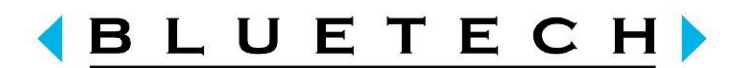

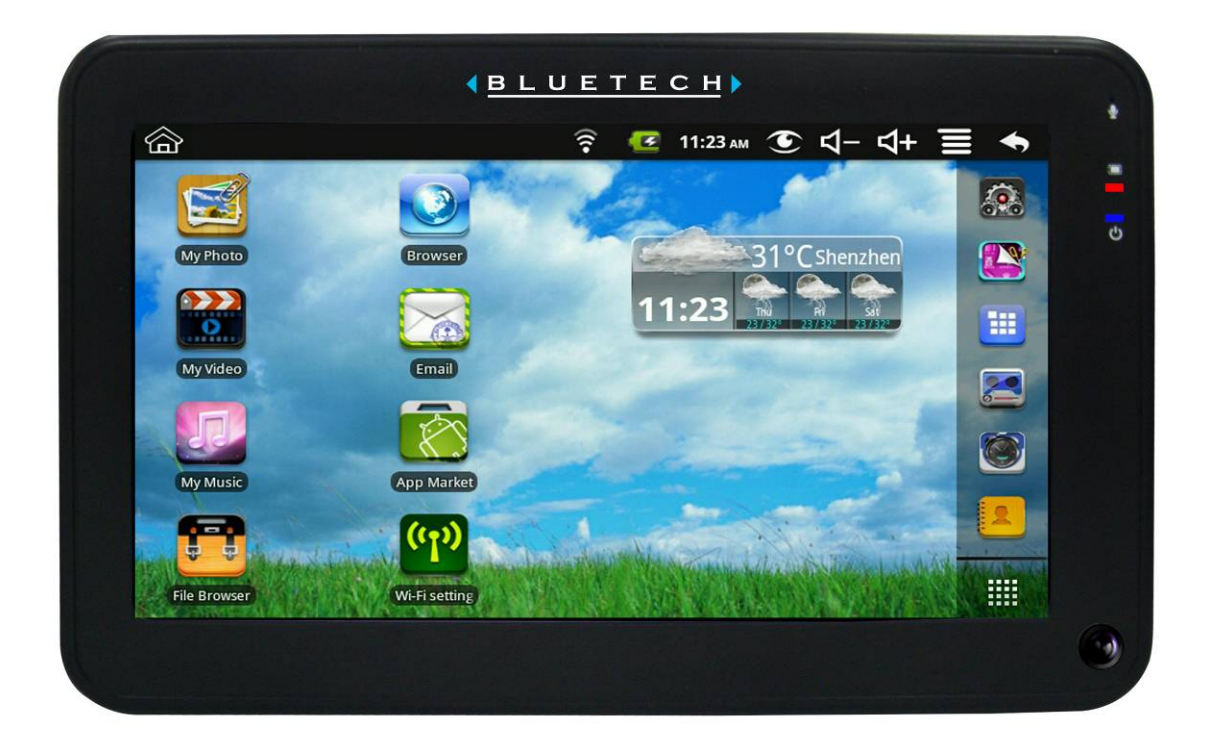

# **MID700GBT001 USER MANUAL**

CODE:297-50

## **Table of Contents**

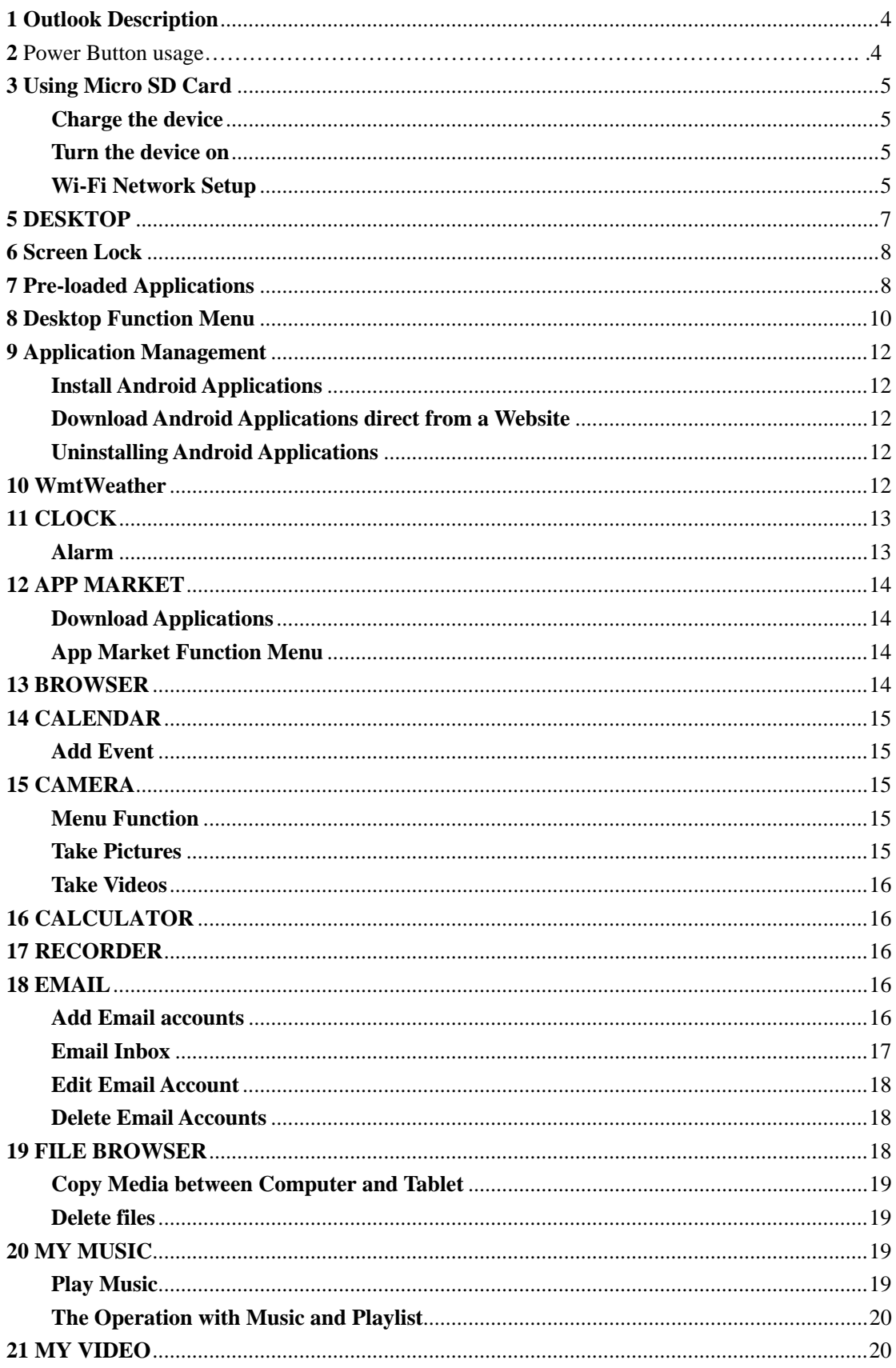

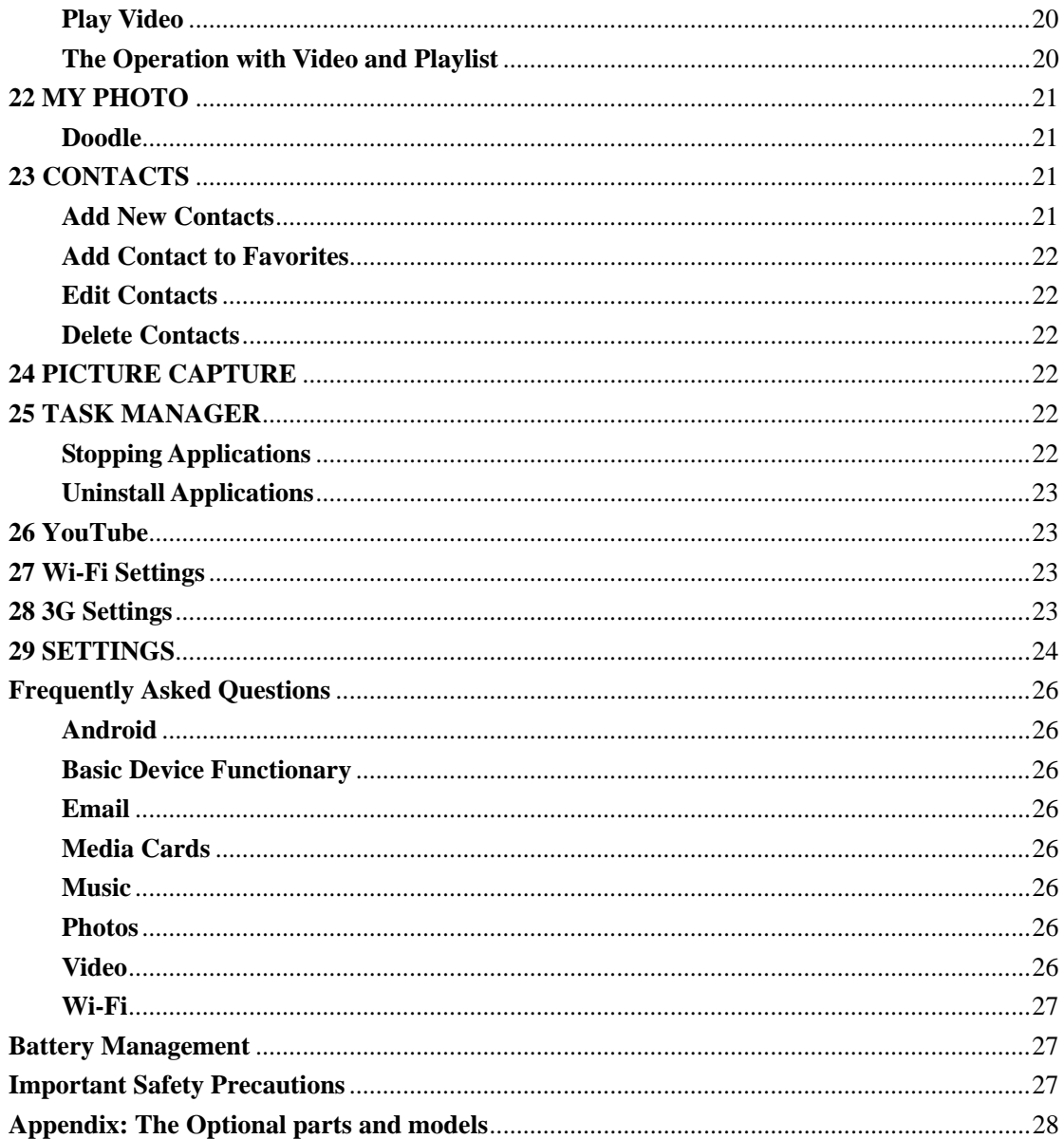

## <span id="page-3-0"></span>**1 Outlook Description**

## **Front:**

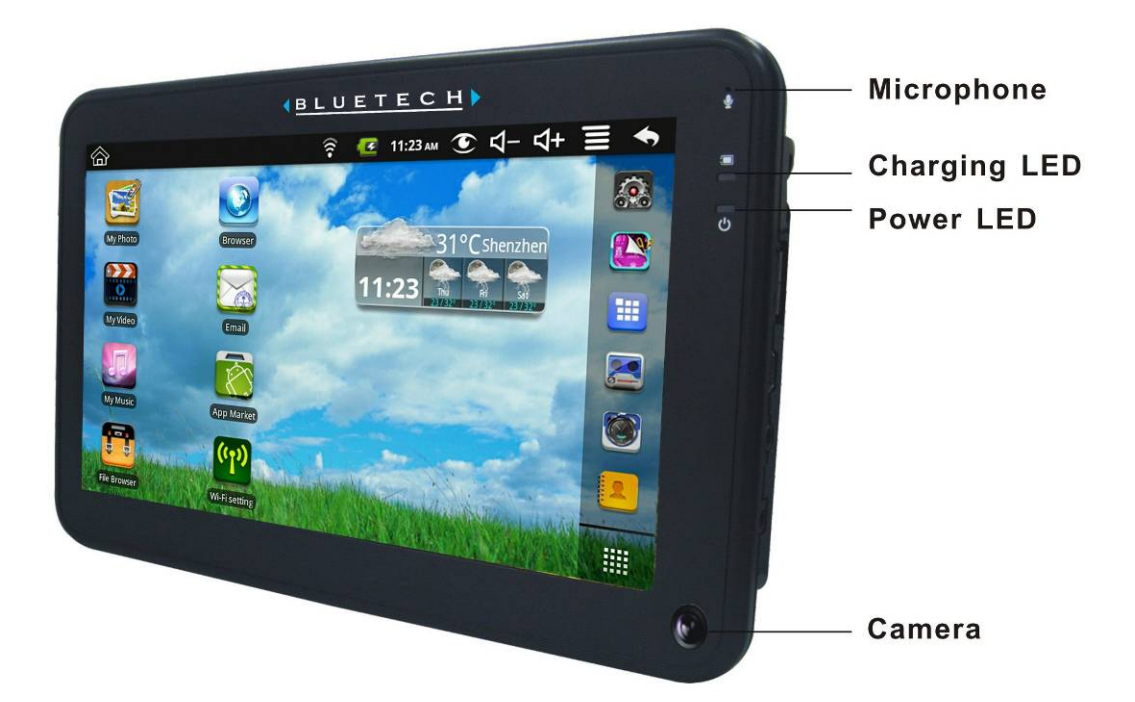

## **Right side:**

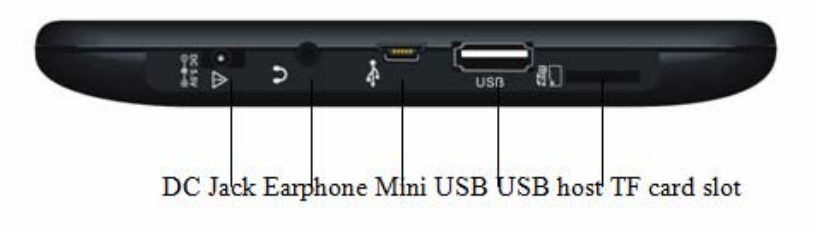

**Top:** 

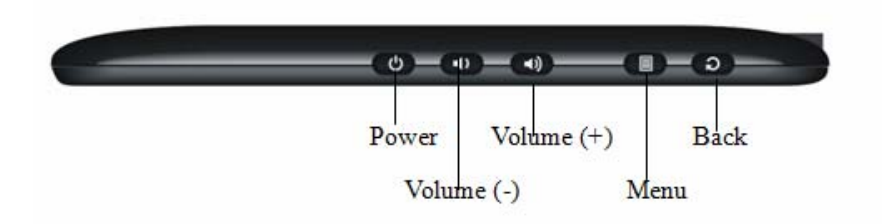

## **2 Power Button Usage**

Turn On: Press the power button and hold for 2 seconds. **Turn Off:** Press the power button and hold for 2 seconds,  $\rightarrow$ tap Power of f $\rightarrow$ tap OK. **Screen lock:** Press the power button quickly to lock and close the screen.

<span id="page-4-0"></span>**Force Off:** If device does not respond, press and hold the power button for 5seconds. (Warning: Force off could lead to unpredictable system errors occur!)

## **3 Using Micro SD Card**

☆ *The device supports a maximum 32GB microSD card.*  Insert your card into the microSD slot until it clicks into place. It's OK **Remove microSD Card** 

Close all applications or documents which have been opened on the card. Tap

→ **Settings** → **SD card, U-disk & device storage** → **Unmount SD card.** Press the card lightly; it is partially ejected allowing you to pull the card out.

- ☆ *Don't insert and remove the microsd card repeatedly in a short time, as this may cause damage to the card.*
- ☆ *We recommend using major brands of memory cards to avoid incompatibility.*

## **4 Getting Started**

### **Charge the device**

- ☆ *You cannot charge the battery using the USB cable.*
- ☆ *You can use the device while the battery is charging, although the charging time is longer when operating and charging at the same time.*

Plug the power adapter into an electrical wall outlet, and then connect to the device to fully charge the battery before use (approx. 4hour).

While charging, the battery indicator light is red. When fully charged, the battery indicator light is green.

#### **Turn the device on**

Press the power button and hold for 2 seconds.

### **Wi-Fi Network Setup**

Since many features require a Wi-Fi connection, we recommend you set up your Wi-Fi network now.

- 1. Tap  $\left| \bigoplus \right|$   $\rightarrow$  Settings,  $\rightarrow$  Wireless & network.
- 2. Select **Wi-Fi** to turn on.

The device automatically scans and lists all local Wi-Fi Network found. A indicates secure networks that require login name/password to connect.

- 3. Tap the desired network to which you want to connect,  $\rightarrow$  enter the **Network Password** if applicable,  $\rightarrow$  tap **Connect**.
- 4. Tap to return to the Desktop screen.

☆ If your Wi-Fi network is set as hidden, it won't be found by the auto scan. Tap **Add Wi-Fi network** and follow the prompts to add your network.

## Wifi quick instruction as below

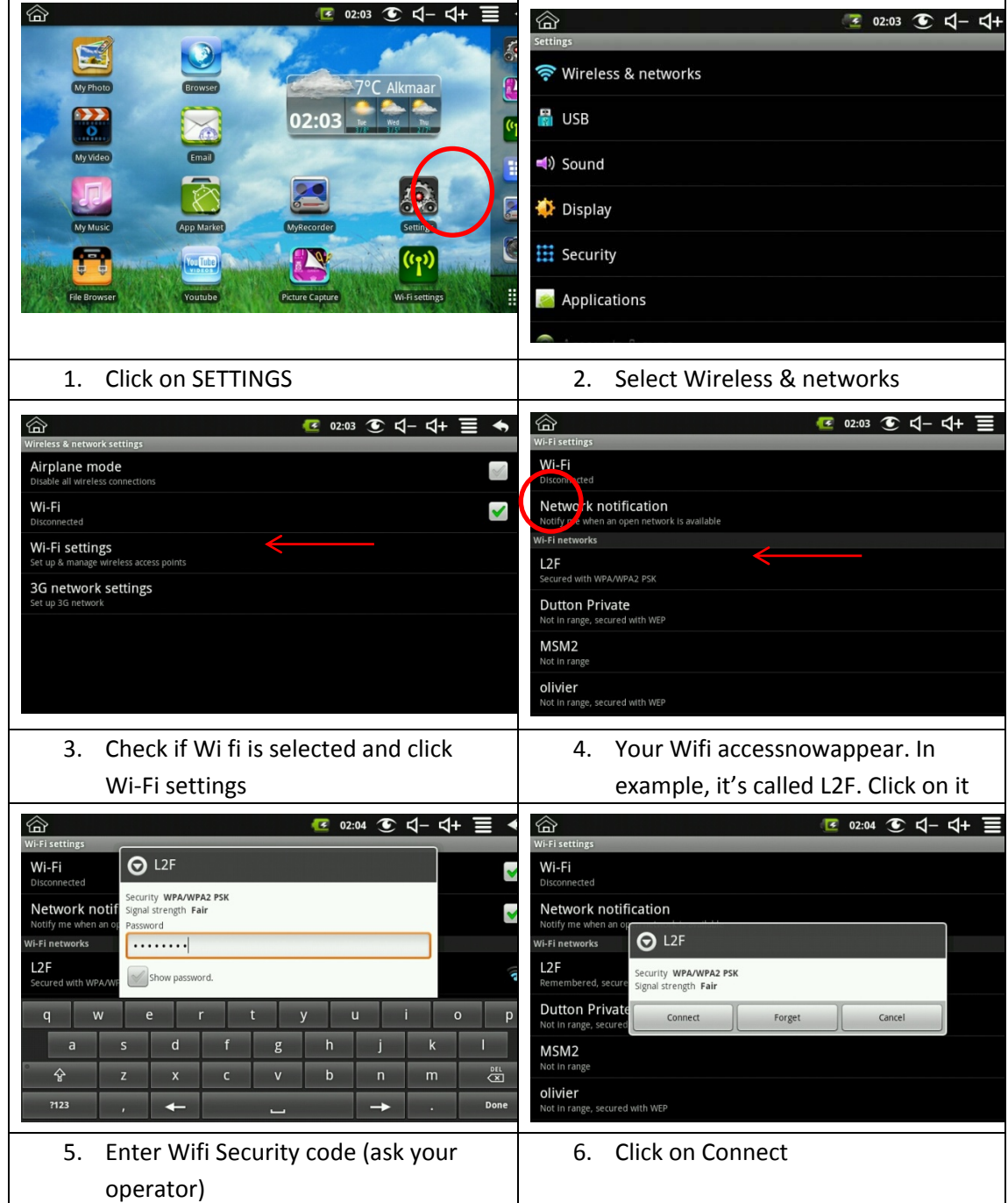

<span id="page-6-0"></span>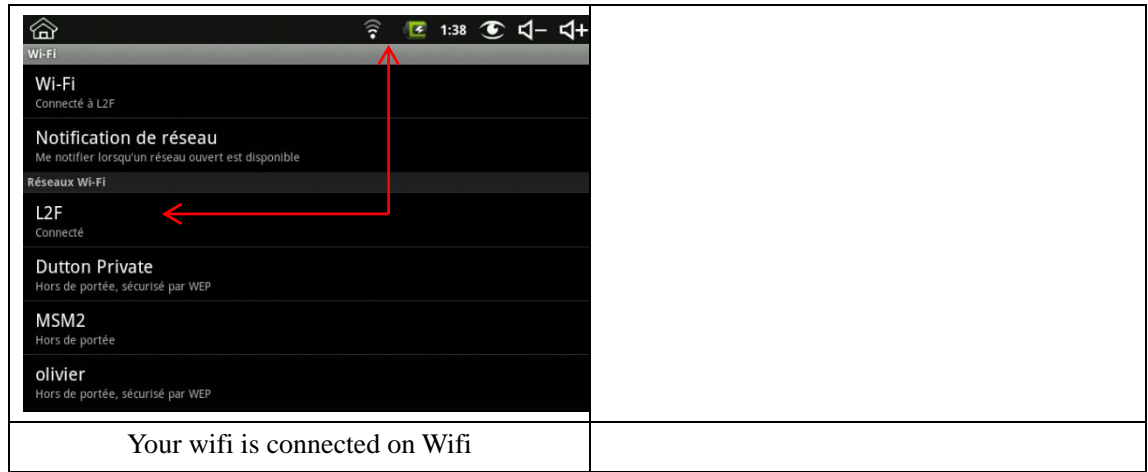

## **5 DESKTOP**

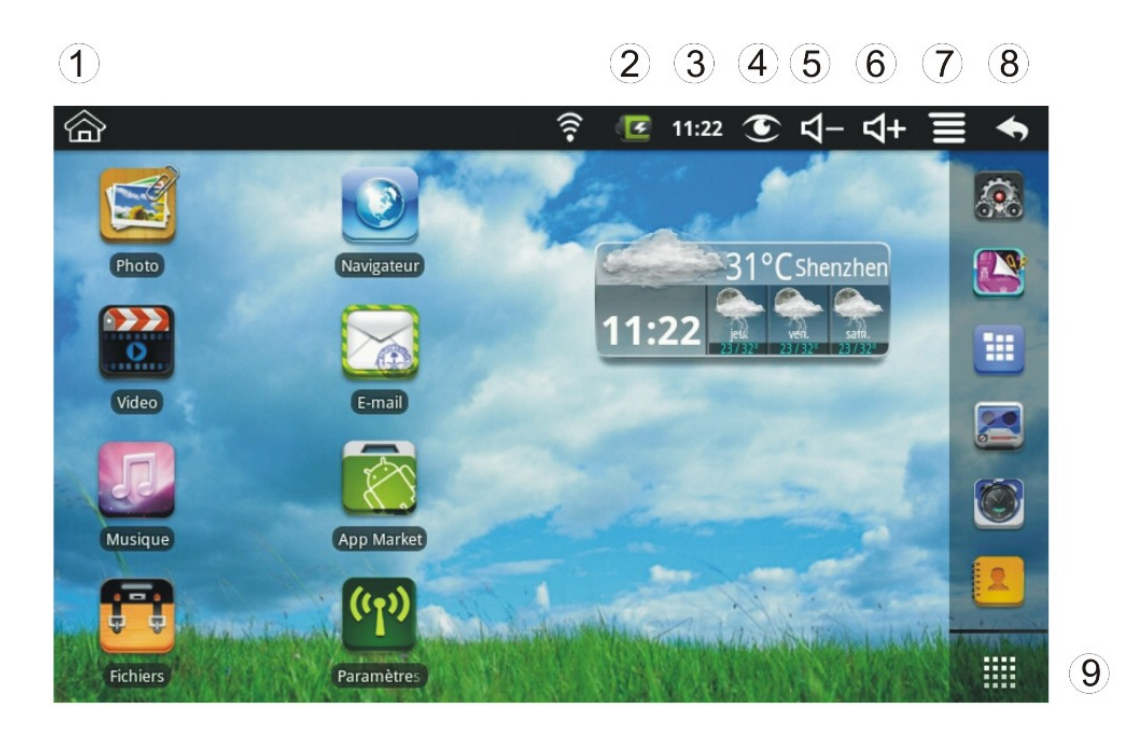

- **Return to Desktop from other apps**
- **Battery charge status**
- **Current Time**
- **Picture capture icon**
- **Volume reduction icon**
- **Volume increase icon**
- **Function Menu icon**
- **Back icon**
- **Tap to view the applications screen**

<span id="page-7-0"></span>☆ *Tap on any application icon to launch it.*  ☆ *Touch, hold and then slide icons to reposition them on the screen* ☆ Touch, hold and slide icons onto **III** to remove them from the

*Desktop screen.* 

## **6 Screen Lock**

Can be set to automatically lock screen or quickly press the power button to manually lock screen. Lock screen displays the following:

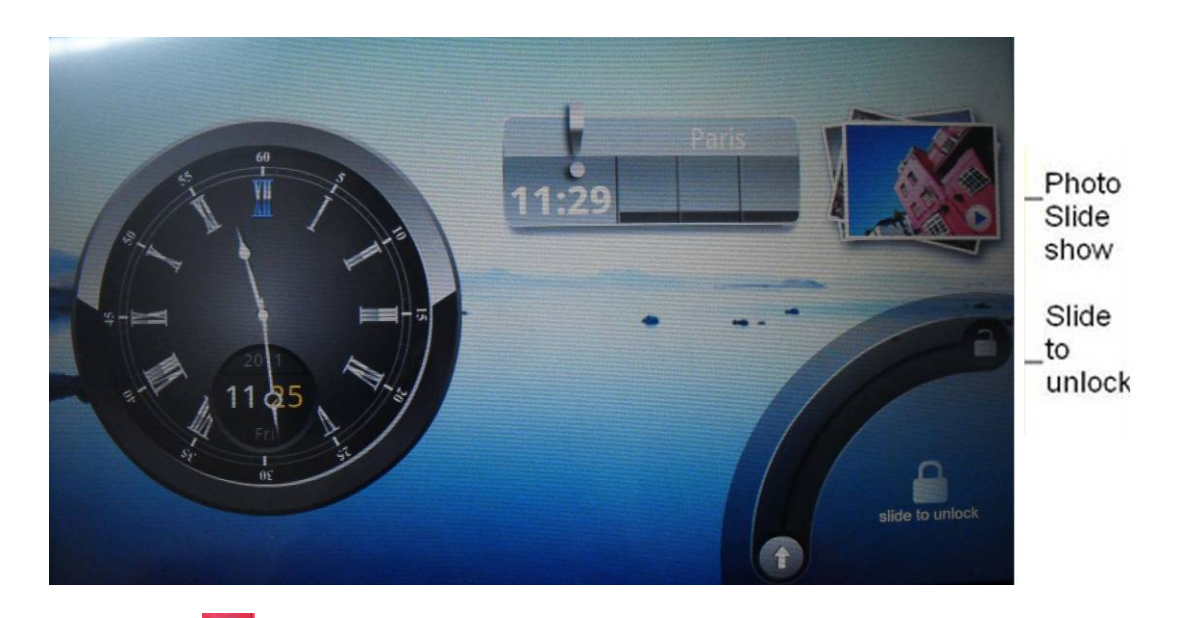

Tap the icon to enter My Photo to do slide show. And slide the track like the picture to unlock.

## **7 Pre-loaded Applications**

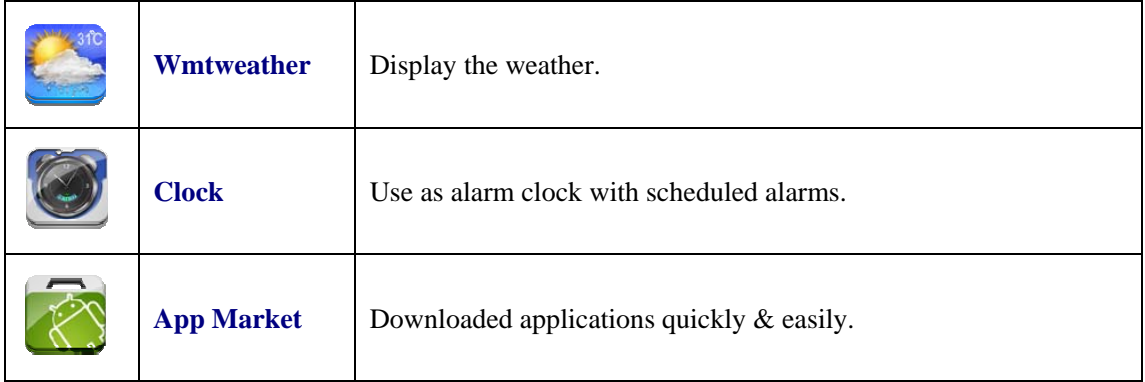

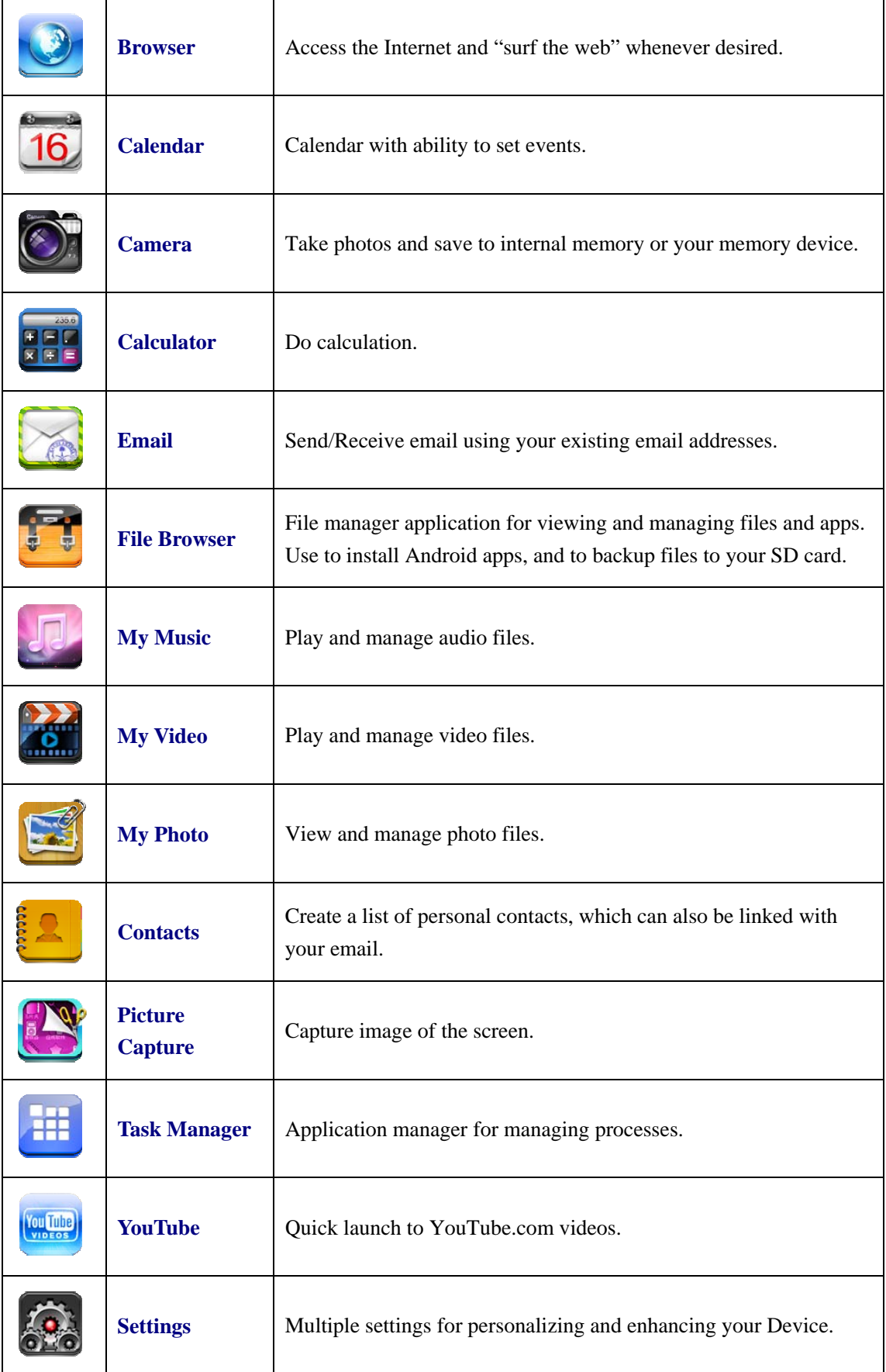

<span id="page-9-0"></span>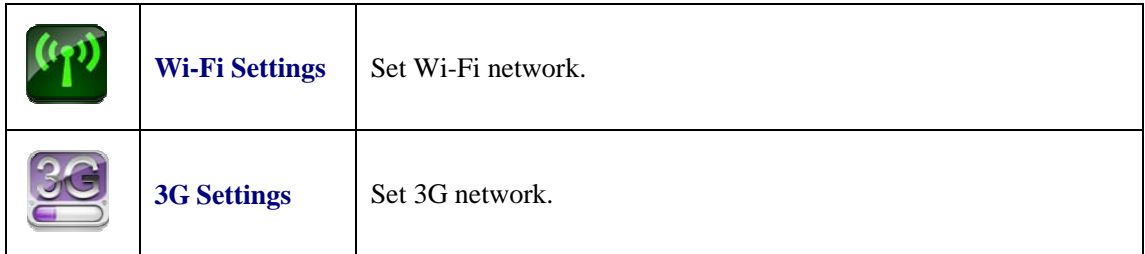

- ☆ *To move an icon to the Desktop screen, touch & hold on the icon, and then release it when it appears on the Desktop screen.*
- ☆ *Touch, hold and then slide icons to reposition them on the screen.*
- ☆ *Touch, hold and slide icons onto to remove them from the Desktop screen.*

## **8 Desktop Function Menu**

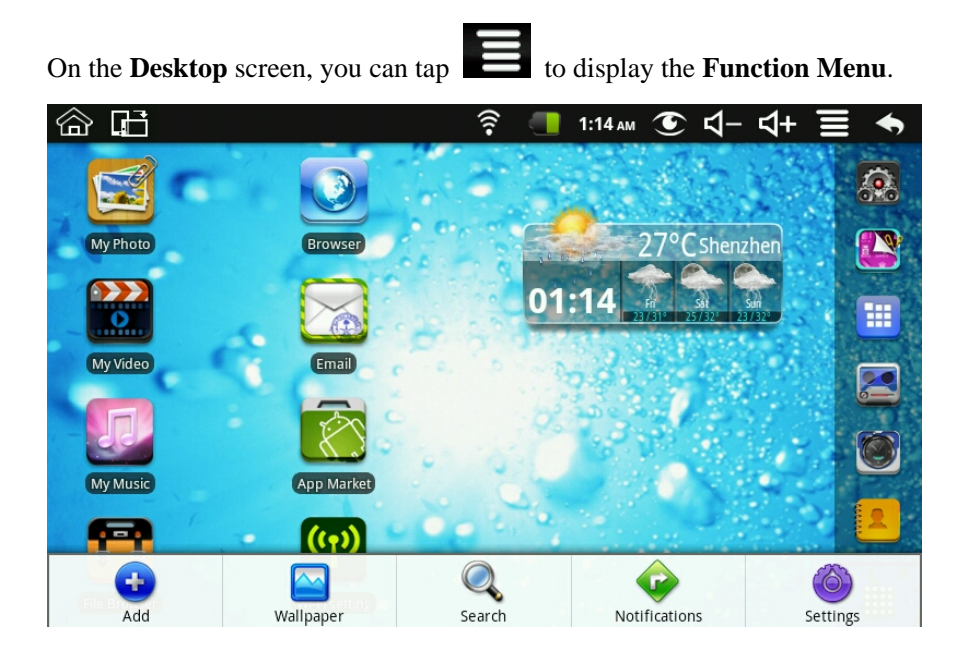

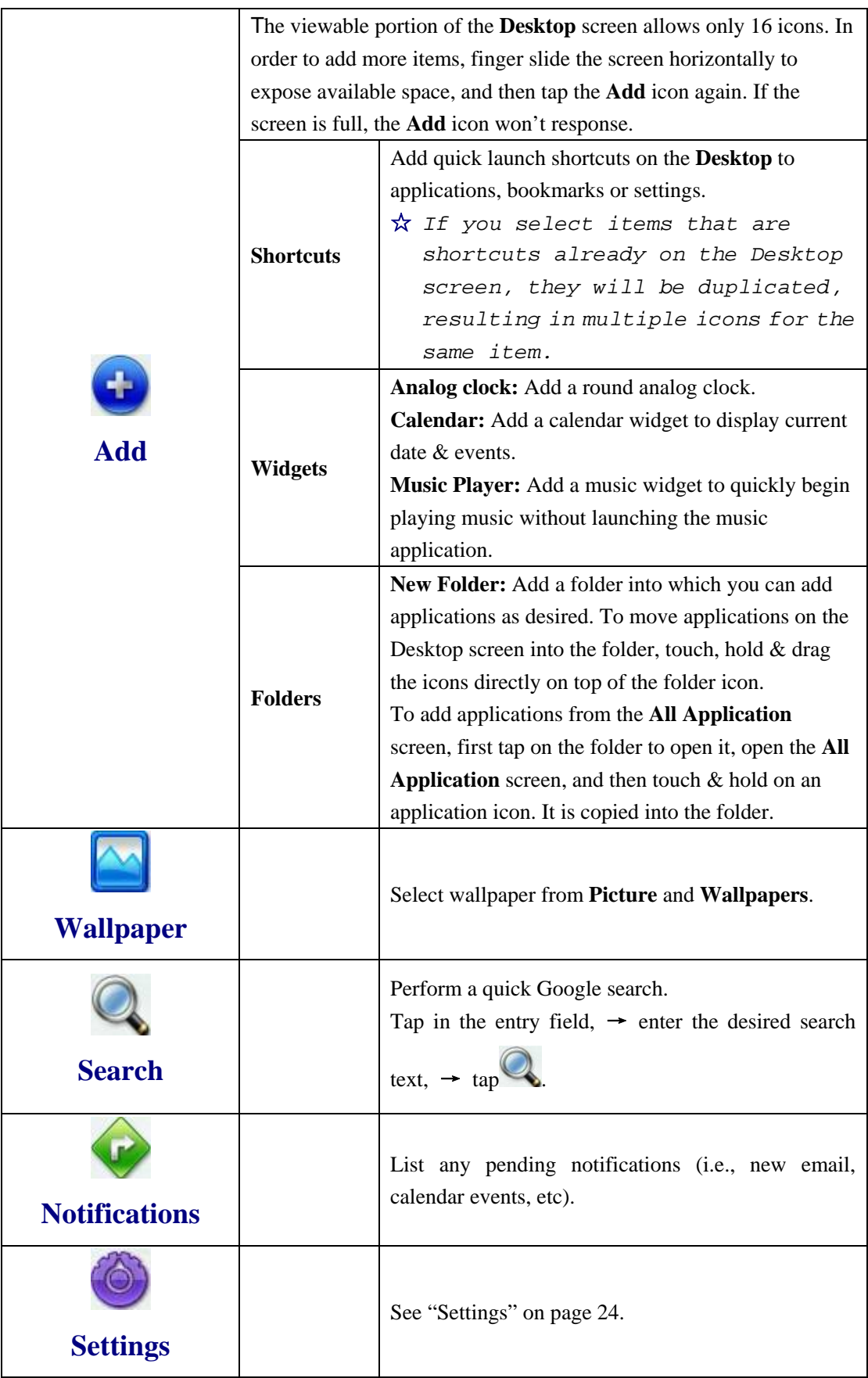

## <span id="page-11-0"></span>**9 Application Management**

### **Install Android Applications**

☆ *There are many interesting and free Android applications that can be found on the web. Just launch your web browser and do a search for "Android applications".*

Purchased or free Android applications that you have downloaded to your computer can

be installed quickly & easily on your Tablet using the **File Browser** application.

- 1. Copy the **.apk** files that you want to install onto a SD card or USB device,  $\rightarrow$ insert or connect to your Device.
- 2. Tap the **File Browser** application icon.
- $\frac{3}{2}$ . Tap  $\frac{1}{2}$  or  $\frac{3}{2}$  and locate the folder in which the .apk application files were saved.
- 4. Tap on a **.apk** file  $\rightarrow$  **Install**.

The application is installed and the application icon is added to the **Applications** screen.

5. Tap **Open** to launch the application now, or tap **Done** to return to the **File Browser**  screen.

#### **Download Android Applications direct from a Website**

You can download Android applications directly from websites, and then quickly and easily install them on your device.

- 1. Tap the **Web** application icon to launch the internet browser.
- 2. Enter the desired website URL, and tap the **download** link for the application you want to install on your device.
- 3. After the download is complete, touch & hold on the download file (in the **Download history** screen),  $\rightarrow$  tap **Open**  $\rightarrow$  **Install**.

### **Uninstalling Android Applications**

You can also quickly and easily uninstall the Android applications that you have installed.

- 1. Tap  $\overrightarrow{=}$   $\rightarrow$  Settings  $\rightarrow$  Applications  $\rightarrow$  Manage applications.
- 2. Tap the application you want to uninstall,  $\rightarrow$  **Uninstall.**
- 3. Tap **OK** to confirm the Uninstall.

## **10 WmtWeather**

Tap the **WME WmtWeather** application icon. **General setting**

You can set Temperature Unit(℃), Update frequency and Auto Wallpaper.

#### <span id="page-12-0"></span>**My cities**

You can add city and set it to be my city.

You can make the weather displayed on the **Desktop** through adding widget. The way is: tap

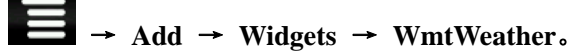

## **11 CLOCK**

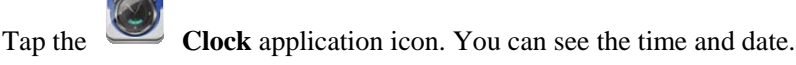

### **Alarm**

You can use your device as an alarm clock by setting multiple alarms.

☆ *This clock icon displayed at the top of screens indicates* 

*that one or more alarms have been set and are active.* 

## **Add Alarm**

- 1. Tap the **Clock** application icon.
- 2. Tap  $\Rightarrow$  Add alarm.
- 3. Set up your alarm as desired.
- ☆ *If you don't select a repeat, the alarm is automatically deleted after it is activated.*
- 4. Tap **Turn alarm on.**
- 5. Tap **Done.**

### **Shut Off Alarm Alert**

When a scheduled alarm is activated, a pop-up window with the alarm title appears. Tap Snooze if you want to be reminded again in 10 minutes.

Tap Dismiss to cancel the alert.

#### **Turn Alarm on**

On alarms that you have set to repeat, you may want to temporarily turn on alarms rather than delete them.

- 1. In the Alarm screen, tap  $\Box$  on the alarm(s) you want to turn on.
- 2. Tap to turn on again.

### **Edit Alarm**

- 1. Tap the **Clock** application icon.
- 2. Tap on the alarm you want to edit,  $\rightarrow$  make desired edits.

### **Delete Alarm**

- 1. Tap the **Clock** application icon.
- 2. Tap on the alarm you want to delete.

 $3.$  Tap  $\blacksquare$   $\rightarrow$  Delete alarm.

<span id="page-13-0"></span>Tap to return to the **Desktop** screen.

## **12 APP MARKET**

The App Market has many applications that you can quickly and easily download to your Tablet.

## **Download Applications**

- 1. Tap the **App Market** application icon.
	- ☆ *The first time, you are prompted for your App Market login information. If you have not yet registered an account, tap Register. Otherwise, tap Login and enter your login information and then tap Login again.*
- 2. You can select applications from the default **Featured** group, by **Categories**, **Top** (latest, hottest, random), or search by name.
- 3. Tap on an application,  $\rightarrow$  **Download**.
- 4. After the app is downloaded, tap **Install**.
- 5. Tap **Open** to launch now, or **Done** to return to the **App Market** screen.

### **History**

After downloading apps, tap on **History** to manage the installed applications. You can add and/or view comments from other users, launch apps, and uninstall them.

## **App Market Function Menu**

Tap to display the App Market **Function Menu.** 

### **Profile**

Tap to access your profile information. You can Change Password, Change Email and Save Password. Tap **Logout** on the top right corner of **Profile** to exit your account.

#### **About**

Displays App store version and support information.

## **13 BROWSER**

Users can connect to the Internet through a browser.

Click the browser icon on the Desktop , and then you can open the Web browser.

<span id="page-14-0"></span>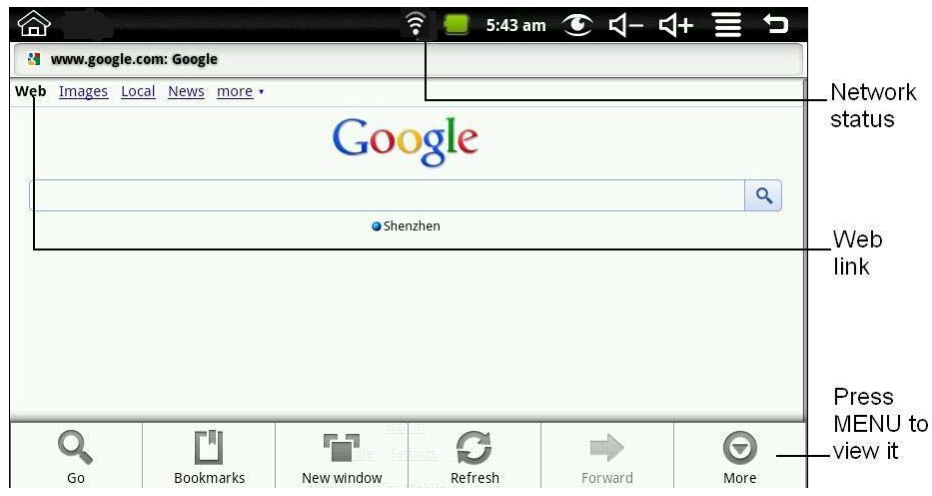

## **14 CALENDAR**

Tap the **16 Calendar** application icon.

For the first time using the **Calendar**, you need to add an Exchange account. Enter account email address and password. Click **Next** and follow the prompts to complete the account configuration. Then you can use the **Calendar**.

## **Add Event**

- 1. On the **Calendar** screen, tap on the date to which you want to add an event.
- 2. Tap on the event time,  $\rightarrow$  tap in each entry field to enter the desired event information.
- 3. Tap **Done**.

4. Tap to select desired **Calendar** screen.

☆ *Dates with green bars indicate scheduled events.* 

## **15 CAMERA**

Tap the  $\bigodot^{\bullet}$  Camera application icon.

## **Menu Function**

- 1. Press **Menu** button to pop-up the menu list, including: Switch to video/Switch to camera and My Photo/My Video.
- 2. In **Camera**, tap **My Photo** can enter it to scan the picture.
- 3. In Camcorder, tap **My Video** can enter the list of the video.

## **Take Pictures**

- 1. In **Camera**  $\rightarrow$  tap to take the picture.
- 2. The picture will be saved.
- <span id="page-15-0"></span>3. Tap the picture thumbnail to enter **My Photo** to scan the picture.
- 4. Press **Back** to the **Camera**.
- 5. Tap to exit the **Camera** and back to the **Desktop**.

## **Take Videos**

- 1. Tap switch to video, and you can take videos.
- 2. Tap to begin and tap to stop.
- 3. The video will be saved.
- 4. Tap the video thumbnail  $\Box$  to play the video.
- 5. Press **Back** to the **Camera**.
- 6. Tap  $\bullet$  switch back to camera.
- 7. Tap to exit the **Camera** and back to the **Desktop**.

**Note:** You can tap to choose to save the files in the Localdisk or the SD card.

## **16 CALCULATOR**

- 1. Tap the Calculator application icon.
- 2. Tap the numbers and sign of operation to do the calculation.
- 3. Tap **CLEAR** to clear the result one by one, tap and hold **CLEAR** to clear all.

## **17 RECORDER**

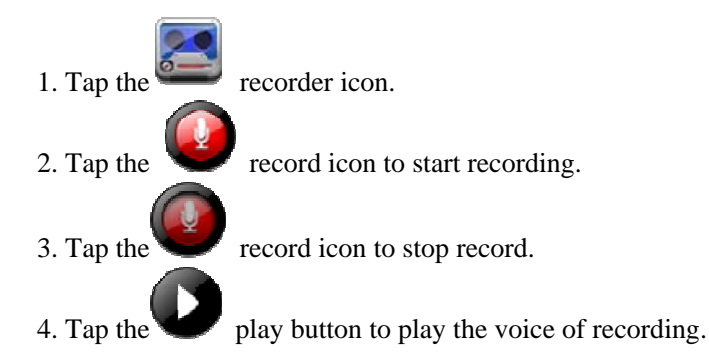

## **18 EMAIL**

☆ *POP3 and SMTP accounts are supported.*

## **Add Email accounts**

<span id="page-16-0"></span>You can enter one or more personal email addresses that you would like to access through your Tablet.

- 1. Tap the **Email** application icon.
- 2. On the **Your Accounts** screen, tap **Next**.
- 3. Tap in the **Email** address entry field,  $\rightarrow$  enter your email address.
- 4. Tap in the **Password** entry field,  $\rightarrow$  enter your email password.
- 5. Tap **Done**.
- 6. **Manual Setup** *(optional)*: The server settings are automatically populated based on your email account provider *(i.e., gmail.com, etc)*. However, if you need to change the server settings tap **Manual Setup** and make necessary changes.
- 7. Tap **Next**.
- 8. Optional: Enter a name for the account.
- 9. Enter name for outgoing message, → tap **Done**.
- ☆ *After setup, if you are unable to connect to a free email account, check with your email provider to make sure their servers support free accounts on Post Office Protocol (POP) or Simple Mail Transfer Protocol (SMTP).*

### **Email Inbox**

- 1. Tap the **Email** application icon.
- 2. If you set up only one email account, it opens immediately. If you set up multiple accounts, they are listed in the **Accounts** screen.
- 3. Tap on the desired email account,  $\rightarrow$  tap **Inbox**.

### **Open Email Message**

- 1. On the **Inbox** screen, tap on an email to open it.
- 2. For attachments, tap **Open** to launch appropriate application, or tap **Save** to save attachment to a SD card.
- 3. To replay, tap **Reply** or **Reply all**.
	- a. Tap in the Compose Mail entry field to enter your reply message.
	- b. Tap Send to send immediately, Save as draft to save without send or Discard to discard without saving or sending.
- 4. To delete the email immediately, tap **Delete**.

#### **Compose New Email Message**

- 1. On the Inbox screen,  $\tan \theta \rightarrow$  **Compose.**
- 2. Tap in the **To** entry field and then enter the recipient's email address.
- 3. Optionally, if you want to add Cc or Bcc recipients, tap  $\Box$   $\rightarrow$  Add Cc/Bcc, and then enter the recipient's email address.
- 4. Tap in the **Subject** entry field to enter your desired subject title.
- 5. Tap in the **Compose Mail** area to enter your personal message.
- 6. If desired, tap  $\begin{array}{|c|c|c|c|c|}\n\hline\n\text{4} & \text{4} & \text{4} \\
\hline\n\text{5} & \text{4} & \text{4} \\
\hline\n\text{6} & \text{5} & \text{4} \\
\hline\n\text{7} & \text{6} & \text{4} \\
\hline\n\text{8} & \text{7} & \text{4} \\
\hline\n\text{9} & \text{8} & \text{4} \\
\hline\n\text{10} & \text{9} & \text{4} \\
\hline\n\text{11} & \text{10} & \text{4} \\
\hline\n$

7. When ready to send the email,  $\tan \theta \rightarrow$  **Send.** 

## <span id="page-17-0"></span>**Edit Email Account**

- 1. Tap the  $\Box$  Email application icon.
- 2. On the Inbox screen, tap  $\blacktriangleright$   $\blacktriangleright$  Account settings.
- 3. Set your desired preferences to customize your email account.
- 4. Tap to return to the Inbox screen.

## **Delete Email Accounts**

☆ *If you have multiple accounts, and you delete the account designated as the default account, the next email listed is automatically set as the default.*

1. Tap the **Email** application icon.

- 2. On the **Inbox** screen, tap  $\rightarrow$  **Accounts**.
- 3. Touch & hold on the account you want to delete.
- 4. In the pop-up **Account options** window, tap **Remove account**.
- 5. Tap **OK** to confirm the deletion.

### **Set Default Email Account**

You must always have one account designated as the default account, so if you have multiple email accounts, you can select any one as the default.

1. Tap the **Email** application icon.

- 2. On the Inbox screen, tap  $\rightarrow$  **Account Settings.**
- 3. Tap **Default Account** to select it.

If you delete the account that was designated as the default account, the next email listed is automatically designated as the default.

## **19 FILE BROWSER**

Tap the **File Browser** application icon to view the files on all storage devices *(Internal memory, SD card, USB device)*, and to quickly & easily install Android application on your Tablet.

Use the icons across the top of the screen as follows:

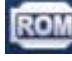

Local disk (Internal memory)

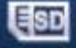

Your SD card

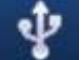

U-disk/USB flash drive (using the included cable)

<span id="page-18-0"></span>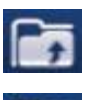

Display precious folder

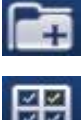

Create a new folder

Allows you to multi-select items

### **Copy Media between Computer and Tablet**

You can use the File Browser to copy files between an external storage devices and your computer. You can first copy the desired files onto a SD card or USB device.

- ☆ *The internal device storage is titled "LocalDisk", a memory card "sdcard", and a USB storage device is titled "udisk".*
- ☆ *The instructions below are for copying from a SD card or USB storage device into the device. You can use the same method to copy from the device to a SD card or USB storage device, and then connect the storage device to your computer to transfer the files into the desired folder on your computer.*
- 1. Tap the  $\begin{bmatrix} 1 \end{bmatrix}$  or  $\begin{bmatrix} 1 \end{bmatrix}$  to display the contents of your storage device.
- 2. Tap and hold in the folder/file you want to copy,  $\rightarrow$  tap **Copy**.
- 3. Tap on the Internal Memory,  $\rightarrow$  tap on the folder into which you want to copy the file,  $\rightarrow$  tap **Paste**.

### **Delete files**

Tap and hold on the folder/file you want to delete,  $\rightarrow$  tap **Delete**  $\rightarrow$  **OK** to confirm the deletion.

## **20 MY MUSIC**

☆ *Audio file formats supported: MP2, MP3, WAV, AAC, WMA.*

#### **Play Music**

- 1. Tap the **My Music** application icon.
- 2. Select an audio file from All/Albums/Artists/Directories/My Favourites/User Defined Playlists to play it.
- 3. To stop the music, tap the **Pause** icon.
- 4. To leave the music playing and return to previous screens, tap  $\bigotimes$  or tap to return to the **Desktop** screen.

Tap the photo on the left corner can enter the Music Player interface.

At this interface, you can do: view the lyrics, play / pause, switch to the previous / next, added to favorites, loop and random operation etc.

### <span id="page-19-0"></span>**The Operation with Music and Playlist**

### **Add playlist**

- 1. Tap the User Defined Playlists **...** Add New Playlist
- 2. Input the playlist name.
- 3. Tap **Add**.

### **Rename or Delete playlist**

Tap and hold in the playlist,  $\rightarrow$  tap **Rename** or **Delete**.

#### **Add music**

- 1. Tap and hold in the music you want to add,  $\rightarrow$  tap
- 2. Click the following item to add music in it (if you don't want to add, tap Cancel).

### **Delete music**

Tap and hold in the music you want to delete,  $\rightarrow$  tap  $\boxed{11}$ 

### **MultiSelect**

Tap and hold in one music can do multiselect,  $tan$  to select all or clear all.

## **21 MY VIDEO**

☆ *Video file formats supported: MPEG1/2/4*、*MJPG*、*H263*、*H264. In addition to H264 which is supported by (720× 480) resolution, the other video formats are supported (1280×720) resolution.* 

#### **Play Video**

- 1. Tap the **My Video** application icon.
- 2. Select a video file from All/ Directories/My Favourites/User Defined Playlists to play it.
- 3. Tap on the screen to display video controls (adjust volume, pause/play, previous/next, adjust brightness).
- 4. Tap **Back button** or **the** *My Video* screen.

#### **The Operation with Video and Playlist**

#### **Add playlist**

- 1. Tap the User Defined Playlists Add New Playlist
- 2. Input the playlist name.
- 3. Tap Add.

### **Rename or Delete playlist**

Tap and hold in the playlist,  $\rightarrow$  tap **Rename** or **Delete**.

#### **Add video**

1. Tap and hold in the video you want to add,  $\rightarrow$  tap **Add**.

2. Click the following item to add video in it (if you don't want to add, tap Cancel).

#### <span id="page-20-0"></span>**Delete video**

Tap and hold in the video you want to delete,  $\rightarrow$  tap **Delete**.

## **22 MY PHOTO**

- ☆ *Photo file formats support: JPG, JPEG, BMP, and PNG.*
- 1. Tap the **My Photo** application icon,  $\rightarrow$  tap on a group of photos.
- 2. To view individual photo, tap on the desired photo.
- 3. Tap Back button to return to the photo gallery screen.
- 4. Tap  $\bigodot$  to make slideshow. There is Normal play, Reminiscently, Activity, Romantic, Tranquil and Fresh.
- 5. Tap  $\boxed{\Box}$  to make the picture sort by color.
- 6. Tap  $\boxed{\phantom{0}\Box\phantom{0}}$  to make the picture sort by time.
- 7. Tap  $\boxed{2}$  to make the picture sort by name.

After entering a group of photos, tap and hold on a picture to enter multiple selections state. In the multiple selection state you can delete photos, and do dynamical switching wallpaper setting.

- जन  $1.$   $\blacksquare$   $\blacksquare$  Multiselect.  $2 \quad \blacksquare \quad \blacksquare$  Delete.
- $\overline{3}$ .  $\overline{1}$   $\overline{1}$   $\overline$

## **Doodle**

In **My Photo** you can do doodle.

Click the icon to enter doodle interface. You can select different doodle operations, including: word balloons, titles, stickers and brush.

## **23 CONTACTS**

You can create an address book of your personal contacts, including personal notes as desired.

### **Add New Contacts**

- 1. Tap the **Contacts** application icon.
- 2. Tap  $\blacksquare$   $\rightarrow$  New Contact.
- 3. Tap in the name fields to enter the contact's first  $&$  last name.
- 4. Tap  $\overline{a}$  at the right of options to reveal additional choices.
- <span id="page-21-0"></span>5. Tap on the option name to reveal choices.
- 6. Tap in the option entry fields to enter the contact's information.
- 7. Tap **Done**.

## **Add Contact to Favorites**

- 1. In the **Contacts** screen, tap on the desired contact name.
- 2. Tap  $\overrightarrow{P}$  in the upper right corner.
- 3. Tap to return to the **Contacts** screen.
- 4. Tap **Favorites** to view list of favorite contacts.

## **Edit Contacts**

- 1. In the **Contacts** screen, tap on the desired contact name you want to edit.
- 2. Tap  $\blacksquare$   $\rightarrow$  **Edit Contact.**
- 3. Make desired changes, → tap **Done**.

### **Delete Contacts**

1. In the **Contacts** screen, touch & hold on the contact,  $\rightarrow$  tap **Delete contact**. OR

In the **Contacts** screen, tap on the contact you want to delete, tap  $\rightarrow$  **Delete** 

## **Contact.**

2. Tap **OK** to confirm the deletion.

## **24 PICTURE CAPTURE**

You can capture a screen image by tapping  $\bullet$  at any time.

Tap the **Picture Capture** application icon to set options for a screen capture.

- ●Select a delay timer to automatically capture the screen in desired number of seconds.
- ●Select the default storage device for saving your images.

After the images are saved, they can be viewed though **My Photo** application.

## **25 TASK MANAGER**

Use PK Manager to manager applications and widgets.

### **Stopping Applications**

Android does not automatically stop applications after they are loaded, so you can manually stop the applications as desired.

- 1. Tap the **PK Manager** application icon. The list of applications that are running is displayed.
- 2. Tap on an application you want to stop,  $\rightarrow$  tap **Force stop**.

## <span id="page-22-0"></span>**Uninstall Applications**

- 1. Tap the **PK Manager** application icon. The list of applications that are running is displayed.
- 2. Tap  $\overline{\phantom{a}}$ ,  $\rightarrow$  tap **Third Party** or **All** to list more applications.
- 3. Tap on an application you want to uninstall,  $\rightarrow$  tap **Uninstall**.
- 4. Tap **OK** to confirm uninstall.

## **26 YouTube**

- 1. Tap the **YouTube** application icon to view *YuTube.com* videos.
- 2. Tap on a video to launch it.
- 3. Tap on the screen to display video controls (adjust volume, pause/play, previous/next, adjust brightness).
- 4. Tap **Back button** to return to the **YouTube** screen.

## **27 Wi-Fi Settings**

Tap **Wi-Fi Settings** application icon.

- 1. Select the box behind to open Wi-Fi;
- 2. All the AP in the vicinity will be listed, click to select the name you want to connect to AP;
- 3. If the AP is connected successful before, the AP information will be saved in the pop-up window, select "Connect" starts to connect, choose "forget" to remove AP information;
- 4. If the AP is not encrypted, in the pop-up window, select "Connect" Start Connection;
- 5. If the AP is encrypted, enter the password in the pop-up window, and click "Connect" Start Connection;
- 6. When internet connections are successful, the wireless connection icon in the status bar appears.

## **28 3G Settings**

We strongly recommend on buy the 3G USB dongle, in order to ensure normal 3G Internet access. Please come to the prepaid card into the purchase of 3G USB dongle, and then insert the adapter cards 3G on the convert cable. At this time, it will be bright lights, which indicated that it could begin to connect the 3G network.

Tap **3G Settings** application icon.

Tap "**Add 3G network**":

**Name:** In the popup dialog box, name field enter the name you want free you can.

**Device, Device number and APN, User and Password:** Please fill in the information provided by carriers.

Fill then click the link, and you will see the screen above the status bar 3G symbol  $\begin{bmatrix} 36 \\ 11 \end{bmatrix}$ 

<span id="page-23-0"></span>appears, indicating the completion of 3G is connected, and then you can get online.

## **29 SETTINGS**

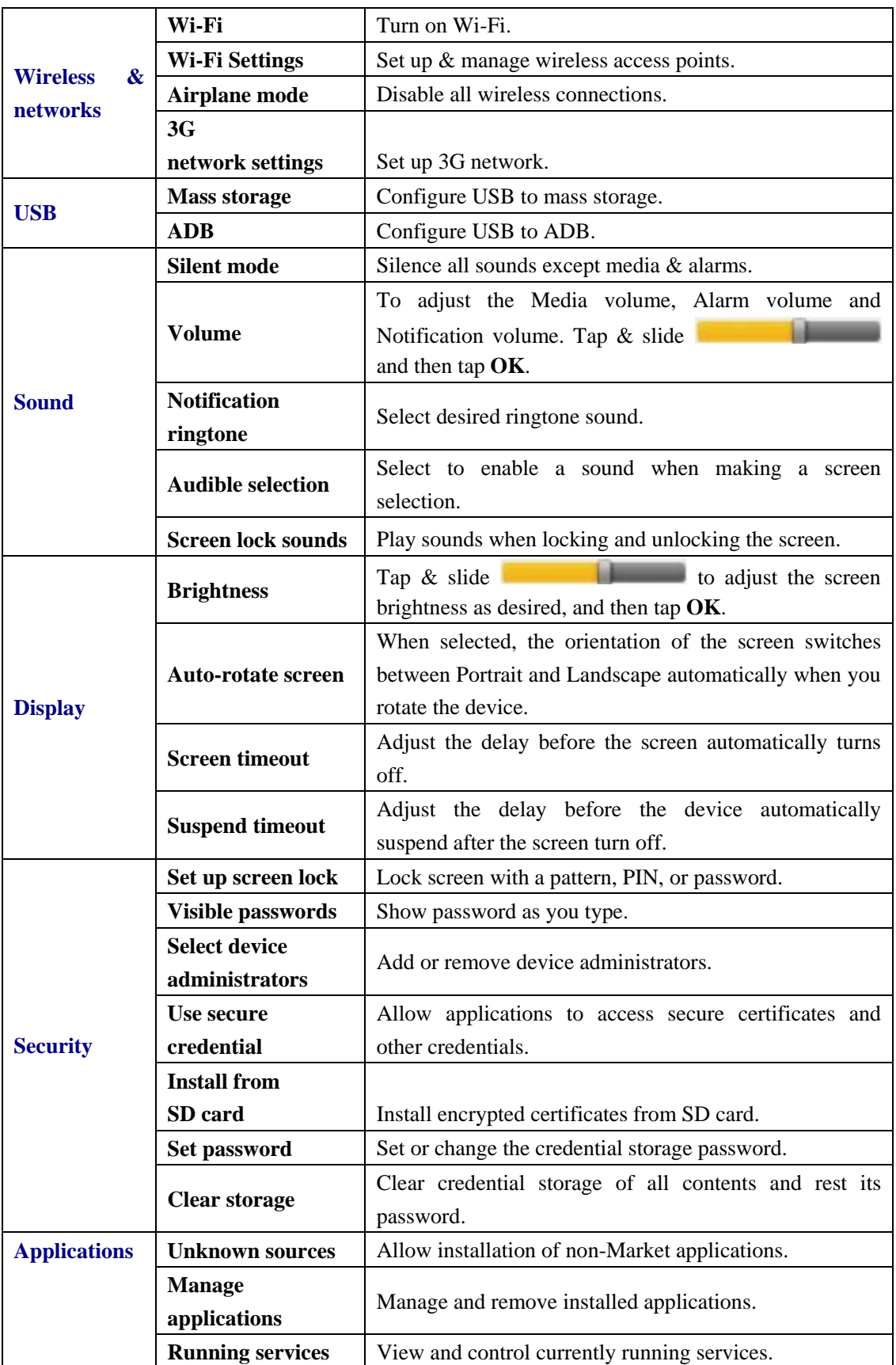

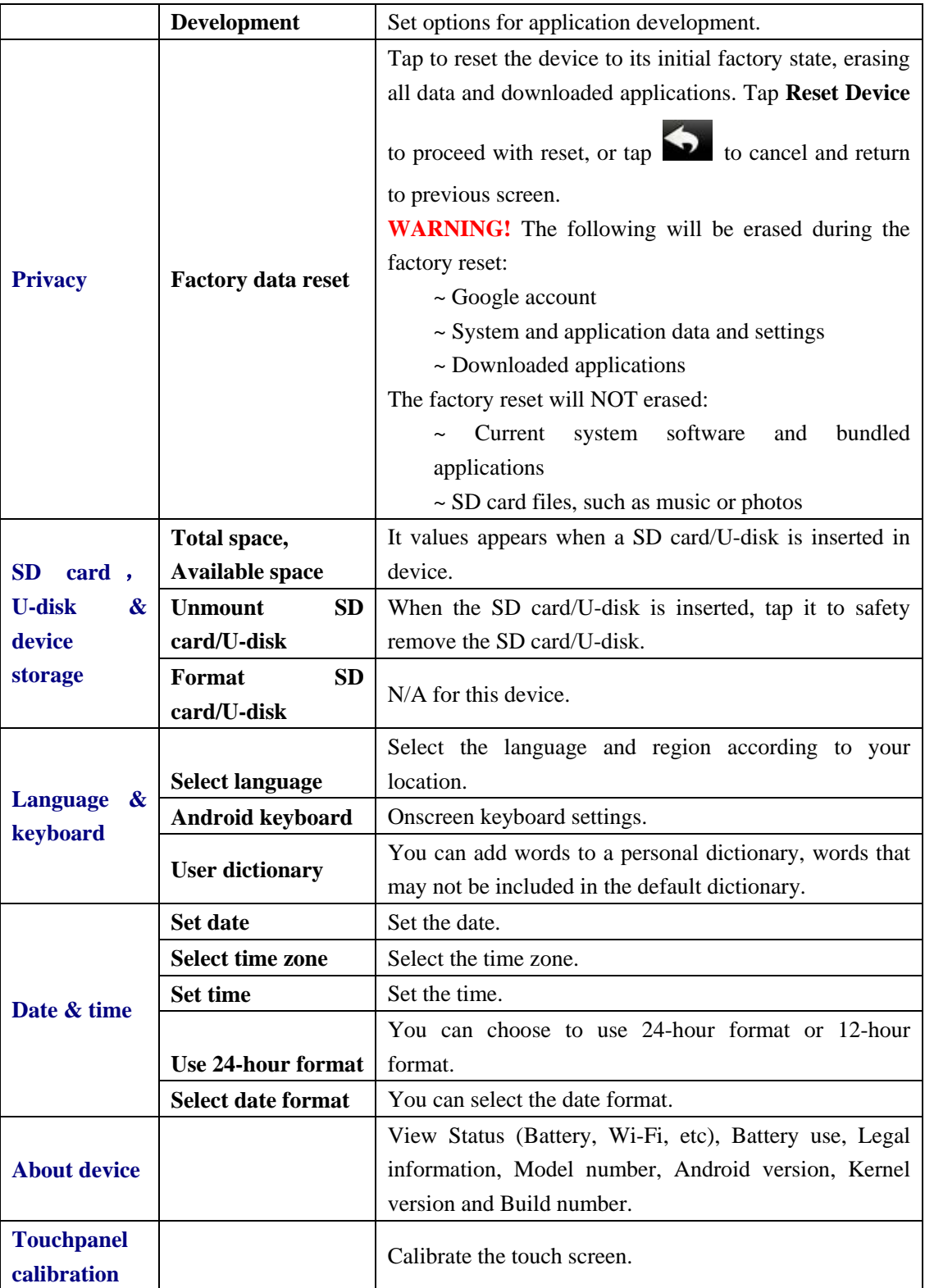

## <span id="page-25-0"></span>**Frequently Asked Questions**

## **Android**

Q: What Android OS version is on my Devic**e?**   $A \cdot 2.2$ 

## **Basic Device Functionary**

#### **Q: Do I have to charge the battery before use?**

A: You should charge the battery for at least 4 hours, but you can use the device while it's charging. Use the include power adapter to charge; this device does not charge via the USB cable.

## **Email**

#### **Q: Can I use any of my personal email addresses to send/receive email?**

A: The device supports POP3 and SMTP accounts. Some free email accounts are not supported on mobile devices. Check with your email provider to see if you account is supported.

## **Media Cards**

#### **Q: Which media cards are compatible with my Device?**

A: micro SD cards.

## **Music**

#### **Q: What type of music files can I play on my device?**

A: MP2, MP3, WAV, AAC, WMA

#### **Q: How do I add music files to my device?**

A: Copy the music files from your computer onto a SD card or USB storage device, and then use the File Browser application to copy the files into the device.

## **Photos**

#### **Q: What type of photo files can I view on my device?**

A: JPG, JPEG, BMP and PNG.

#### **Q: How do I add photo files to my device?**

A: Copy the photo files from your computer onto a SD card or USB storage device, and then use the File Browser application to copy the files into the device.

## **Video**

#### **Q: What type of video files can I play on my device?**

A: MPEG1/2/4、MJPG、H263、H264. In addition to H264 which is supported by (720  $\times$  480) resolution, the other video formats are supported (1280  $\times$  720) resolution.

#### **Q: Can I play YouTube videos on my device?**

A: Yes. You can tap the YouTube application icon to quick access videos.

#### **Q: How do I add video files to my device?**

<span id="page-26-0"></span>A: Copy the video files from your computer onto a SD card or USB storage device, and then use the File Browser application to copy the files into the device.

#### **Wi-Fi**

Q: Do I need a Wi-Fi adapter to connect to the Internet?

A: No. The Wi-Fi adapter is built-in to the device.

Inconsistent with the physical specifications, please prevail in kind.

## **Battery Management**

The battery is not fully charged out of the box, so it is recommended that you charge the battery for at least 4 hours before you start to use the device.

The rechargeable battery is designed and manufactured to be used and recharged frequently. As with all batteries, the capacity of the battery reduces each time it is charged/depleted. However, you can still try to prolong the battery's lifetime by following the suggestions below:

- Use your Tablet at least once a week.
- Charge the battery regularly and fully.
- Never leave the battery fully discharged for a long period of time.
- Always keep the device and the battery away from heat.

## **Charge battery**

Plug the power adapter into an electrical wall outlet, and then connect to the device to fully charge the battery before use (approx. 4hour).

☆ *You cannot charge the battery using the USB cable.*

When fully charged, the battery icon displays as:

A fully discharged battery takes approximately 5 hours to fully charge, but you can use the device while plugged in when desired.

## **Important Safety Precautions**

Read these safety instructions before using your device and store them for possible future reference. Always follow these basic safety precautions when using your Tablet. This reduces the risk of fire, electric shock, and injury.

- Do not expose this product to rain or moisture.
- Keep the device out of direct sunlight and heat sources.
- Protect the power cord. Route power cords so that they are not likely to be walked on or pinched by items placed on or against them. Pay particular attention to the point where the cord attaches to the device.
- Only use the AC adapter included with the device. Using any other power adapter voids your warranty.
- Do not remove the cover. There are no user-serviceable parts inside.
- <span id="page-27-0"></span>● If the charger cord is damaged, have it repaired by the manufacturer, its service or a similarly qualified person in order to avoid any hazard.
- The charger is not intended for use by persons (including children) with reduced physical, sensory or mental capacity. Persons who have not read the manual, unless they have received explanations by a person responsible for their safety and supervision should not use this unit.
- Children should be monitored to ensure that they do not play with the charger.
- The charger should always be readily accessible.
- The device should not be exposed to dripping or splashing water.
- No objects filled with liquids such as vases shall be placed on the device.
- Always leave a minimum distance of 10 cm around the unit to ensure sufficient ventilation.
- Naked flame sources, such as candles, should not be placed on top of the device.
- The device is intended for use only in a temperate climate.
- CAUTION: Danger of explosion if battery is incorrectly replaced or not replaced by the same type or equivalent.
- The battery should not be exposed to excessive heat such as sunshine, fire or similar.
- Different types of batteries, new and used batteries should not be mixed.
- The battery must be installed according to the polarity.
- If the battery is worn, it must be removed from the product.
- The battery must be disposed of safely. Always use the collection bins provided (check with your dealer) to protect the environment.

## **Clean your Device**

Treat the screen gently. To clean fingerprints or dust from the screen, we recommend using a soft, non-abrasive cloth such as a camera lens cloth.

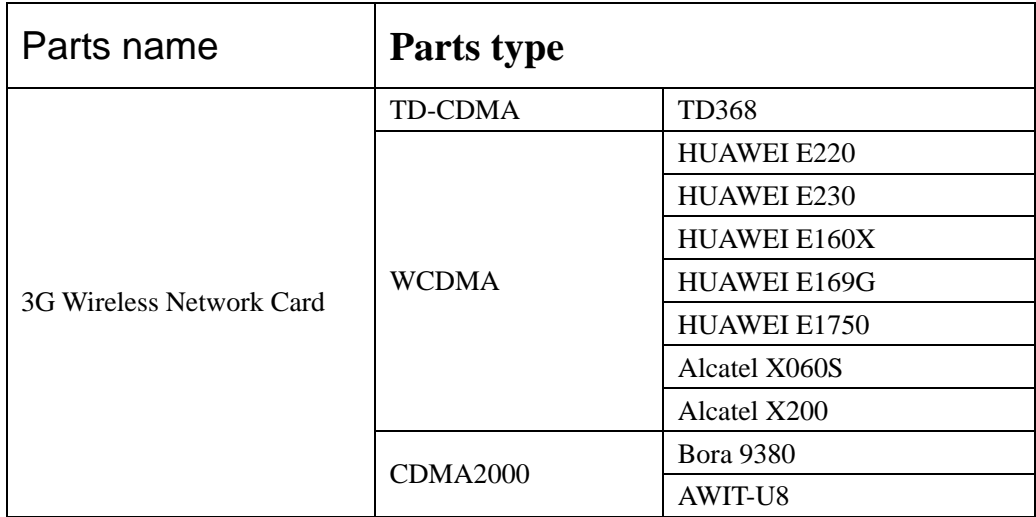

## **Appendix: The Optional parts and models**

POWER: DC 9V, 1.5A

If the charger cord is damaged, have it repaired by the manufacturer, its service or a similarly qualified person in order to avoid any hazard.

The charger is not intended for use by persons (including children) with reduced physical, sensory or mental capacity. Persons who have not read the manual, unless they have received explanations by a person responsible for their safety and supervision should not use this unit. Children should be monitored to ensure that they do not play with the charger.

The charger should always be readily accessible. The device should not be exposed to dripping or splashing water. No objects filled with liquids such as vases shall be placed on the device. Always leave a minimum distance of 10 cm around the unit to ensure sufficient ventilation. Naked flame sources, such as candles, should not be placed on top of the device. The device is intended for use only in a temperate climate.

CAUTION: Danger of explosion if battery is incorrectly replaced or not replaced by the same type or equivalent.

The battery should not be exposed to excessive heat such as sunshine, fire or similar.

Different types of batteries, new and used batteries should not be mixed.

The battery must be installed according to the polarity.

If the battery is worn, it must be removed from the product.

The battery must be disposed of safely. Always use the collection bins provided (check with your dealer) to protect the environment.

### **SWITCH OFF IN RESTRICTED AREAS**

Turn off the power when the use of the tablet is not authorized or when it may cause interference or danger, for example; on board an aircraft, near medical equipment, fuel, chemicals or blasting sites.

### **ROAD SAFETY COMES FIRST**

Check the current laws and regulations in the area where you drive, regarding the use of mobile devices such as this tablet.

- Do not hold this mobile device while driving
- Concentrate fully on the driving
- Radio Frequency (RF) can affect certain electronic systems in your car, such as the audio-stereo system or security equipment.
- An airbag inflates with great force. Do not store the tablet or any of its accessories in the area above the bag or in its deployment area.

### **INTERFERENCE**

All wireless devices are susceptible to interference which can affect their performance.

### **AUTHORISED PERSONNEL**

Only qualified personnel are authorized to install or repair this product

### **ACCESSORIES**

Only use batteries, chargers and other accessories which are compatible for this device. Do not connect incompatible products.

### **KEEP YOUR DEVICE DRY**

Your device is not water proof. Keep it dry.

### **CHILDREN**

Keep the tablet in a safe place out of the reach of young children. Your tablet contains small pieces which can present a choking hazard.

#### **Precautions for use**

#### **This mobile device conforms to guidelines for exposure to radio frequency.**

Your mobile device is a radio transmitter and receiver. It was designed to meet the limits recommended by international guidelines on the exposure to radio-waves. These guidelines were developed by an independent scientific organisation, the ICNIRP, and include safety margins designed to assure the protection of all, regardless of their age or state of health. The recommendations on exposure guidelines for mobile devices employ a unit of measure, known as the Specific Absorption Rate or SAR. The SAR limit, as defined in the ICNIRP recommendations is 2.0 watts/kilogram (W/Kg) averaged over 10 grams of cellular tissue. In tests to determine the SAR the device is used in positions of standard operation at its highest certified power level in all tested frequency bands. The actual SAR level of a device in use can be less than the maximum value because the device is designed to only use the power necessary to reach the network. This value changes depending on a number of factors such as the distance from a network base station.

#### **Radio Frequency Interference**

Radio frequency emissions from electronic equipment can interfere with other electronic equipment and can cause malfunctions. Although this tablet has been designed, tested and manufactured in accordance with the EU regulations on radio frequency emissions, the tablet's wireless transmitter and electrical circuits can cause interference with other electronic equipment. We recommend that you take the following precautions :

Plane : Wireless equipment can cause interference in aircraft.

- Turn off the tablet before boarding a plane
- Do not use on the runway without the crew's permission.

**Vehicles :** Telephone radio- frequency emissions can affect a motor vehicle's electronic systems. With regards to your vehicle, check with the manufacturer or dealer.

#### Medical Implants :

To avoid any interference with the medical device, manufacturers of medical devices recommend a minimum distance of 15cm between wireless equipment and a medical implant such as a pacemaker or defibrilator. The following is recommended to people who have such devices :

- Always keep the wireless device at a distance of over 15cm from the medical device.
- Do not carry the wireless device in a breast pocket.
- Hold the wireless device at the ear opposite the medical device
- Turn off the wireless device if there is any suspicion of interference occuring.
- Follow the instructions provided by the manufacturer of the medical implant.

If you are fitted with a medical implant and have any questions regarding the use of wireless equipment, consult your doctor.

#### Hearing :

Warning : If you use headphones there is a risk of not being able to hear outside sounds clearly. Do not use headphones if there is a risk of endangering your safety. Some wireless devices can interfere with the proper functioning of hearing aids.

#### Other medical devices :

Radio transmitting equipment, including wireless devices such as this tablet, can interfere with the operation of inadequately protected medical equipment. Consult a doctor or the manufacturer of the medical equipment to see if the equipment is adequately protected from external Radio Frequency energy. Turn your device off in places where regulations apply, especially in hospitals.

#### Health Facilities :

Hospitals and health facilities may be using equipment that is particularly sensitive to external radio-frequency emissions. Turn your tablet off when staff or signs tell you to.

### Blasting sites and identified areas :

Switch off your equipment in zones where the atmosphere is potentially explosive. Follow all official instructions. Sparks in such areas could cause an explosion or fire, resulting in serious bodily injury or death. Switch off your device in gas stations, especially near the gas pumps. Carefully observe instructions on use in fuel depots, storage and distribution areas, at chemical plants or in areas where explosives are used.

Areas with a potentially explosive atmosphere are often, but not always clearly marked. These include areas where it is normally advisable to swich off engines, the area below deck on boats, facilties where chemicals are transferred or stored and areas where the air contains chemicals or particles such as grain, dust or metallic powder. Check with the manufacturers of vehicles that use LPG (such as butane or propane) if the device can be used safely in their vicinity.

All our tablets conform to international standards and regulations, and where appropriate national recognition, to limit the exposure of users to electro magnetic fields. These standards and regulations were adopted after extensive scientific research. This research does not link

the use of mobile phones with any adverse effects on health if the equipment is used in accordance to standards and regulations.

However, if you want to reduce the levels of exposure to radio frequency radiation you can limit your time using the tablet in wireless mode because the length of time is a contributing factor to the exposure received by a person. Similarly, keeping the tablet away from the body is another factor, as exposure levels lessen dramatically with distance.

## **Disposal of old electrical appliances**

The European directive 2002/96/EC on Waste Electrical and Electronic Equipment (WEEE), requires that old household electrical appliances must not be disposed of in the normal unsorted municipal waste stream. Old appliances must be collected separately in order to optimize the recovery and recycling of the materials they contain, and reduce the impact on human health and the environment.

The crossed out "wheeled bin" symbol on the product reminds you of your obligation, that when you dispose of the appliance, it must be separately collected.

Consumers should contact their local authority or retailer for information concerning the correct disposal of their old appliance.

## IDCOM-79RN7-69570 DARDILLY-FRANCF

www.mms-support.net

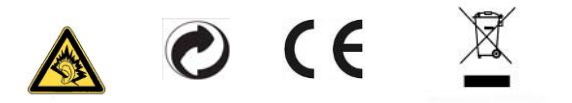

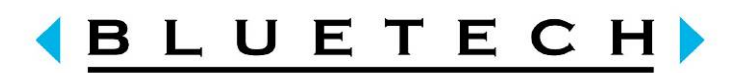

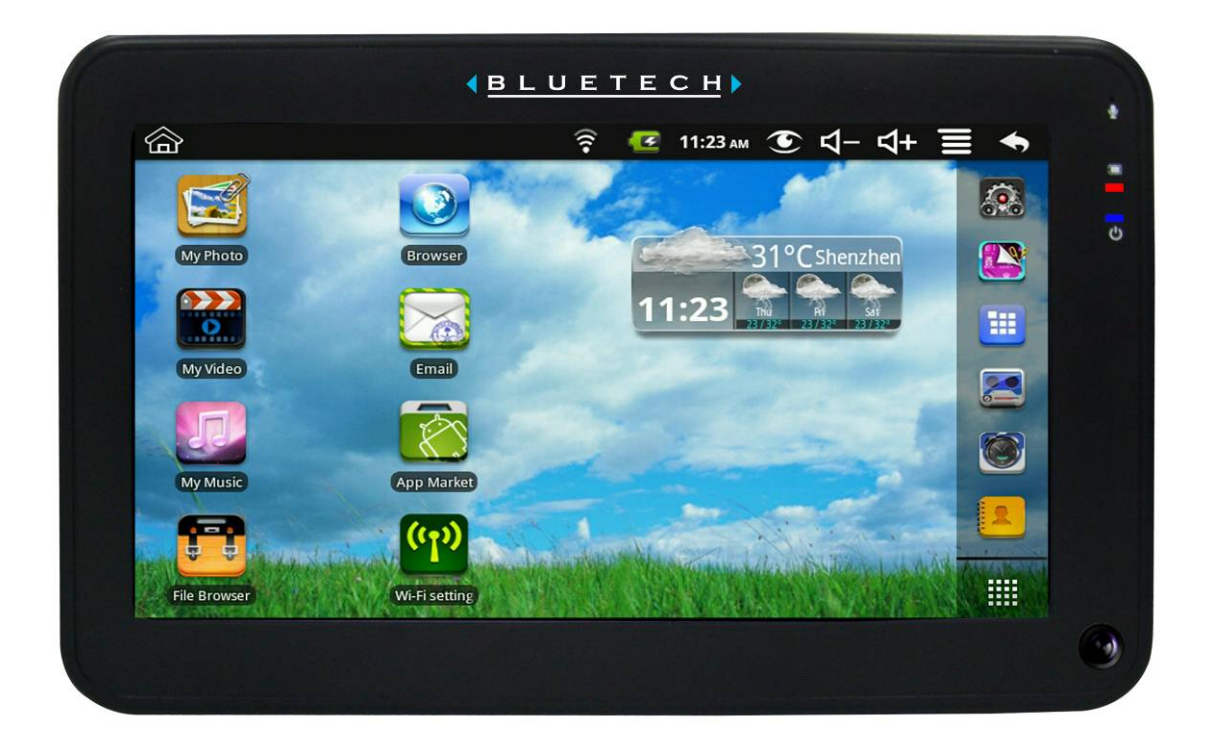

# **MID700GBT001 MANUEL D'UTILISATION**

CODE:297-50

## Table des matières

<span id="page-33-0"></span>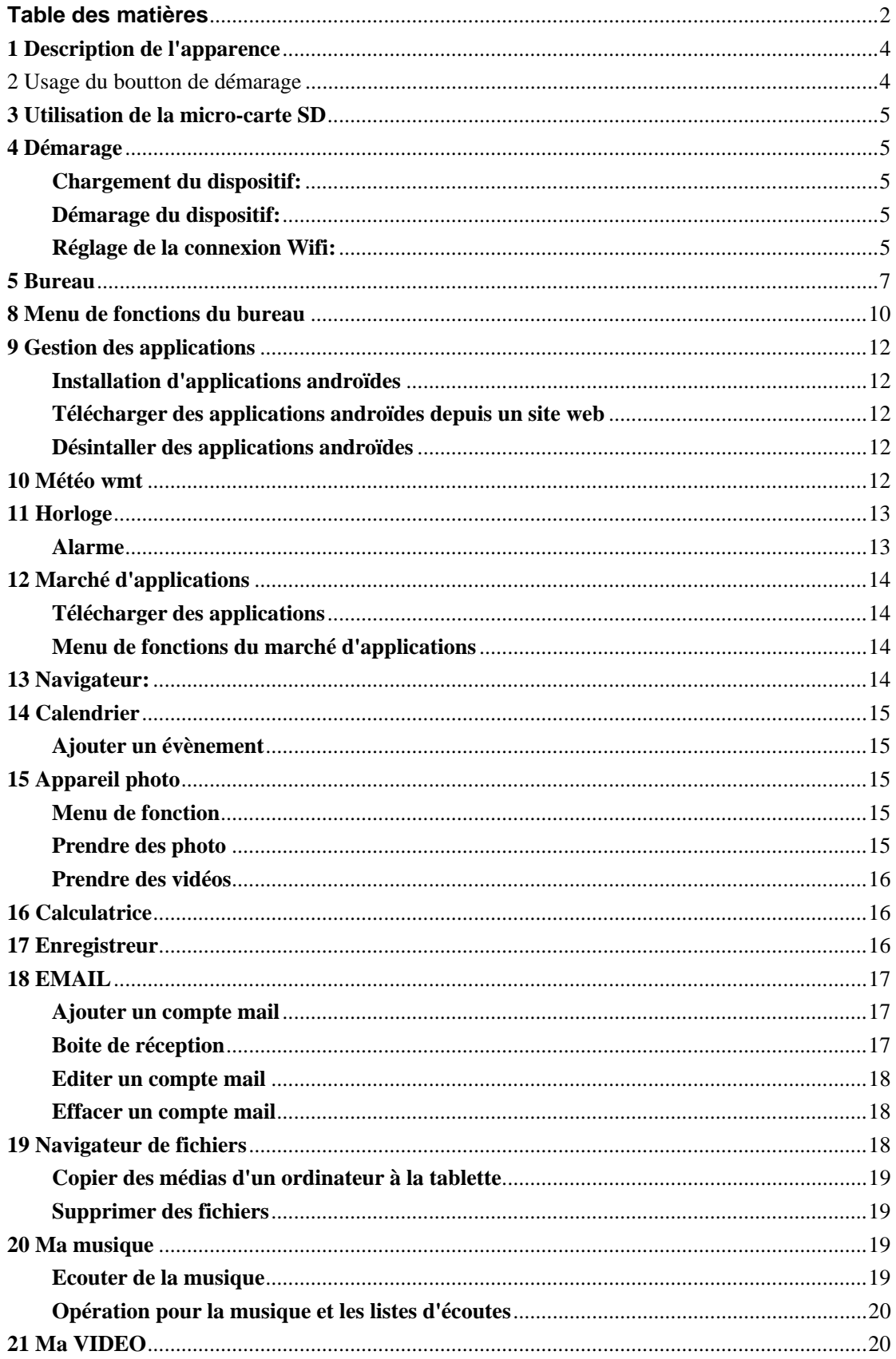

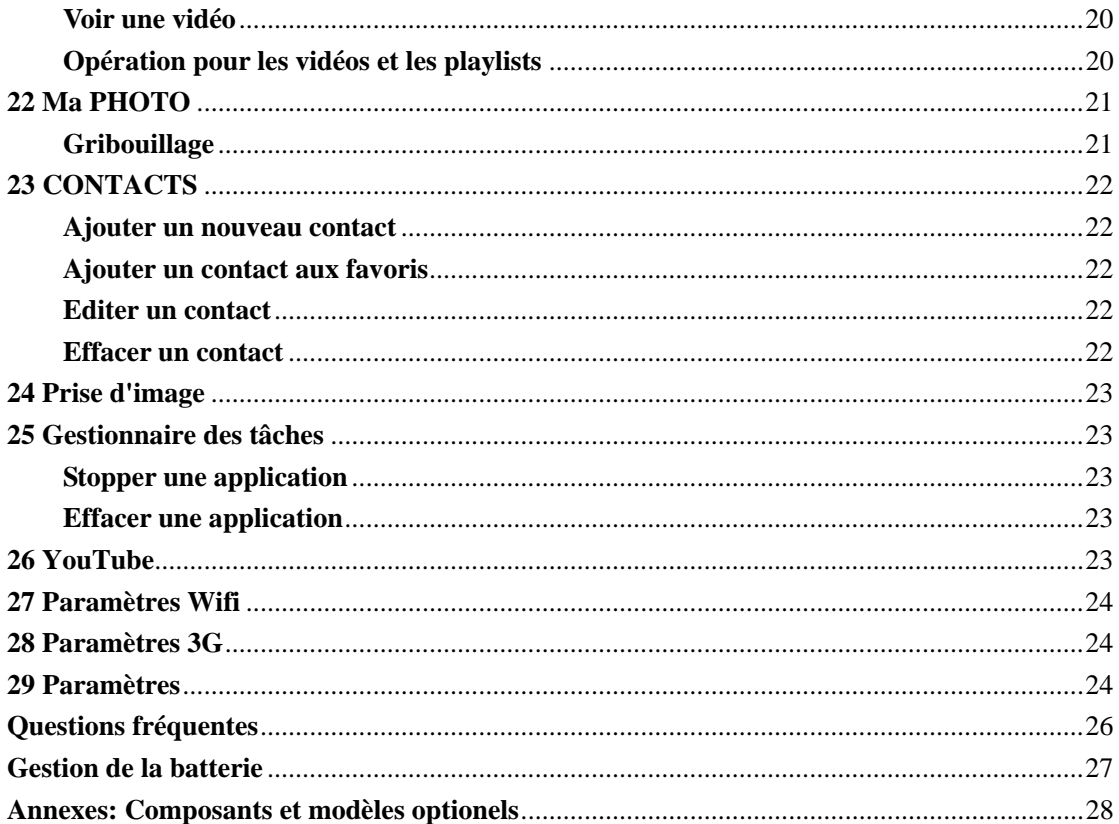

## <span id="page-35-0"></span>**1 Description de l'apparence**

## **Face:**

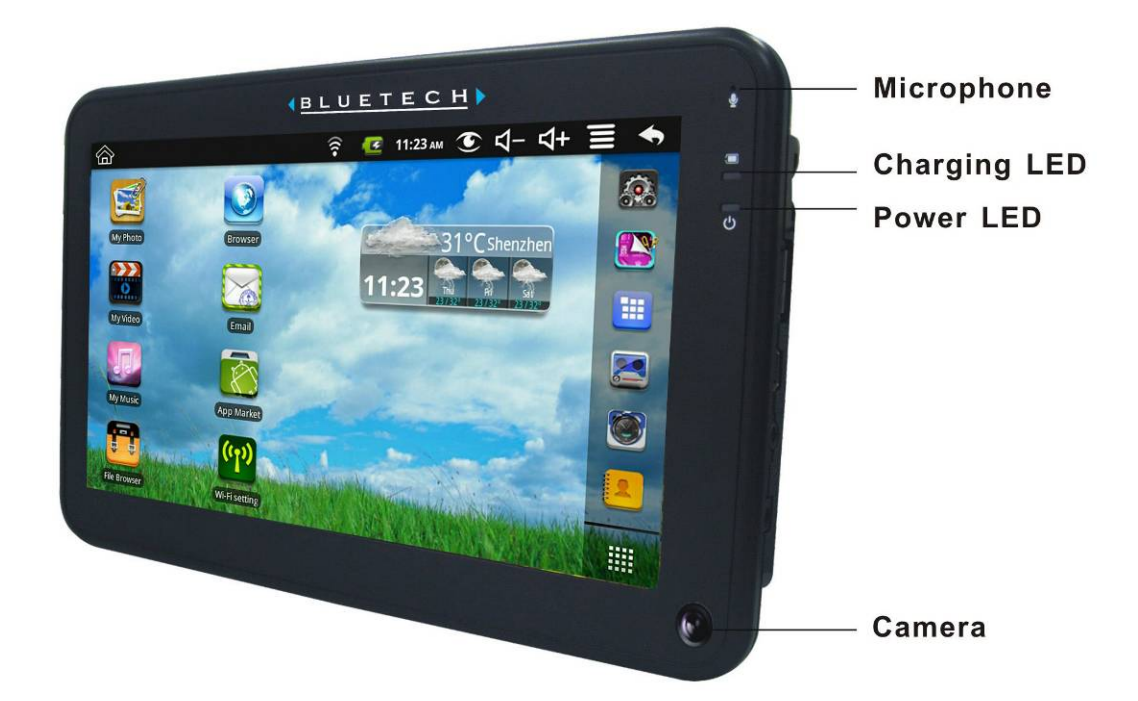

**Côté droit:** 

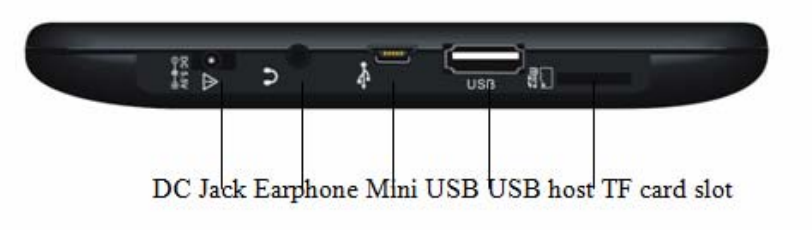

**Dessus**:

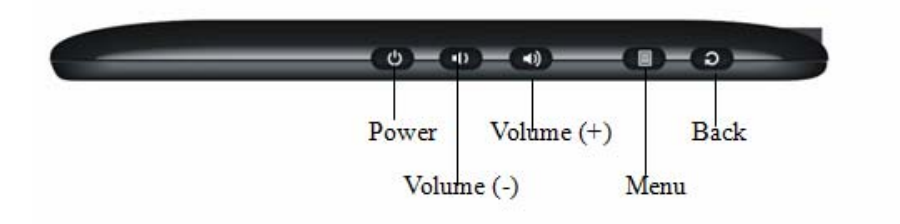
### **2 Usage du boutton de démarage**

**Allumer:** Pressez le boutton et maintenez deux secondes **Eteindre**: Pressez le boutton et maintenez deux secondes, sélectionnez éteindre, sélectionnez OK **Verouiller l'écran:** Pressez le boutton rapidement pour vérouiller

**Fermeture forcée:** Si le dispositif ne répond pas, pressez cinq secondes pour l'éteindre (**Attention: Un arrêt forcé amènera des erreurs imprévisibles du système.**)

### **3 Utilisation de la micro-carte SD**

☆ *Le dispositif supporte au maximum des micro-carte SD de 32Gigas.*  Insérez la carte dans le trou pour la carte SD **Retirer la micro-carte SD:** 

Fermez toutes les applications de la carte ouvertes. Pressez paramètres→

carte SD→clé USB et stockage de dispositif→ retirez la carte SD. Pressez légerement la carte, elle sera partiellement éjectée, ce qui vous permettra de la retirer

- ☆ *Ne pas insérer et retirer la micro-carte SDplusieurs fois dans un temps court, cela endommage la carte.*
- ☆ *L'usage des grandes marques de cartes est conseillé afin d'éviter les incompatibilités.*

### **4 Démarage**

#### **Chargement du dispositif:**

- ☆ *Vous ne pouvez pas rechargez la batterie en utilisant un cable USB.*
- ☆ *Vous pouvez utiliser le dispositif pendant le chargement, mais le temps de charge est plus long..*

Branchez le transformateur dans une prise murale, et connectez le au dispositif pour un chargement complet avant l'utilisation (environ 4 heures).

Pendant le chargement, le témoin est rouge. Lorsque le chargement est terminé, il passe au vert..

#### **Démarage du dispositif:**

Pressez le boutton de tension et maintenez deux secondes..

#### **Réglage de la connexion Wifi:**

Beaucoup d'application nécessite le Wifi, nous vous conseillons donc de l'installer dès maintenant..

- 1. Pressez  $\blacksquare$ → paramètres → sans fil et réseau
- 2. Sélectionnez **Wifi** pour le démarrer.

Le dispositif localise et vous donne automatiquement tous les réseaux wifi détectés.

Le cadenas indique les réseaux sécurisés nécessitant un mot de passe

- 3. Sélectionnez le réseau que vous désirez utiliser, →entrez **le mot de passe** si il y en a un, pressez → **connexion**
- 4. Presser **pour retourner au bureau.**
- ☆ Si votre réseau est masqué, il ne sera pas détecte, pressez **ajouter un réseau wifi** et suivez les instructions pour ajouter votre réseau*.*

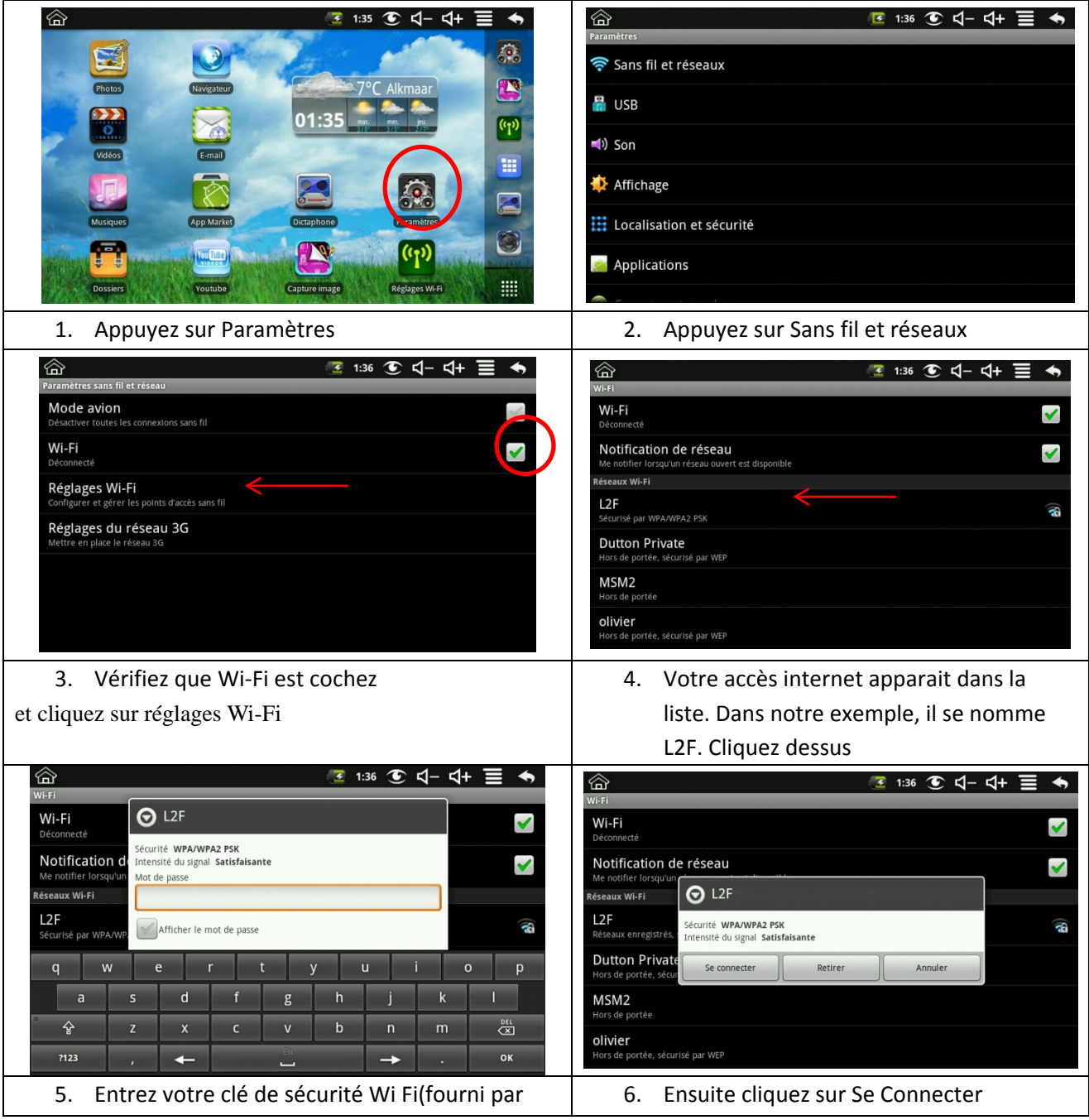

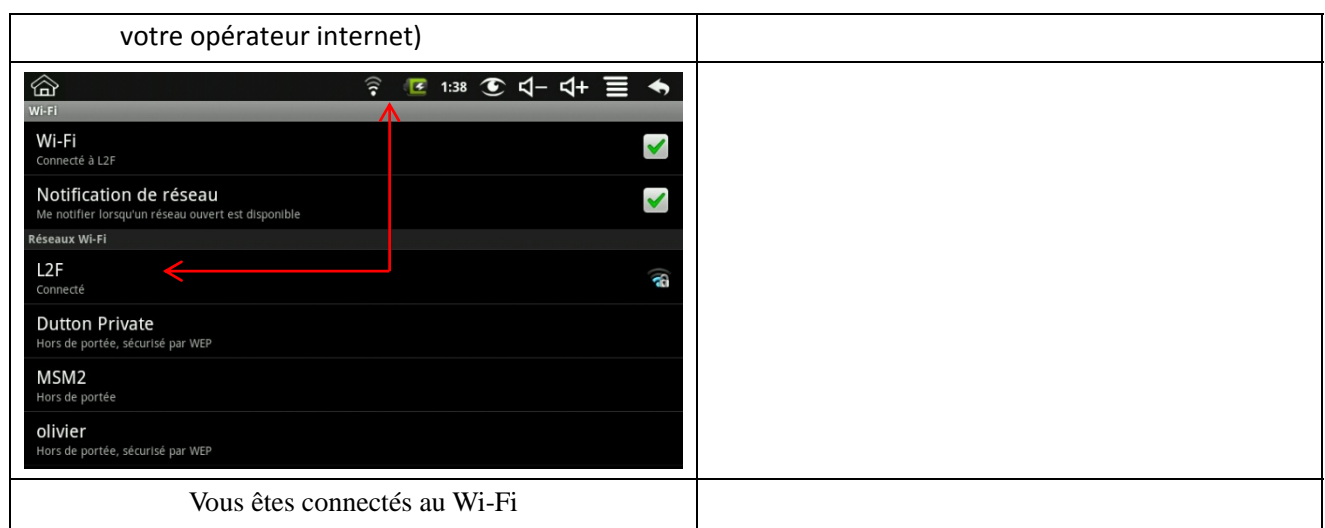

# **5 Bureau**

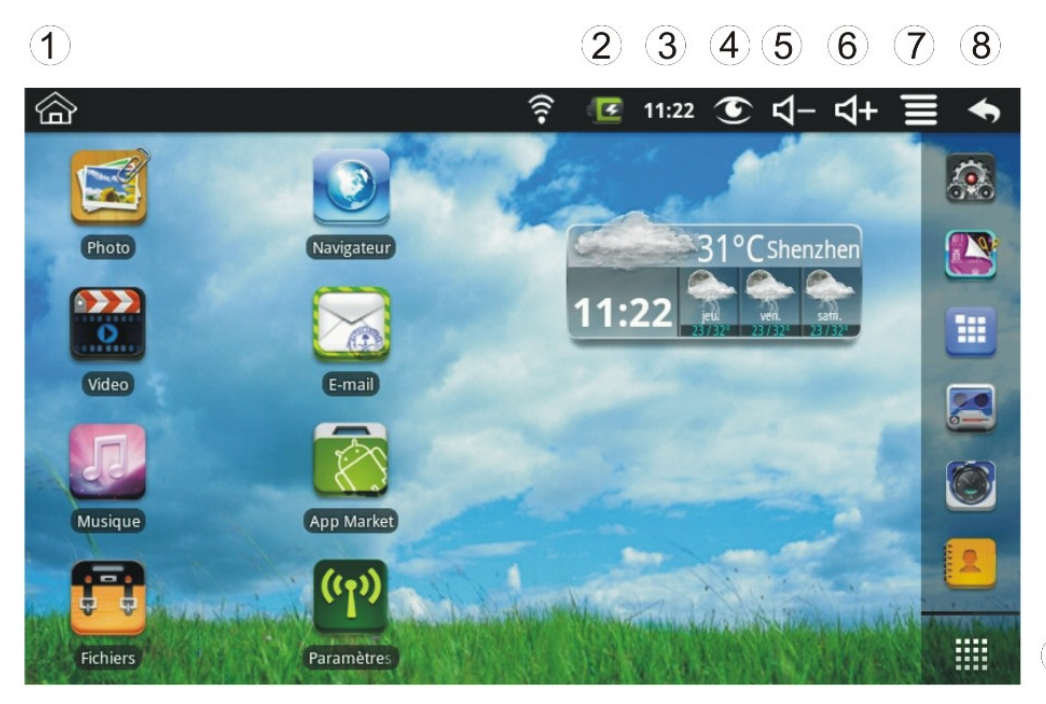

 $\overline{9}$ 

- Retourner au bureau depuis d'autres applications.
- Batterie
- Horloge
- Prise d'image
- Baisser le volume
- Monter le volume
- Menu de fonctions
- Revenir
- Ecran des applications
- ☆ Pressez l'icône d'une application pour la lancer.
- ☆Touchez et faites glisser une application pour la repositionner sur l'écran.
- ☆ Touchez et faites glisser une application sur pour la retirer du **bureau.**

# **6 Verouillage de l'écran**

Peut se verouiller automatiquement ou manuellement en pressant brièvement le bouton de tension. L'écran vérouillage affiche ceci::

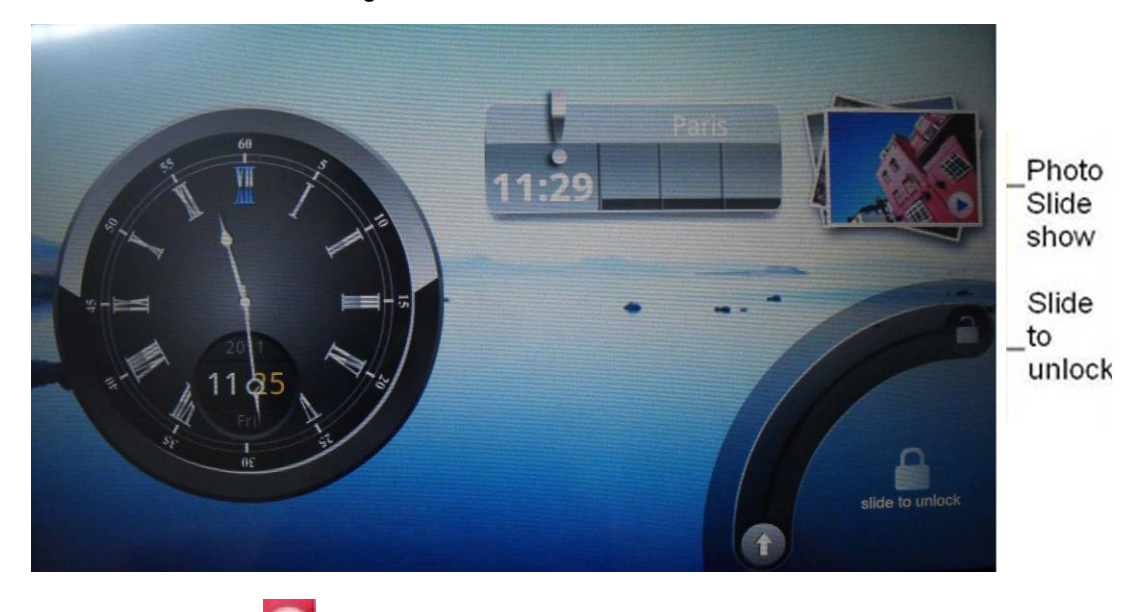

Cliquer sur l'icône. **Pour entrer dans le diaporama photo. Glisser sur la piste affichée** pour déverouiller l'écran

# **7 Applications pré-chargé**

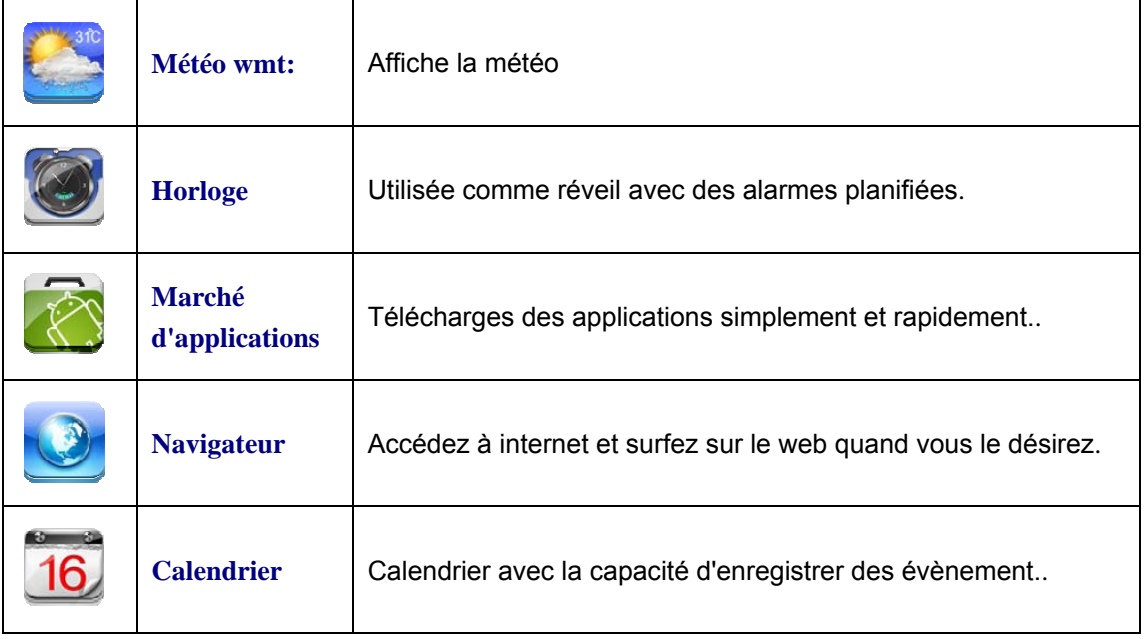

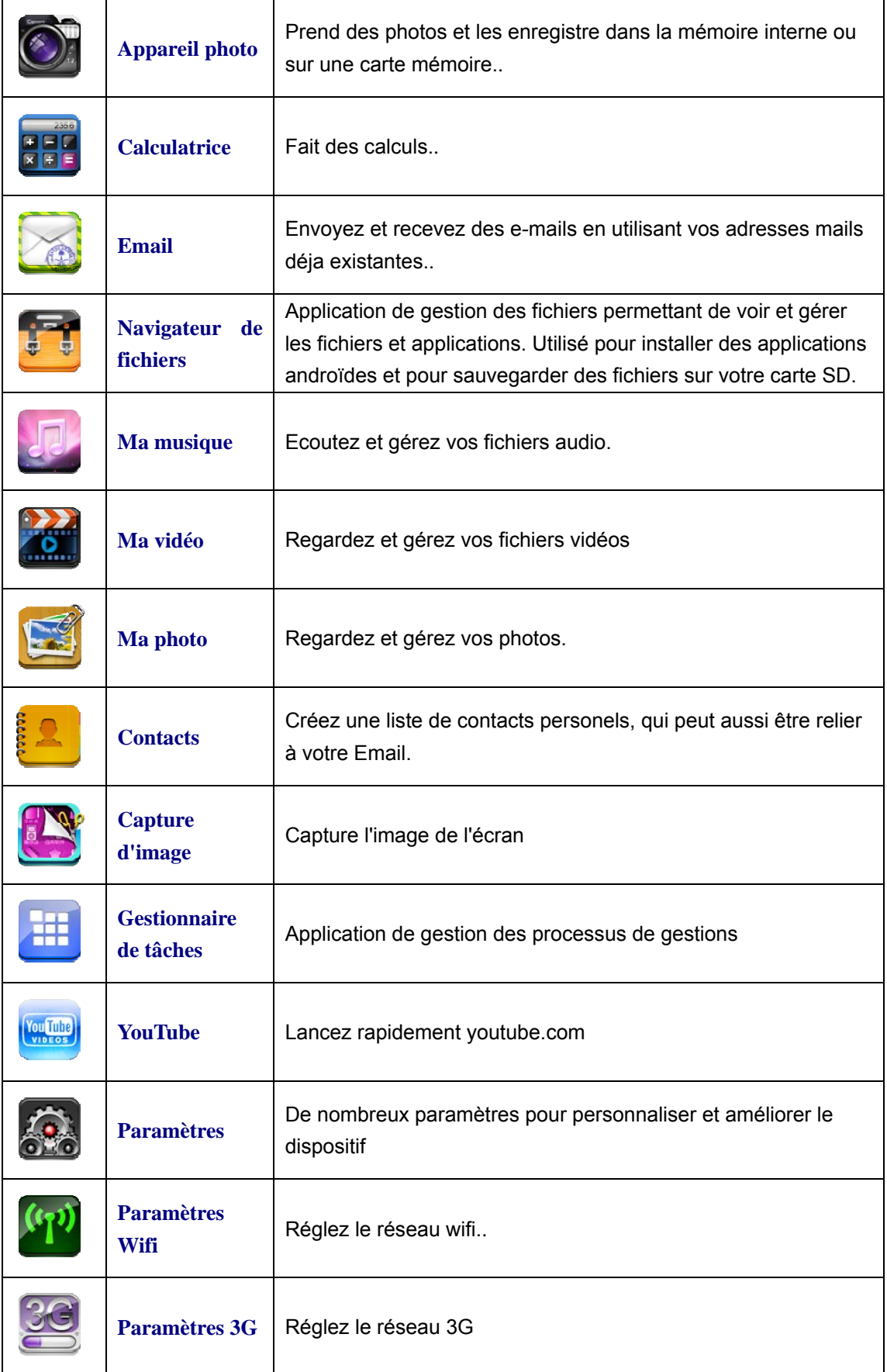

☆ Pour déplacer une icône sur le **bureau**, touchez la et restez appuyé dessus, puis relachez lorsqu'elle apparait sur l'écran du **bureau**.

☆ Touchez et faites glissez l'icône pour la replacer sur l'écran.

☆Touchez une icône et glissez la sur pour la retirez du **bureau**.

# **8 Menu de fonctions du bureau**

Sur l'écran du **bureau**, vous pouvez pressez **et pour ouvrir le menu des menu de fonctions**

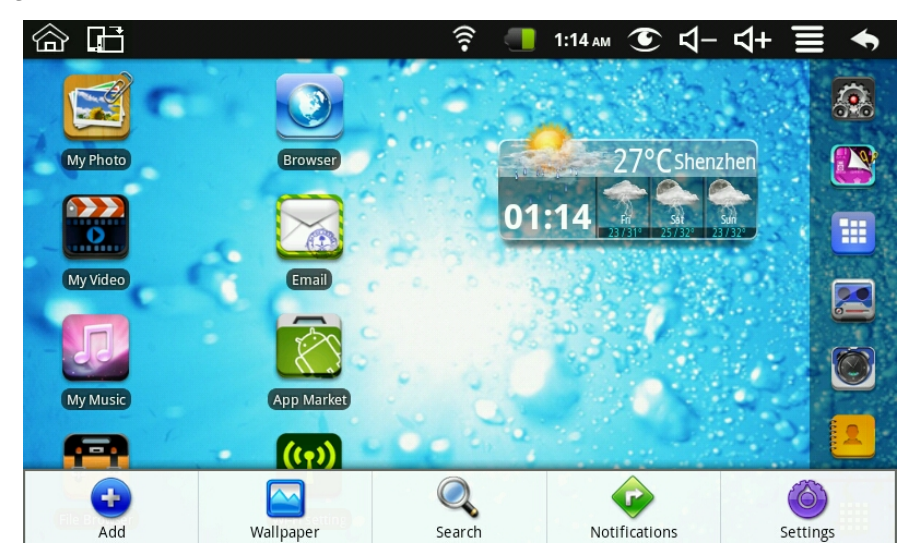

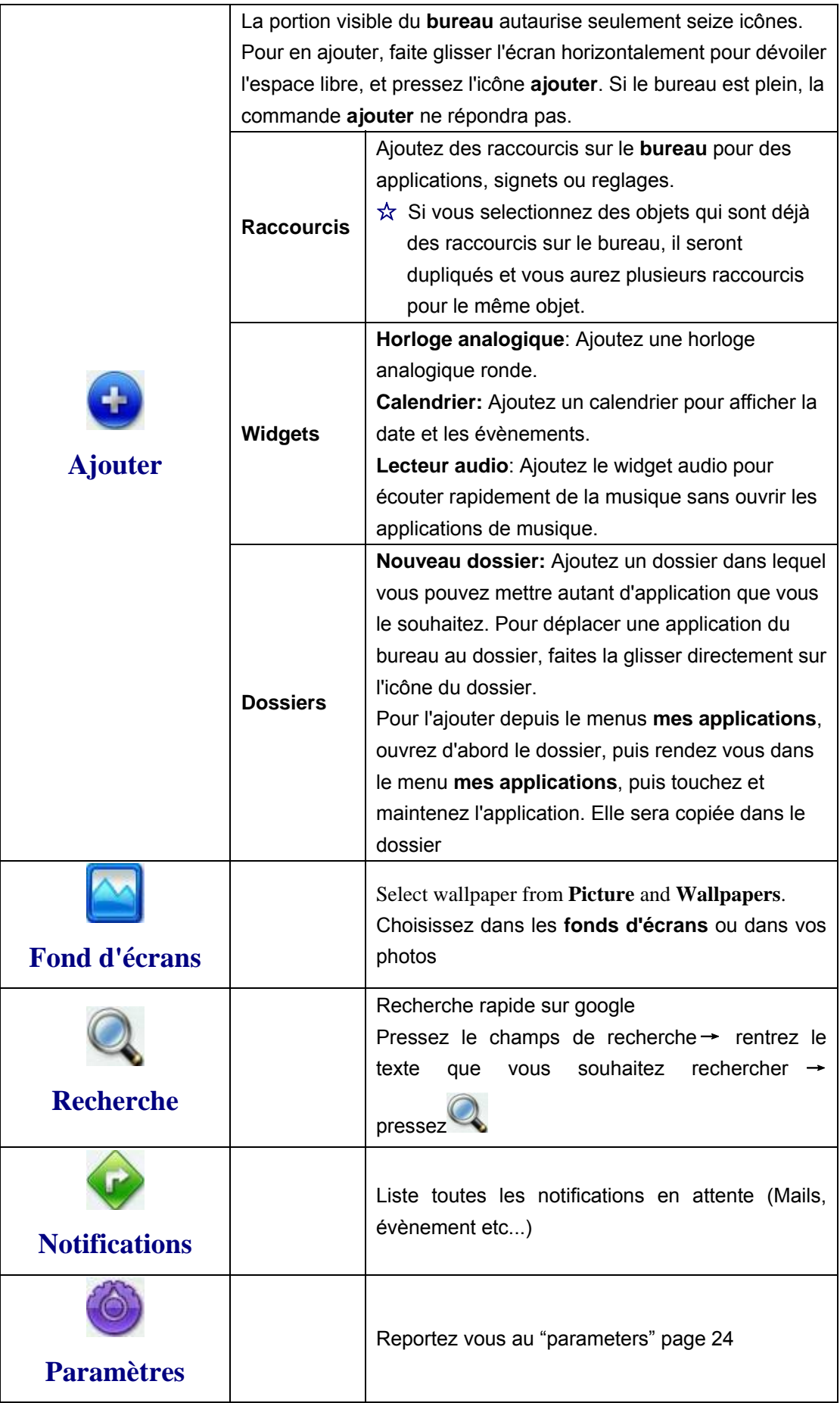

# **9 Gestion des applications**

#### **Installation d'applications androïdes**

☆ *Il y a beaucoup d'applications androïdes interessantes et gratuites disponibles sur le net, utilisez votre navigateur internet pour" les rechercher."*

Les installations androïdes que vous avez acheteez ou téléchargez peuvent être

installer rapidement en utilisant **l'application navigateur** de fichiers.

- 1. Copier le fichier **.apk** sur une carte SD ou une clé USB, puis insérez ou connectez au dispositif.
- 2. Pressez l'icône de **l'application navigateur** de fichiers.

 $\frac{3}{2}$ . Pressez  $\frac{134}{20}$  ou  $\frac{3}{2}$  et localiser le dossier ou se trouve le fichier .apk.

- 4. Pressez le fichiez **.apk** → **installer** L'application est installé et son icône apparait dans l'écran des **applications.**
- 5. Pressez **ouvrir** pour lancer immédiatement l'application, ou **sure** effectué pour revenir au **navigateur de fichiers**

#### **Télécharger des applications androïdes depuis un site web**

Vous poouvez télécharger des applications androïdes depuis un site web et les installer facilement et rapidement dans votre dispositif

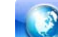

- 1. Pressez l'icône. de l'application **Web** et pour lancer le navigateur internet.
- 2. Entrez l'adresse URL du site, et pressez sur le lien de **téléchargement** de l'application que vous désirez.
- 3. Après le téléchargement, restez appuyé sur le fichier téléchargé (dans l'écran **téléchargement**), et→ pressez **ouvrir** → **installer**

#### **Désintaller des applications androïdes**

Vous pouvez aussi rapidement et facilement désintaller des applications androïdes que vous avez installé.

# 1. Pressez →**paramètres**→ **applications** → **gérer mes applications.**

- 2. Appuyez sur l'application que vous souhaitez désinstaller, →sur **désinstaller.**
- 3. Pressez **OK** pour confirmer.

### **10 Météo wmt**

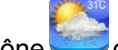

# Pressez l'icône de **météo wmt**.

#### **Paramètres généraux**

Vous pouvez régler l'unité de température, la fréquence et le fond d'écran automatique.

#### **Mes villes**

Vous pouvez ajouter des villes et en faire vos villes.

La météo peut apparaître sur le **bureau** en utilisant un widget. Pressez

→ widgets→ météo wmt

# **11 Horloge**

Pressez l'icône de l'application horloge. Vous pourrez voir l'heure et la date

#### **Alarme**

Vous pouvez utiliser le dispositif comme réveil en paramétrant plusieurs alarmes..

☆ Cette icône indique au'une ou plusieurs alarmes sont activées.

#### **Ajoutez une alarme**

- 1. Pressez l'icône de l'application **horloge**.
- 2. Pressez  $\implies$  a **joutez** alarme.
- 3. Paramétrer votre alarme comme vous le souhaitez.
- ☆ Si vous ne sélectionnez pas la répétition, l'alarme est automatiquement supprimée après son activation*.*
- 4. Pressez **activer l'alarme**
- 5. Pressez **effectué.**

#### **Arrêtez la sonnerie**

Quand l'alarme s'active, une fenêtre avec son titre apparait.

Pressez sieste pour être prévenu dix minutes plus tard.

Pressez rejeter pour annuler l'alarme.

#### **Désactiver une alarme**

Pour les alarmes en répétition, vous pouvez préférer les désactivez plutôt que de les effacer

1. Dans l'écran des alarmes, pressez pour l'activer.

2. Pressez **pour la désactiver** 

#### **Editer une alarme**

- 1. Pressez l'icône de l'application horloge.
- 2. Selectionnez l'alarme que vous souhaitez éditez → paramétrez la comme voulu

#### **Supprimer une alarme**

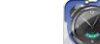

- 1. Pressez l'icône de l'application **horloge.**
- 2. Selectionnez l'alarme que vous souhaitez supprimer.

3. Pressez → **supprimer une alarm**e.

Pressez **pour revenir au bureau**.

# **12 Marché d'applications**

Le marché d'applications contient de nombreuses applications que vous pouvez télécharger et installer dans votre dispositif .

### **Télécharger des applications**

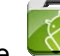

1. Pressez l'icône du **marché d'application.**

☆ A la première utilisation, vous serez redirigé vers les informations d'identifiant. Si vous n'êtes pas inscrit, pressez **inscription.**

Dans le cas contraire, pressez **ouvrir** une session et **entrez** votre identifiant.

- 2. Vous pouvez télécharger des applications parmis les applications par **défaut,** par **categories, dessus** (plus tard les plus populaire, au hasard) ou cherchez par nom
- 3. Pressez l'application → **télécharger.**
- 4. Après le téléchargement, pressez **installer**
- 5. Pressez **ouvrir** pour la lancer, ou **effectué** pour revenir au **marché d'application. Historique**

Après le téléchargement, pressez **historique** pour gérer vos applications.Vous pouvez ajouter ou voir les commentaires d'autres utilisateurs, la lancer ou la désinstaller

### **Menu de fonctions du marché d'applications**

Pressez **pour afficher le menu de fonctions du marché d'applications** 

#### **Profile:**

Pressez pour accédez aux informations sur votre profil. Vous pouvez changer le mot de passe et l'adresse mail. Pressez **déconnexion** dans le coin en haut à droite pour **déconnecter** votre session.

#### **A propos de:**

Affiche les versions du magasin et les informations d'aide

# **13 Navigateur:**

Les utilisateurs peuvent utiliser internet à l'aide d'un navigateur .

Cliquez sur l'icône du navigateur pour ouvrir le navigateur internet

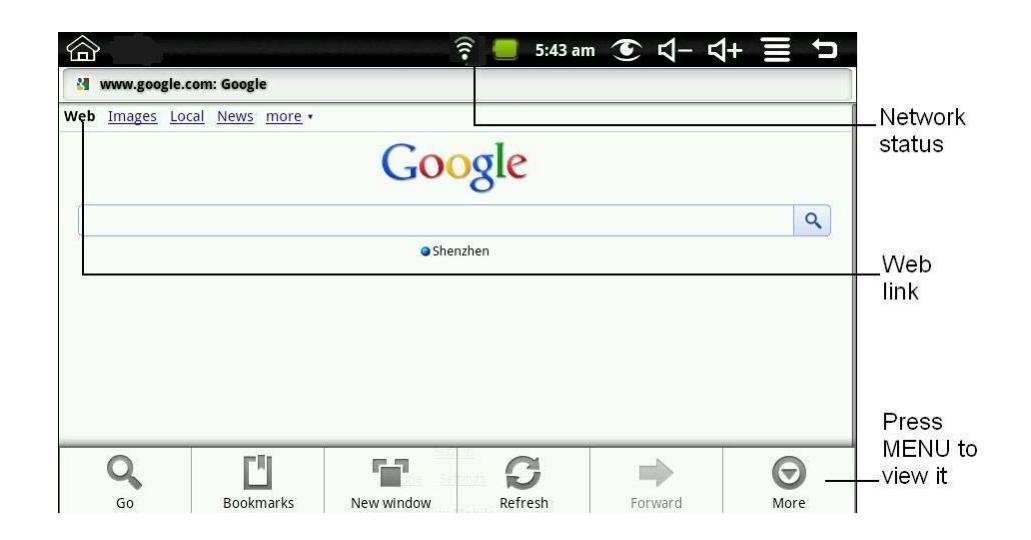

# **14 Calendrier**

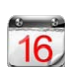

Pressez l'icône du **calendrier** 

Lors de la première utilization, vous devez ajouter un compte. Entrez l'adresse mail et le mot de passe. Pressez **suivant** et suivez les instructions pour configurer le compte. Vous pourrez ensuite utiliser le **calendrier**

### **Ajouter un évènement**

- 1. Dans l'écran **calendrier**, pressez la date à laquelle vous souhaitez ajouter l'évènement.
- 2. Pressez l'heure de l'évènement, → entrez les informations relatives à l'évènement.
- 3. Pressez **effectué**.
- 4. Pressez **pour sélectionner l'écran de calendrier désiré.**
- ☆ Les dates avec des barres vertes indique les évènement prévus.

# **15 Appareil photo**

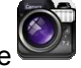

Pressez l'icône de l'appareil photo

#### **Menu de fonction**

- 1. Presssez le boutton **menu** pour ouvrir le menu, qui comprend le passage d'appareil photo à caméra, ainsi que mes photos et mes vidéos.
- 2. Dans **appareil photo**, pressez **mes photos** pour entrer et voir la photo.
- 3. Dans caméra, pressez **mes vidéos** pour voir la liste de vidéos.

#### **Prendre des photo**

1. Dans a**ppareil photo**→, pressez our prendre une photo.

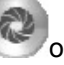

- 2. La photo sera sauvegardée.
- 3. Pressez le pouce sur la photo pour entrer dans **mes photos** et la voir.
- 4. Pressez **retour** pour revenir à **l'appareil photo**.
- 5. Pressez pour revenir au **bureau**

#### **Prendre des vidéos**

- 1. Pressez et vous pouvez prendre des vidéos.
- 2. Pressez pour démarrer et pour stopper.
- 3. La vidéo sera sauvegardée.
- 4. Pressez le pouce sur la vidéo pour la lire.
- 5. Pressez **retour** pour revenir à la **caméra**.
- 6. Pressez **pour revenir au mode appareil photo.**
- 7. Pressez pour revenir au **bureau**.

Remarque: Pressez pour choisir de sauvegarder dans le dispositif ou dans une carte SD

# **16 Calculatrice**

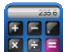

- 1. Pressez l'icône de la calculatrice.
- 2. Entrez les nombres et les signes d'opérations pour faire le calcul.
- 3. Pressez **effacer** pour effacer les résultats un par un, maintenez pour tout effacer.

# **17 Enregistreur**

- 1. Pressez l'icône <sup>de l'</sup>de l'enregistreur.
- 2. Pressez pour démarrer l'enregistrement.
- 3. Pressez pour le stopper.
- 4. Pressez. pour l'écouter.

# **18 EMAIL**

☆ Les comptes POP3 et SMTP sont supportés.*.*

#### **Ajouter un compte mail**

Vous pouvez entrer une ou plusieurs adresses mail que vous souhaitez utiliser.

- 1. Pressez l'icône de l'application **Email.**
- 2. A l'écran **votre compte**, pressez **suivant**.
- 3. Entrez votre adresse **mail** dans le champ prévu pour→ entrez votre adresse e-mail
- 4. Entrez votre **mot de passe** dans le champ prévu pour →entrez votre mot de passe
- 5. Pressez **effectué**.
- 6. **Paramétrage manuel** (optionel): Les reglages sont ceux proposé par votre fournisseur d'adresse mail (i.e, gmail.com etc...). Pressez **paramétrage manuel** et effectuez les changements désirés.
- 7. Pressez **suivant.**
- 8. Optionel: Entrez un nom pour le compte.
- 9.Entrez un nom pour les messages sortants →**, pressez effectué**

☆Après le réglage, si vous ne pouvez pas vous connecter, contactez votre fournisseur et

demandez lui si il supporte les formats POP et SMTP.

#### **Boite de réception**

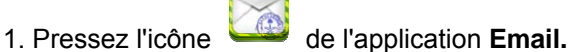

- 2. Si vous n'avez qu'un compte, il s'ouvre immédiatement, sinon une liste apparait.
- 3. Pressez le compte désiré, pressez → **boîte** de récèption.

#### **Ouvrir un mail**

- 1. Dans la **boîte** de réception, pressez un mail pour le l'ouvrir.
- 2. Pour les fichiers joints, appuyez sur **ouvrir** ou pressez **sauvegarder** pour l'envoyer dans la carte SD.
- 3. Pour **répondre**, pressez répondre ou **répondre à tous.**
- a. Allez dans le champ de texte pour composer votre message.
- b. Pressez envoyer pour envoyer le mail immédiatement, suavegarder comme brouillon pour le garder en mémoire ou jetter pour le supprimer.
- 4. Pressez **supprimer** pour le supprimer immédiatement

#### **Composer un nouveau mail**

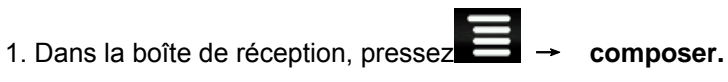

- 2. Allez dans le champ à et entrez l'adresse mail du destinataire.
- 3. Si vous souhaitez insérez des contenus Cc ou Bcc, pressez → Cc/Bcc. et entrez l'adresse.
- 4. Pressez le champ **objet** et entrez l'objet de votre mail.
- 5. Tapez dans la zone **Composer Mail** pour entrer votre message personnel.
- 6. Si nécessaire, pressez → **joindre un dossier** pour joindre un fichier.
- 7. Lorsque le mail est prêt, pressez  $\blacksquare$  → envoyer.

#### **Editer un compte mail**

- 1. Pressez l'icône de l'application Email.
- 2. Pressez  $\rightarrow$  réglages du compte.
- 3. Sélectionnez vos réglages préférés pour personnaliser votre compte.

4. Pressez **. pour revenir à la boîte de réception** 

#### **Effacer un compte mail**

☆ Si vous avez plusieurs comptes, et que vous supprimez le compte désigné comme compte par défaut, l'e-mail suivant dans la liste est automatiquement défini comme la valeur par défaut

- 1. Pressez l'icône de l'application **Email**.
- 2. Sur l'écran de la **boîte** de réception,, appuyez sur **Comptes** →
- 3. Restez appuyé sur le compte que vous désirez supprimer.
- 4. Dans la fenêtre **option du compte**, sélectionnez **retirer un compte**.
- 5. Pressez **Ok** pour confirmer.

#### **Réglage du compte par défaut:**

Vous devez toujours avoir un compte désigné comme compte par défaut, donc si vous avez plusieurs comptes de messagerie, vous pouvez choisir n'importe quelle par défaut

- 1. Pressez l'icône de l'application **Email**.
- 2. Pressez  $\blacktriangleright$   $\rightarrow$  **réglage des comptes.**
- 3. Pressez **compte par défaut** pour le sélectionner.

Si vous le supprimez, le suivant dans la liste sera automatiquement mis comme compte par défaut.

# **19 Navigateur de fichiers**

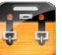

Pressez l'icône de l'application **navigateur de fichier** pour voir les fichiers et dispositifs de stockage (mémoire interne, carte SD, clé USB), et installer rapidement des applications androïdes dans votre tablette.

Utiliisez les icônes en haut de l'écran comme ci-dessous:

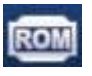

Disque local (mémoire interne)

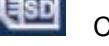

Carte SD

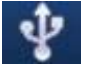

U-disk/USB lecteur flash (en utilisant le câble inclus)

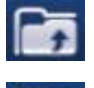

Affiche un dossier

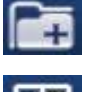

Créer un nouveau dossier

Sélectionnez plusieurs objets

### **Copier des médias d'un ordinateur à la tablette**

Vous pouvez utiliser le navigateur de fichiers pour copier des fichiers depuis votre ordinateur ou des dispositifs de stockage externe, copiez les d'abord sur une carte SD ou une clé USB

☆La mémoire interne est appelée "disque local", une carte mémoire "carte SD" et une clé USB"disque U".

☆Les instructions ci-dessous sont pour copier depuis une carte SD ou une clé USB à la tablette, vous pouvez également copiez depuis la tablette aux éléments de stockage externe afin de copier les fichiers sur votre ordinateur

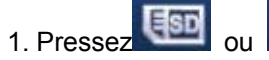

1. Pressez **CSD** ou **pour afficher le contenu de votre dispositif de stockage.** 

- 2. Pressez le dossier que vous désirez, → **copier.**
- 3. Pressez sur l'icône **ROM** de mémoire interne, puis sur le dossier dans lequel vous souhaitez copier le fichier, →sur **coller.**

#### **Supprimer des fichiers**

Restez appuyé sur le fichier à supprimer, pressez →**supprimer**, → **Ok** pour confirmer

# **20 Ma musique**

☆ Formats audio supportés: MP2, MP3, WAW, AAC, WMA.*.*

#### **Ecouter de la musique**

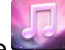

1. Pressez l'icône de l'application **ma musique.**

- 2. Sélectionnez un fichier audio depuis Tous/Albums/Artistes/Répertoires/Mes favoris/Utilisateur et playlists définies pour les lire.
- 3. Pour stopper la music, pressez l'icone de stop.

4. Pressez pour revenir à l'écran précédent tout en continuant d'écouter la

musique ou **Com** pour revenir au **bureau**.

Pressez la photo dans le coin gauche amène à l'interface du lecteur.

Depuis cette interface vous pouvez voir les paroles, lire, mettre en pause, aller à la chanson précédente/suivante, ajouter au favoris etc..

### **Opération pour la musique et les listes d'écoutes**

#### **Ajouter une liste d'écoute**

- 1. Pressez l'icône<sup>-</sup> Add New Playlist ajout de listes d'écoutes.
- 2. Entrez le nom de la liste d'écoute.
- 3. Pressez **ajouter**

#### **Renommer ou supprimer une liste d'écoute**

Restez appuyé sur la liste, sélectionnez→ **renommer** ou **supprimer**

#### **Ajouter de la musique**

1.Restez appuyé sur la musique à ajouter, →pressez

2. Cliquez sur l'objet pour ajouter la musique dedans (si vous ne voulez pas, pressez annuler)

#### **Supprimer de la musique**

Restez appuyé sur la musique à supprimer, → pressez

#### **Selection multiple**

Pressez **pour tout sélectionner ou tout déselectionner** 

# **21 Ma VIDEO**

☆Formats vidéos supportés: MPEG1/2/4, MJPG, H263, H264, le H264 est supporté en

(720x480), les autres en (1280x720)

#### **Voir une vidéo**

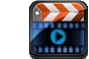

1. Pressez l'icône. de l'application **mes vidéos**.

- 2. Sélectionnez un fichier vidéo depuis Tous/Mes favoris/Utilisateur et playlists définies pour les lire.
- 3. Pressez l'écran pour afficher les options (volume, lecture pause, précédent, suivant, luminosité).
- 4. Presser le **bouton** retour ou pour revenir à l'écran de **mes vidéos.**

### **Opération pour les vidéos et les playlists**

#### **Ajouter une liste de lecture**

- 1. Pressez l'icône. <sup>-</sup> Add New Playlist ajout de listes de lecture.
- 2. Entrez le nom de la liste d'écoute.
- 3. Pressez ajouter

#### **Renommer ou supprimer une liste de lecture**

Tap and hold in the playlist,  $\rightarrow$  tap **Rename** or **Delete**.

Restez appuyé sur la liste, sélectionnez → **renommer** ou **supprimer**

#### **Ajouter des vidéos**

- 1.Restez appuyé sur la vidéo à ajouter, pressez →**ajouter.**
- 2. Cliquez sur l'objet pour ajouter la vidéo dedans (si vous ne voulez pas, pressez annuler).

#### **Supprimer de la musique**

Restez appuyé sur la musique à supprimer, pressez →**supprimer**

### **22 Ma PHOTO**

- ☆ Formats photo supportés: JPG, JPEG, BMP et PNG*.* 
	- 1. Pressez l'icône de l'application **mes photos**, → pressez un groupe de photos.
	- 2. Pour voir une seule photo, sélectionnez la.
	- 3. Pressez le boutton retour pour revenir à la gallerie.
	- 4. Pressez pour faire un diaporama, il y a lecture normale, réminiscente, activité, romantique, tranquille ou fraîche.
	- 5. Pressez pour trier les photos par couleur.
	- 6. Pressez pour trier les photos par date.
	- 7. Pressez. pour trier les photos par nom

Dans un groupe de photo, restez appuyé pour tout sélectionner, afin de les supprimer ou de créer un fond d'écran dynamique.

- नगर 1. **EXAM** Selectionner tout.
- Supprimer.

 $\overline{3}$ .  $\overline{1}$   $\overline{1}$   $\overline$ 

#### **Gribouillage**

Dans **mes photos**, vous pouvez faire du gribouillage.

Pressez l'icône pour entrer dans l'interface de gribouillage. Vous pouvez choisir différentes opérations, comme les ballons, les titres, les autocollants ou les brosses

# **23 CONTACTS**

Vous pouvez créer un carnet d'adresse de vos contacts, avec des remarques personelles autant que vous le souhaitez

#### **Ajouter un nouveau contact**

- 1. Pressez l'icône des **contacts.**
- 2. Pressez.  $\Box$   $\rightarrow$  **nouveau contact.**
- 3. Entrez le nom du contact dans le champ prévu pour.
- 4. Pressez à droite des options pour voir les choix supplémentaires.
- 5. Pressez le nom de l'option pour faire apparaitre le choix.
- 6. Entrez l'information du contact dans le champ prévu pour.
- 7. Pressez **effectué**

#### **Ajouter un contact aux favoris**

- 1. Sélectionnez le **contact** souhaité.
- 2. Pressez dans le coin en haut à droite.
- 3. Pressez. pour retourner à l'écran des **contacts**.
- 4. Pressez **favoris** pour voir la liste

#### **Editer un contact**

- 1. Sélectionnez le **contact** souhaité.
- 2. Pressez  $\Box$  puis éditer un contact.
- 3. Effectuez les changements désirés, →pressez **effectué**

#### **Effacer un contact**

1. Sélectionnez le **contact** souhaité et → pressez **effacer le contact**  OU

Restez appuyé sur le **contact** souhaite et pressez → **effacer le contact.** 

2. Pressez **Ok** pour confirmer

# **24 Prise d'image**

Vous pouvez faire une prise d'image de l'écran en pressan

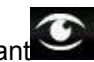

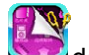

Pressez l'icône. de **prise d'image** pour paramétrer la prise d'image.

- ●Sélectionnez une durée pour qu'elle soit automatiquement effectuée dans le nombre désiré de seconde.
- Sélectionnez le dispositif par défaut pour sauvegarder.

Les images captures peuvent être vues dans l'application **mes photos**

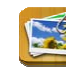

# **25 Gestionnaire des tâches**

Utilisez le gestionnaire PK pour gérer les applications et widgets.

#### **Stopper une application**

Les androïdes ne stoppe pas les applications automatiquement après utilisation, vous pouvez cependant les stopper manuellement.

- ₩ 1.Pressez l'icône. de l'application **gestionnaire PK.** La liste des applications en cour s'affichera.
- 2. Pressez l'application désirée → **forcer l'arrêt.**

#### **Effacer une application**

1.Pressez l'icône. de l'application **gestionnaire PK.** La liste des applications en cour s'affichera.

- 2.Pressez. →t**roisième partie** ou **tout** pour avoir une liste de plus d'applications.
- 3. Pressez l'application désirée, → pressez **désinstaller.**
- 4. Pressez **Ok** pour confirmer

### **26 YouTube**

- 1. Pressez l'icone de l'application **youtube** pour accéder à youtube.com.
- 2. Pressez une vidéo pour la lancer.
- 3. Pressez l'écran pour afficher le contrôle vidéo (volume, lecture, pause, précédente,

suivante, luminosité).

4. Pressez le **boutton** retour pour revenir à l'écran **youtube** 

# **27 Paramètres Wifi**

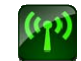

Pressez l'icône. **des paramètres Wifi** 

- 1. Selectionnez la boîte devant pour ouvrir le wifi.
- 2. Tous les réseau proches seront listés, sélectionnez celui que vous voulez.
- 3. Les réseau déjà utilisés seront sauvegardé dans le pop-up. Choisissez connecter pour

démarrer la connexion ou oublier pour effacer les informations du réseau.

- 4. Si le réseau n'est pas codé, sélectionnez directement connecter.
- 5. Si il est codé, entré d'abord le mot de passe, puis sélectionnez connecter.
- 6. Un indice de connexion apparait lorsque vous êtes connectés.

# **28 Paramètres 3G**

Nous recommendons vivement d'acheter une carte réseau 3G, pour assurer un accès normal à internet, et d'insérer l'adaptateur dans la boîte. La carte 3G se mettra à clignoter, signifiant que la connexion au réseau 3G peut être effectuée.

Pressez l'icône. de l'application **paramètres 3G.**

Pressez ajouter un **réseau 3G**

**Nom**: Dans la fenêtre pop-up, entrez le nom que vous désirez.

**Dispositif, Numéro de dispositifs et APN, D'utilisateur et Mot de passe**: Remplissez les informations selon la companie utilisé,

Remplissez puis cliquez sur le lien, l'icône de 3G apparaitra sur l'écran, signifiant que la connexion est établie, vous pouvez vous connecter.

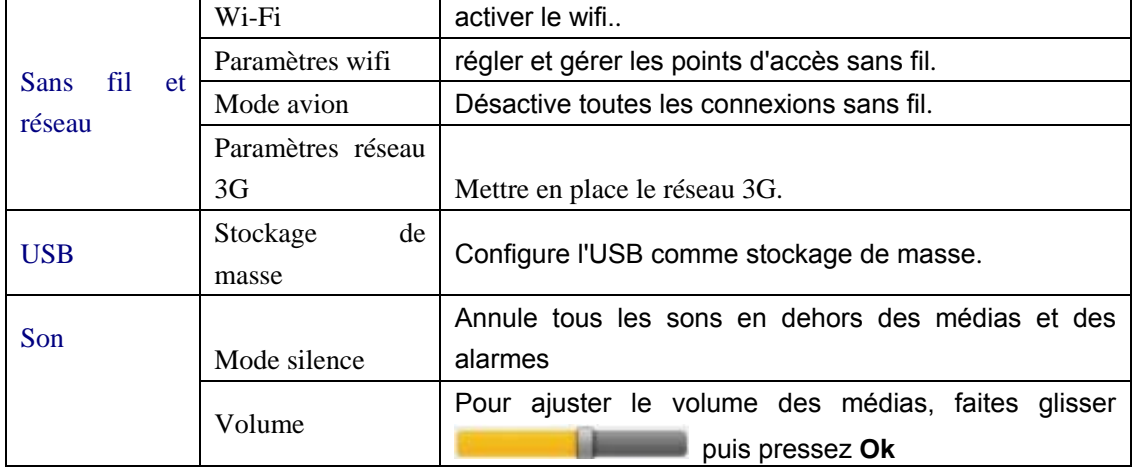

# **29 Paramètres**

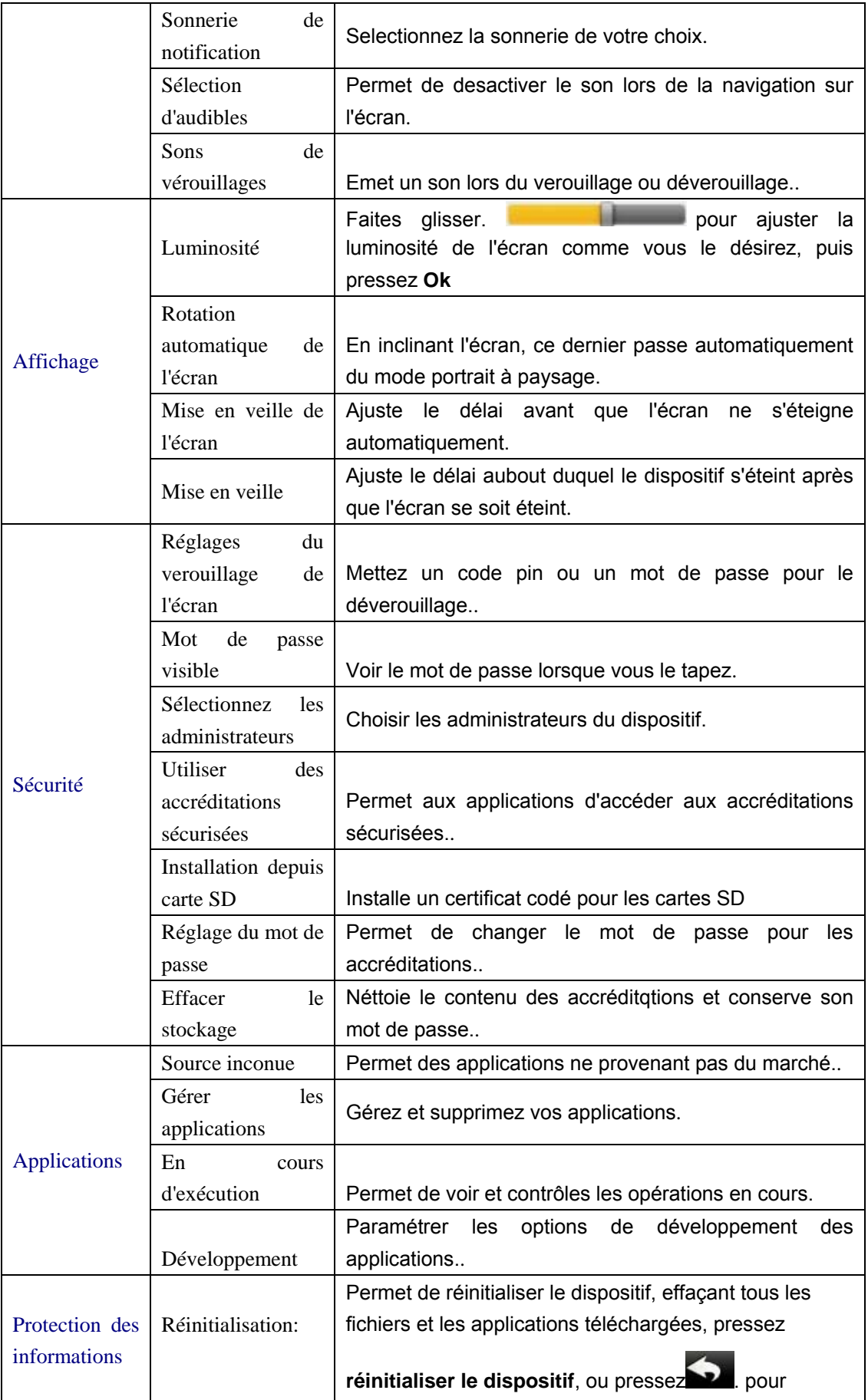

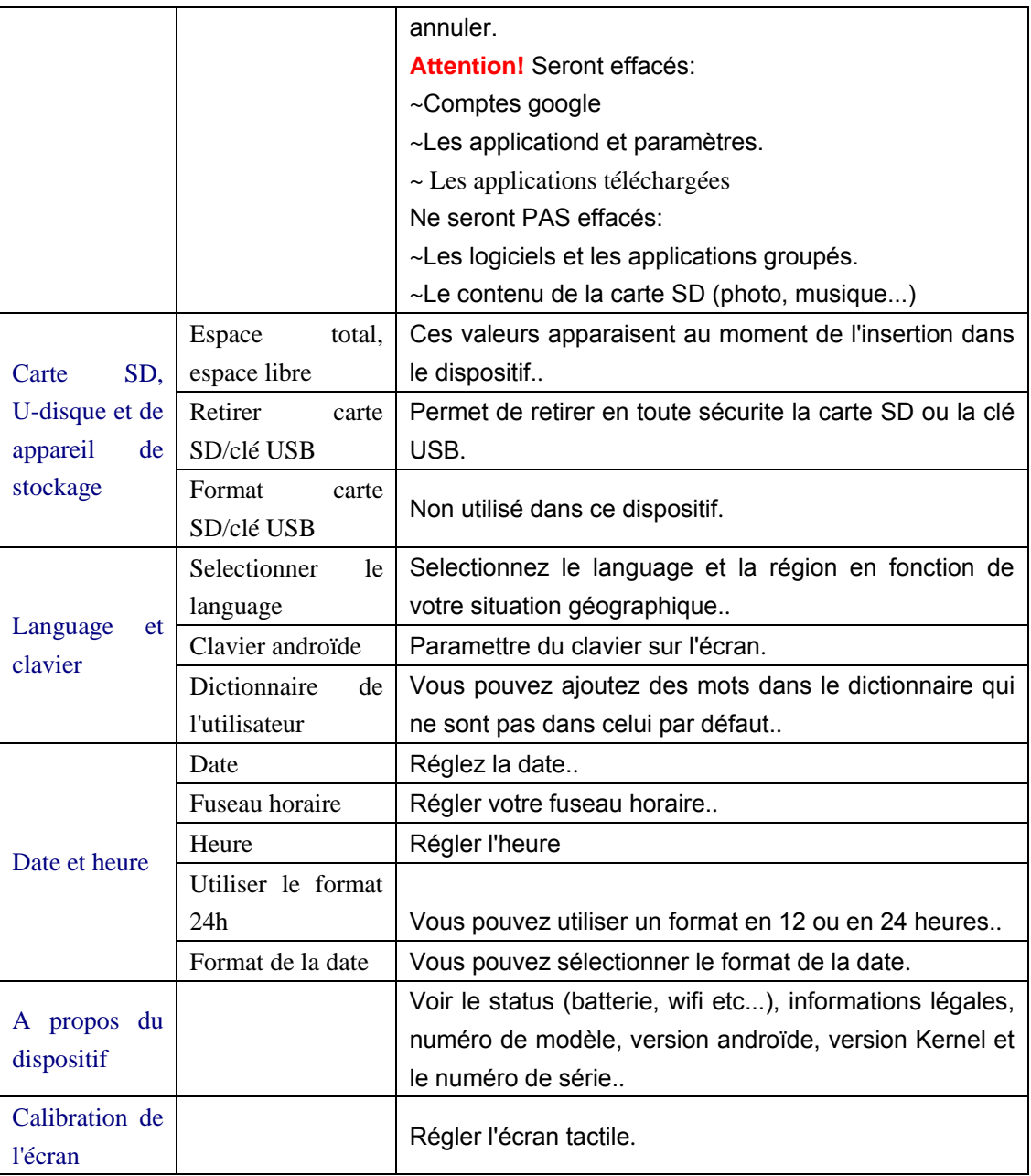

# **Questions fréquentes**

### **Androïde**

**Q: Quelle est la version androïde OS de mon dispositif? R:** 2.2

# **Dispositif de base**

- **Q**:**Dois-je charger la batterie avant l'utilisation?**
- **R:** Il faut charger la batterie au moins quatre heures, mais vous pouvez utiliser le dispositif pendant le chargement. Utilisez le transformateur fournit, ce dispositif ne se charge pas par USB.

### **Email**

- **Q: Puis-je utiliser mes adresse mail personelles pour envoyer et recevoir des mails?**
- **R:** Le dispositif tolère les comptes POP3 et SMTP, renseignez vous auprès de votre fournisseur d'adresse mail.

### **Carte médias**

- **Q: Quelles cartes médias sont compatible avec le dispositif?**
- **R:** Les micro cartes SD

#### **Musique**

- **Q: Quelle format de fichier audio puis-je utiliser?**
- **R:** MP2, MP3, WAW, AAC, WMA.
- **Q: Comment ajouter des musiques dans le dispositifs?**
- **R:** Utilisez une carte SD ou une clé USB, et servez-vous du navigateur de fichiers pour les copier.

#### **Photos**

- **Q: Quelle format de photos puis-je utiliser?**
- **R:** JPG, JPEG, BMP et PNG
- **Q: Comment ajouter des photos dans le dispositifs?**
- **R:** Utilisez une carte SD ou une clé USB, et servez-vous du navigateur de fichiers pour les copier.

### **Vidéos:**

- **Q: Quelle format de fichier vidéo puis-je utiliser?**
- **R:** MPEG1/2/4, MJPG, H263, H264, le H264 est supporté en (720x480), les autres en (1280x720).
- **Q: Puis-je lire les vidéos YouTube sur mon appareil?**
- **A:** Oui. Vous pouvez appuyer sur l'icône de l'application YouTube des vidéos pour pour accéder rapidement
- **Q: Comment ajouter des vidéos dans le dispositifs?**
- **R:** Utilisez une carte SD ou une clé USB, et servez-vous du navigateur de fichiers pour les copier..

### **Wifi**

#### **Q: Ai-je besoin d'un adaptateur wifi pour me connecter?**

**R:** L'adaptateur est à l'intérieur du dispositif..

Selon les caractéristiques physiques, la question réelle est la norme

### **Gestion de la batterie**

La batterie n'est pas entièrement chargée à la vente, il est recommandé de la charger

quatre heures avant utilisation. Elle est prévu pour être utilisée et rechargée fréquemment. Comme toute batterie, son temps d'autonomie réduit avec le temps, vous pouvez prolonger sa durée de vie ainsi:

- ●Utiliser la tablette au moins une fois par semaine.
- ●Charger la régulièrement et complètement.
- ●Na la laissez pas complètement décharger pendant longtemps.
- ●La garder éloiger du soleil.

#### **Chargement de la batterie**

Branchez la prise dans une prise murale, et connectez le dispositif pour charger entièrement (environ 4 heures)

☆ Vous ne pouvez utiliser un câble USB pour charger*.*

Quand la charge est complète, le voyant est ainsi:

Une batterie totalement déchargée nécessite cinq heures de chargement

### **Annexes: Composants et modèles optionels**

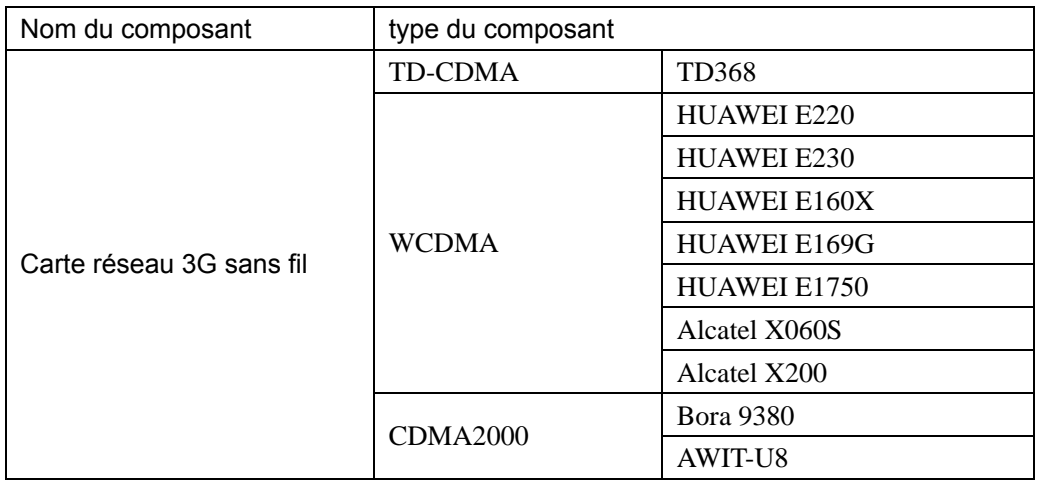

Alimentation: DC 9V, 1.5A

 Si le cordon d'alimentation du chargeur est endommagé, le faire réparer par le fabricant, son service après-vente ou une personne de qualification similaire afin d'éviter un danger.

 Le chargeur n'est pas prévu pour être utilisé par des personnes (y compris les enfants) dont les capacités physiques, sensorielles ou mentales sont réduites ou des personnes dénuées d'expérience ou de connaissance, sauf si elles ont pu bénéficier, par l'intermédiaire d'une personne responsable de leur sécurité, d'une surveillance ou d'instructions préalables concernant l'utilisation de l'appareil.

Il convient de surveiller les enfants pour s'assurer qu'ils ne jouent pas avec le chargeur.

Le chargeur doit toujours demeurer aisément accessible.

L'appareil ne doit pas être exposé à des égouttements d'eau ou des éclaboussures.

Aucun objet rempli de liquide tel que des vases ne doit être placé sur l'appareil.

 Laissez toujours une distance minimale de 10 cm autour de l'appareil pour une aération suffisante.

Il convient de ne pas placer sur l'appareil de sources de flammes nues, telles que des

bougies allumées.

L'appareil est destiné à être utilisé sous un climat tempéré uniquement.

ATTENTION: Danger d'explosion si la batterie n'est pas remplacée correctement. Ne remplacer que par le même type ou un type équivalent.

 La batterie ne doit pas être exposée à une chaleur excessive telle que celle du soleil, d'un feu ou d'origine similaire.

 Différents types de batteries ou des batteries neuves et usagées ne doivent pas être mélangés.

La batterie doit être mise en place en respectant la polarité.

Si la batterie est usée, elle doit être enlevée du produit.

 La batterie doit être mise au rebut de façon sûre. La déposer dans des bacs de collecte prévus (renseignez-vous auprès de votre revendeur) afin de protéger l'environnement.

#### **MISE HORS TENSION DANS LES ZONES RÉGLEMENTÉES**

Mettez l'appareil hors tension lorsque l'utilisation de la tablette n'est pas autorisée ou lorsqu'elle risque de provoquer des interférences ou de présenter un danger, par exemple à bord d'un avion, à proximité d'équipements médicaux, de carburants, de produits chimiques ou de zones où sont utilisés des explosifs

#### **LA SÉCURITÉ ROUTIÈRE AVANT TOUT**

Vérifiez les lois et règlements en vigueur en matière d'utilisation des dispositifs mobiles tel que cette tablette dans les zones où vous conduisez.

• Ne tenez pas ce dispositif mobile dans votre main alors que vous conduisez.

• Concentrez toute votre attention sur la conduite.

• Les radiofréquences peuvent affecter certains

systèmes électroniques de votre véhicule, tels que le

système audio stéréo ou les équipements de sécurité.

• Un coussin de sécurité (également connus sous le nom d'« Airbag ») se gonfle avec une grande force. Ne stockez pas la tablette, ni aucun de ses accessoires, dans la zone située au-dessus du coussin gonflable ou dans sa zone de déploiement.

#### **INTERFÉRENCES**

Tous les appareils sans fil peuvent subir des interférences susceptibles d'avoir une incidence sur leurs performances

#### **PERSONNEL HABILITÉ**

Seul le personnel qualifié est habilité à installer ou réparer ce produit

#### **ACCESSOIRE**

N'utilisez que des batteries, chargeurs et autres accessoires compatible pour cet appareil. Ne connectez pas de produits incompatibles

#### **MAINTENEZ VOTRE APPAREIL AU SEC**

Votre appareil n'est pas étanche. Maintenez-le au sec.

#### **ENFANT**

Conservez la tablette dans un endroit sûr, hors de portée des jeunes enfants. Votre tablette comprend des petites pièces qui peuvent présenter un risque de suffocation.

#### **Précaution d'usage de l'appareil**

#### **Cet appareil mobile est conforme aux directives en matière d'exposition aux fréquences radioélectriques.**

Votre appareil mobile est un émetteur-récepteur radio. Il a été conçu de manière à respecter les limites recommandées par les directives internationales en matière d'exposition aux fréquences radioélectriques. Ces directives ont été développées par une organisation scientifique indépendante, l'ICNIRP ; elles intègrent des marges de sécurité destinées à assurer la protection de tous, indépendamment de l'âge et de l'état de santé. Les recommandations en matière d'exposition applicables aux appareils mobiles sont fondées sur une unité de mesure appelée le débit d'absorption spécifique ou DAS. La limite DAS définie dans les recommandations de l'ICNIRP est de 2,0 watts/kilogramme (W/kg) en moyenne sur un tissu cellulaire de 10 grammes. Lors des tests visant à déterminer le DAS, l'appareil est utilisé dans des positions de fonctionnement standard et fonctionne à son niveau de puissance certifié le plus élevé dans toutes les bandes de fréquences testées. Le niveau de DAS réel d'un appareil en cours d'utilisation peut être inférieur à la valeur maximale car l'appareil est conçu pour utiliser uniquement la puissance nécessaire pour atteindre le réseau. Cette valeur change en fonction d'un certain nombre de facteurs tels que la distance par rapport à une station de base du réseau.

#### **Interférences de radiofréquence**

Les émissions de radiofréquence des appareils électroniques peuvent perturber le fonctionnement d'autres appareils électroniques et engendrer des dysfonctionnements. Bien que ce téléphone ait été conçu, testé et fabriqué en accord notamment avec les réglementations sur les émissions de radiofréquence de l'Union européenne, les transmetteurs sans fil et circuits électriques de du téléphone peuvent causer des interférences avec d'autres équipements électroniques. Nous vous recommandons donc de prendre les précautions suivantes :

Avion : Les appareils sans fil peuvent générer des interférences dans les avions. •Éteignez la tablette avant d'embarquer dans un avion.

• Ne l'utilisez pas sur la piste sans autorisation de l'équipage.

Véhicules : Les émissions de radiofréquence du téléphone peuvent affecter le système électronique des véhicules motorisés. En ce qui concerne votre véhicule, vérifiez avec le constructeur ou son représentant.

#### Implants médicaux :

Les fabricants d'appareils médicaux recommandent une distance minimale de 15 centimètres entre un appareil sans fil et un implant médical tel qu'un stimulateur cardiaque ou un défibrillateur, afin d'éviter toute interférence avec l'appareil médical. Il est recommandé aux personnes équipées de tels appareils :

-De toujours veiller à maintenir l'appareil sans fil à une distance de plus de 15 cm de l'appareil médical.

-De ne pas porter l'appareil sans fil dans une poche de poitrine.

-De placer l'appareil sans fil au niveau de l'oreille opposée à l'appareil médical.

-D'éteindre l'appareil sans fil si elles pensent qu'une interférence peut se produire.

-De suivre les instructions fournies par le fabricant de leur implant médical.

Si vous portez un implant médical et avez des questions concernant l'utilisation de votre appareil sans fil, consultez votre médecin

#### Audition :

Avertissement : si vous utilisez des écouteurs, vous risquez de ne pas pouvoir entendre correctement les sons extérieurs. N'utilisez pas les écouteurs si cela risque de nuire à votre sécurité.

Certains appareils sans fil peuvent interférer avec le bon fonctionnement de certaines prothèses auditives.

Autres dispositifs médicaux : Les équipements de transmission par fréquences radioélectriques, y compris les dispositifs sans fil tel que tablette, peuvent interférer avec le bon fonctionnement des appareils médicaux insuffisamment protégés. Consultez un médecin ou le fabricant de l'appareil médical pour déterminer s'ils sont protégés correctement des signaux de fréquences radioélectriques externes. Éteignez votre appareil dans les endroits où le règlement l'exige, notamment dans les hôpitaux.

Établissements de santé : Les hôpitaux et établissements de santé peuvent utiliser des équipements particulièrement sensibles aux émissions de radiofréquence extérieures. Éteignez votre tablette

lorsque le personnel ou des panneaux vous y invitent.

Zones à explosion et sites signalés : Éteignez votre appareil dans les zones où l'atmosphère est potentiellement explosive. Conformez-vous à toutes les instructions affichées. Des étincelles dans de telles zones peuvent provoquer une explosion ou un incendie, causant des blessures corporelles graves voire mortelles. Éteignez votre appareil dans les stations-essence, près des pompes à carburant des stations-service. Observez strictement les restrictions d'utilisation dans les dépôts de carburant, les zones de stockage et de distribution, les usines chimiques ou dans les endroits où sont utilisés des explosifs Les zones où l'atmosphère est potentiellement explosive sont souvent, mais pas toujours, signalées clairement. Il s'agit notamment des zones où il est habituellement conseillé de couper le moteur des véhicules, de la zone située en dessous du pont des bateaux, des installations destinées au transfert ou au stockage de produits chimiques et des zones dont l'air contient des produits chimiques ou des particules, par exemple le grain, la poussière ou les poudres métalliques. Vérifiez également auprès des constructeurs de véhicules utilisant des gaz de pétrole liquéfiés (tels que le propane ou le butane) si l'appareil peut être utilisé en toute sécurité à proximité de ces véhicules.

Toutes nos tablettes sont conformes aux normes et réglementations internationales et, le cas échéant, nationales visant à limiter l'exposition des utilisateurs aux champs électromagnétiques. Ces normes et réglementations ont été adoptées après la réalisation de recherches scientifiques approfondies. Ces recherches n'établissent aucun lien entre l'utilisation d'un téléphone mobile et tout effet nocif sur la santé si l'appareil est utilisé conformément aux normes et réglementations applicables.

Cependant, si vous voulez réduire le niveau d'exposition aux rayonnements radiofréquences vous pouvez limiter votre temps d'utilisation de la tablette en mode sans fil, car la durée est un facteur dans l'exposition reçue par une personne, et en écartant plus la tablette de votre corps, car le niveau d'exposition diminue de manière considérable avec la distance.

#### **Enlèvement des appareils ménagers usagés**

La directive européenne 2002/96/EC sur les Déchets des Equipements Electriques et Electroniques (DEEE), exige que les appareils ménagers usages ne soient pas jetés dans le flux normal des déchets municipaux. Les appareils usagés doivent être collectés séparément afin d'optimiser le taux de récupération et le recyclage des matériaux qui les composent, et réduire l'impact sur la santé humaine et l'environnement.

Le symbole de la poubelle barrée est apposé sur tous les produits pour rappeler les obligations de collecte séparée.

Les consommateurs devront contacter les autorités locales ou leur revendeur concernant la démarche à suivre pour l'enlèvement de leur vieil appareil

# IDCOM-79RN7-69570 DARDILLY-FRANCF

### www.mms-support.net

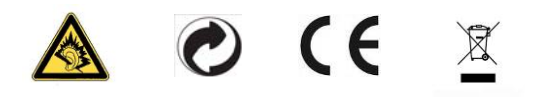

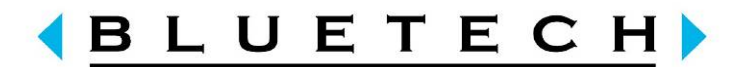

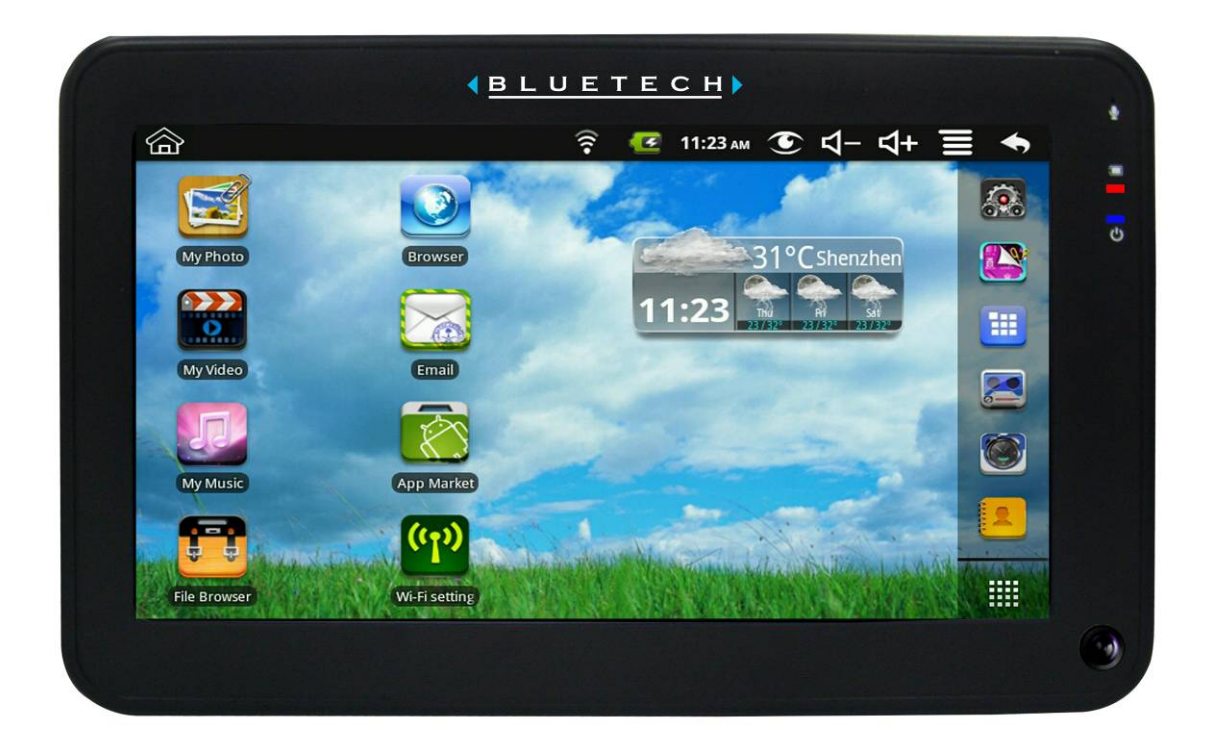

# **MID700GBT001 BEDIENUNGSANLEITUNG**

**CODE:297-50** 

# **Inhaltsverzeichnis**

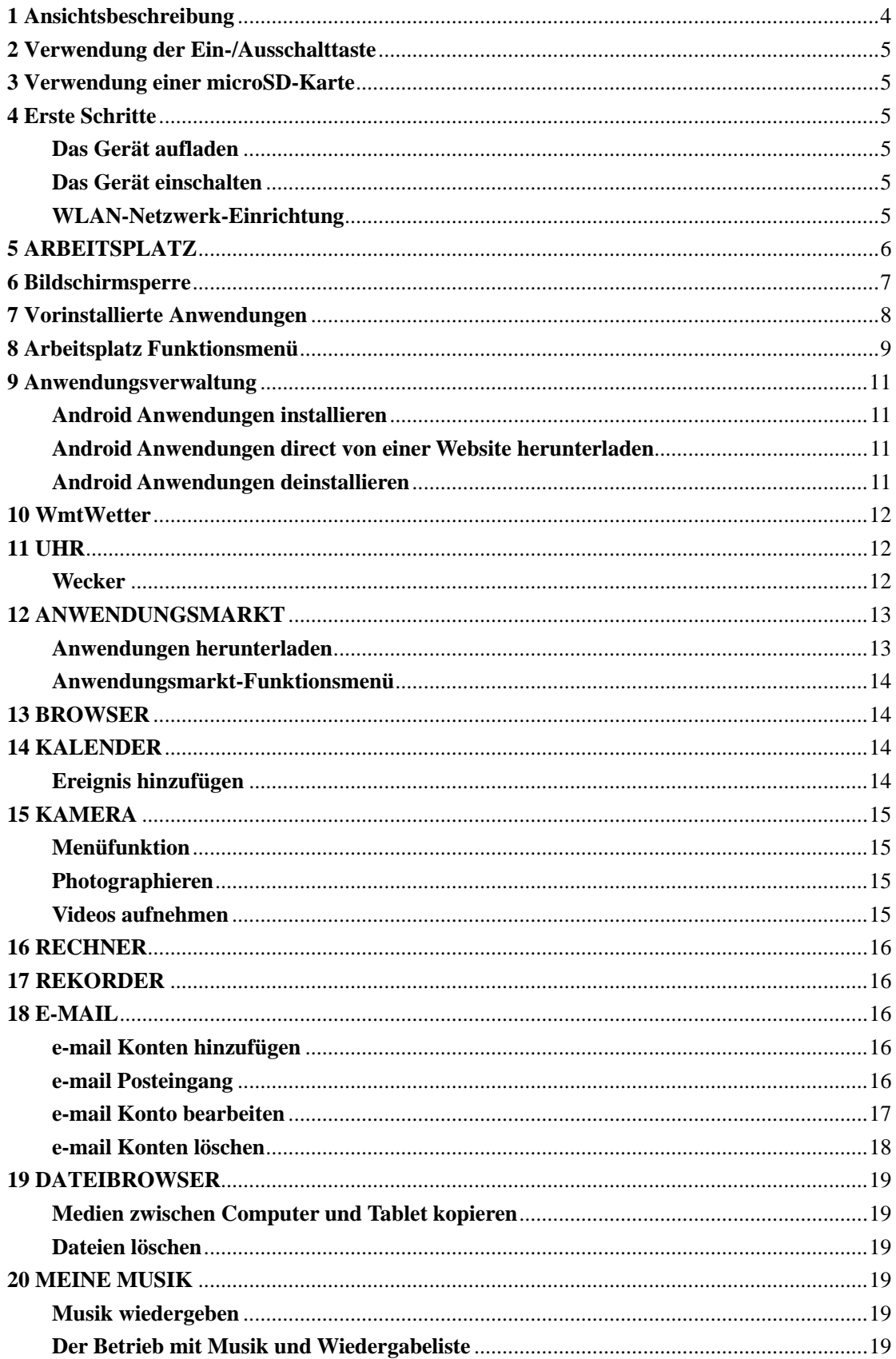

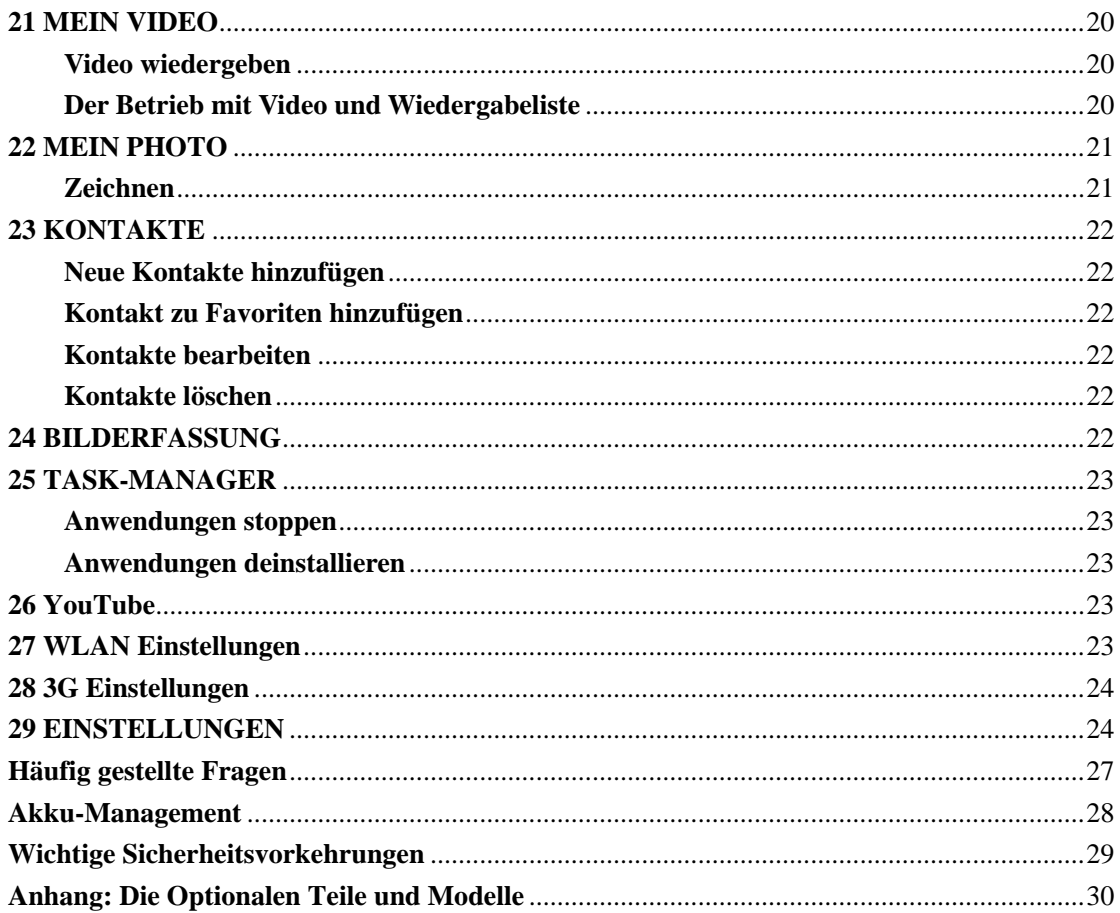

# <span id="page-67-0"></span>**1 Ansichtsbeschreibung**

### **Vorderseite:**

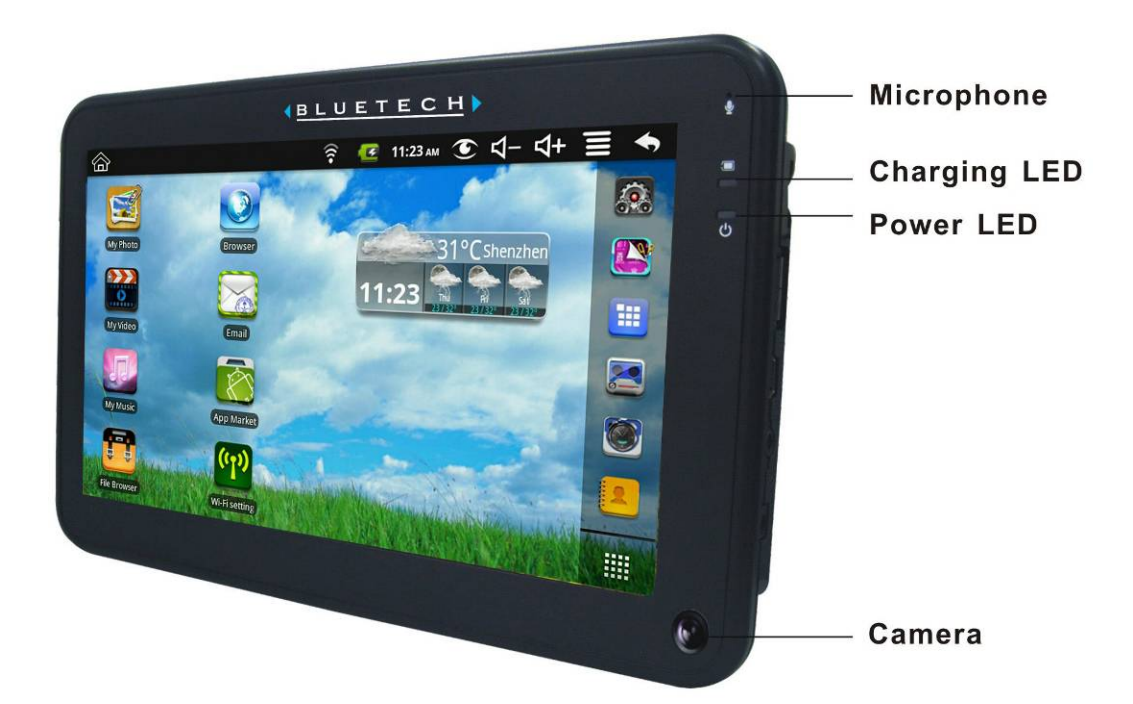

**Rechte Seite:** 

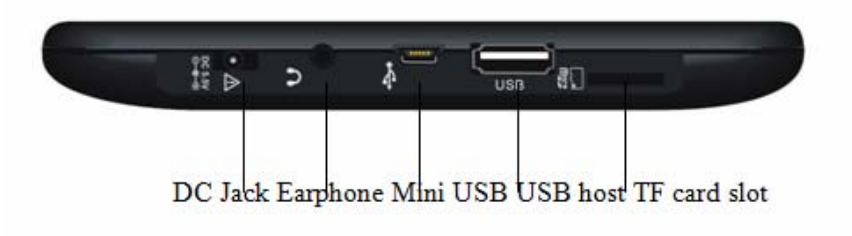

**Oben:** 

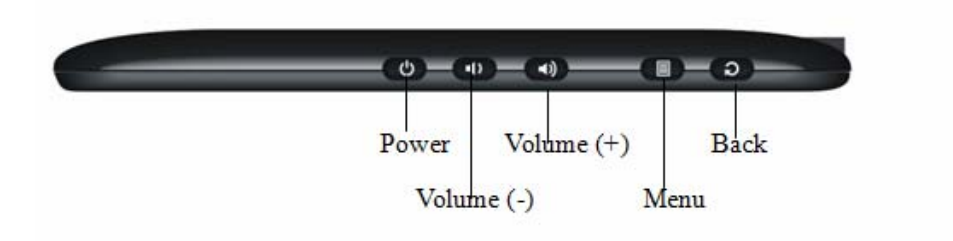

### <span id="page-68-0"></span>**2 Verwendung der Ein-/Ausschalttaste**

**Einschalten:** Drücken Sie die Ein-/Ausschalttaste und halten Sie sie während 2 Sekunden gedrückt.

**Ausschalten:** Drücken Sie die Ein-/Ausschalttaste und halten Sie sie während 2 Sekunden gedrückt, →drücken Sie auf Ausschalten→drücken Sie auf OK.

**Bildschirmsperre:** Drücken Sie die Ein-/Ausschalttaste kurz um den Bildschirm zu sperren und zu schliessen.

**Forciertes Ausschalten:** Wenn das Gerät nicht reagiert, drücken Sie die Ein-/Ausschalttaste und halten Sie sie während 5 Sekunden gedrückt.

**(Warnung: Forciertes Ausschalten kann zu unvorhersehbaren Systemfehlern führen!)** 

### **3 Verwendung einer microSD-Karte**

☆ *Das Gerät unterstützt maximal eine 32GB microSD-Karte.* 

Schieben Sie Ihre Karte in den microSD Steckplatz ein bis sie einrastet.

#### **Die microSD-Karte entfernen**

Schliessen Sie alle von der Karte geöffneten Anwendungen oder Dokumente. Drücken

Sie auf → **Einstellungen** → **SD-Karte, USB Festplatte & Gerätespeicher** 

→ **SD-Karte absetzen.** Drücken Sie leicht auf die Karte; sie wird teilweise ausgestossen, so dass Sie die Karte herausziehen können.

☆ *Die microsd-Karte nicht in kurzer Zeit wiederholt aufstecken und entfernen, da dies die Karte beschädigen könnte.* 

☆ *Wir empfehlen die Verwendung von Markenspeicherkarten um inkompatibilität zu vermeiden.* 

### **4 Erste Schritte**

#### **Das Gerät aufladen**

- ☆ *Sie können den Akku nicht mit einem USB Kabel aufladen.*
- ☆ *Sie können das Gerät während dem Aufladen des Akkus verwenden, jedoch dauert die Aufladung länger wenn der Betrieb und die Aufladung zur gleichen Zeit erfolgt.*

Stecken Sie den Stromadapter in eine Steckdose, dann schliessen Sie das Gerät an, um den Akku vor der Nutzung voll zu laden (etwa 4 Stunden).

Während dem Aufladen leuchtet das Akkuanzeigelicht Rot. Wenn der Akku voll geladen ist, leuchtet das Akkuanzeigelicht Grün.

#### **Das Gerät einschalten**

Drücken Sie die Ein-/Ausschalttaste und halten Sie sie während 2 Sekunden gedrückt.

#### <span id="page-69-0"></span>**WLAN-Netzwerk-Einrichtung**

Da viele der Funktionen eine WLAN-Verbindung erfordern, empfehlen wir Ihnen, dass Sie Ihr WLAN-Netzwerk jetzt einrichten.

- 1. Drücken Sie auf , → **Einstellungen**, → **Drahtlos & Netzwerk**.
- 2. **WLAN** auswählen um es einzuschalten.
- Das Gerät scannt automatisch alle lokalen WLAN-Netzwerke und listet die gefundenen

auf. Ein zeigt an, dass es sich um ein sicheres Netzwerks handelt, das Name und Passwort zur Anmeldung für die Herstellung der Verbindung erfordert.

- 3. Drücken Sie auf das gewünschte Netzwerk, zu welchem Sie eine Verbindung aufbauen möchten, → geben Sie wenn nötig das **Netzwerkpasswort** ein, → drückern Sie auf **Verbinden**.
- 4. Drücken Sie auf **OD**, um zum Arbeitzplatz-Bildschirm zurückzukehren.
- ☆ *Wenn Ihr WLAN-Netzwerks als verborgen eingestellt ist, wird es vom Auto-Scan nicht gefunden werden. Drücken Sie auf WLAN-Netzwerk hinzufügen und folgen Sie den Aufforderungen um Ihr Netzwerk hinzuzufügen.*

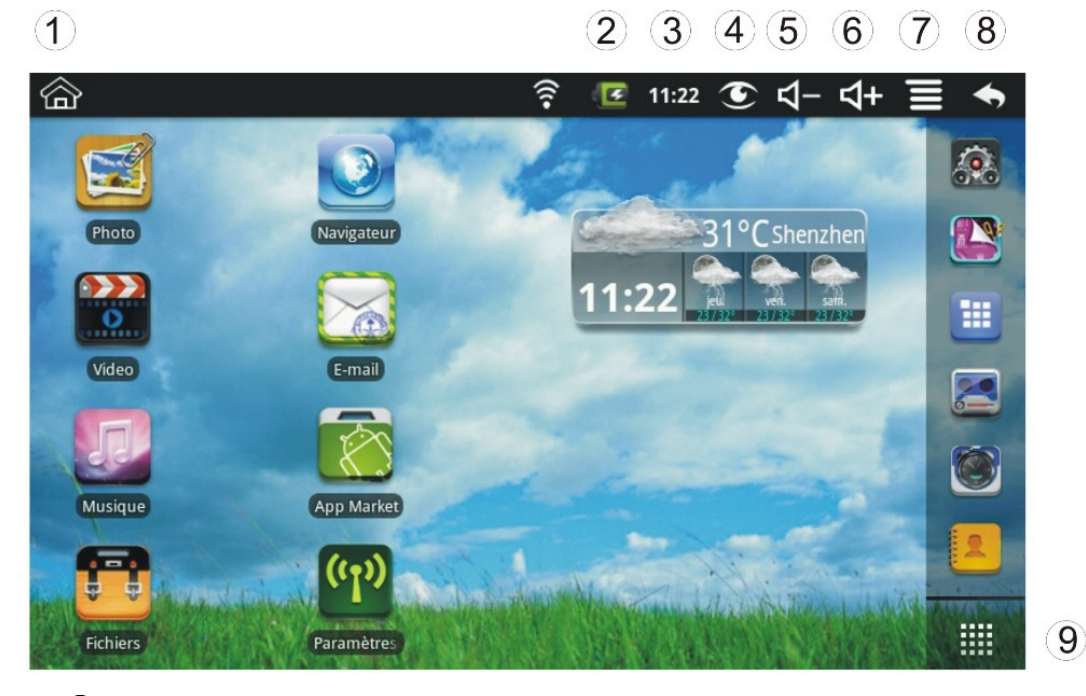

# **5 ARBEITSPLATZ**

- ① **Aus anderen Anwendungen zum Arbeitsplatz zurückkehren**
- ② **Akku-Aufladezustand**

<span id="page-70-0"></span>③ **Aktuelle Zeit** 

- ④ **Bilderfassung-Icon**
- ⑤ **Lautstärkeverminderung-Icon**
- ⑥ **Lautstärkezunahme-Icon**
- ⑦ **Funktionsmenü-Icon**
- ⑧ **Zurück-Icon**
- ⑨ **Drücken um den Anwendungsbildschirm anzuzeigen**

☆ *Drücken Sie auf das Icon der Anwendung, um die Anwendung zu starten.* 

☆ *Icons berühren, halten und dann schieben um sie auf dem Bildschirm neu zu positionieren.* 

☆ *Icons berühren, halten und auf schieben um Sie vom Arbeitsplatz zu verschieben.* 

### **6 Bildschirmsperre**

Automatische Bildschirmsperre kann eingestellt warden oder die Ein-Ausschalttaste kurz drücken um den Bildschirm manuell zu sperren. Ein gesperrter Bildschirm zeigt folgendes an:

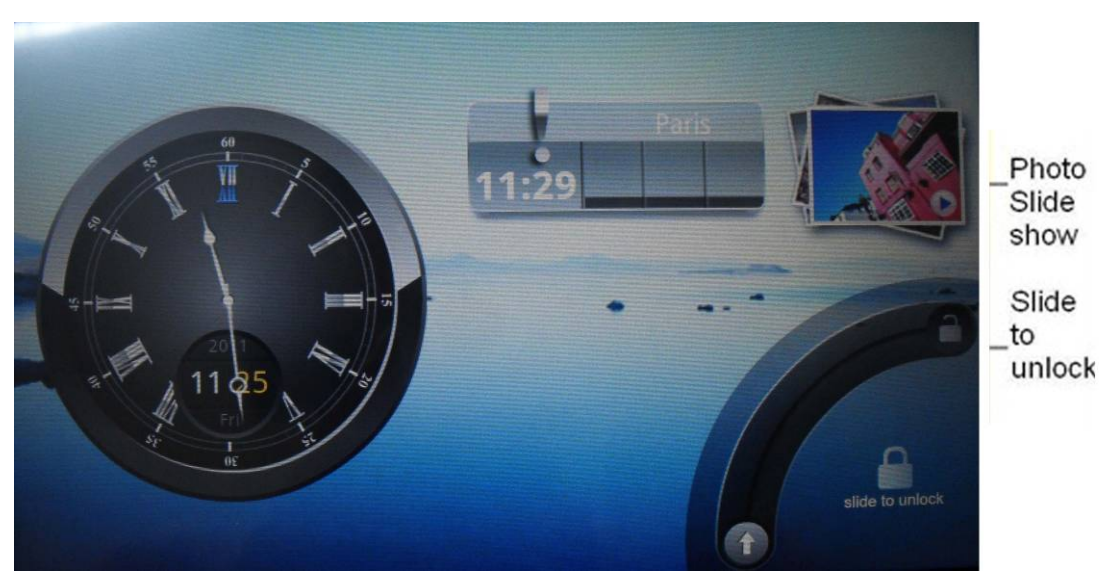

Drücken Sie auf das Icon um Mein Photo zu öffnen und eine Bildschirmpräsentation anzuzeigen. Schieben Sie den Pfeil auf der Spur wie im Bild dargestellt um die Sperrung aufzuheben.

# <span id="page-71-0"></span>**7 Vorinstallierte Anwendungen**

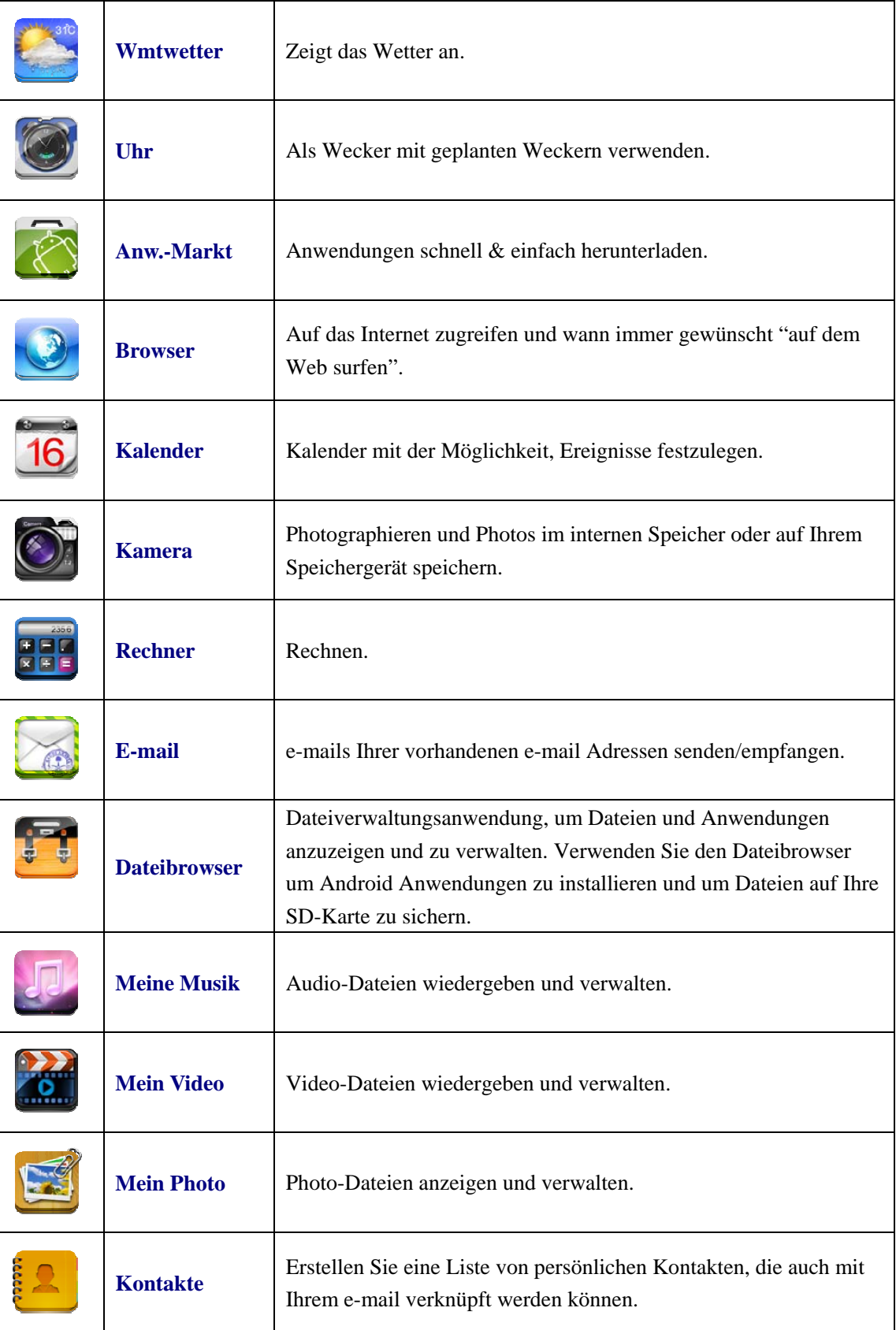
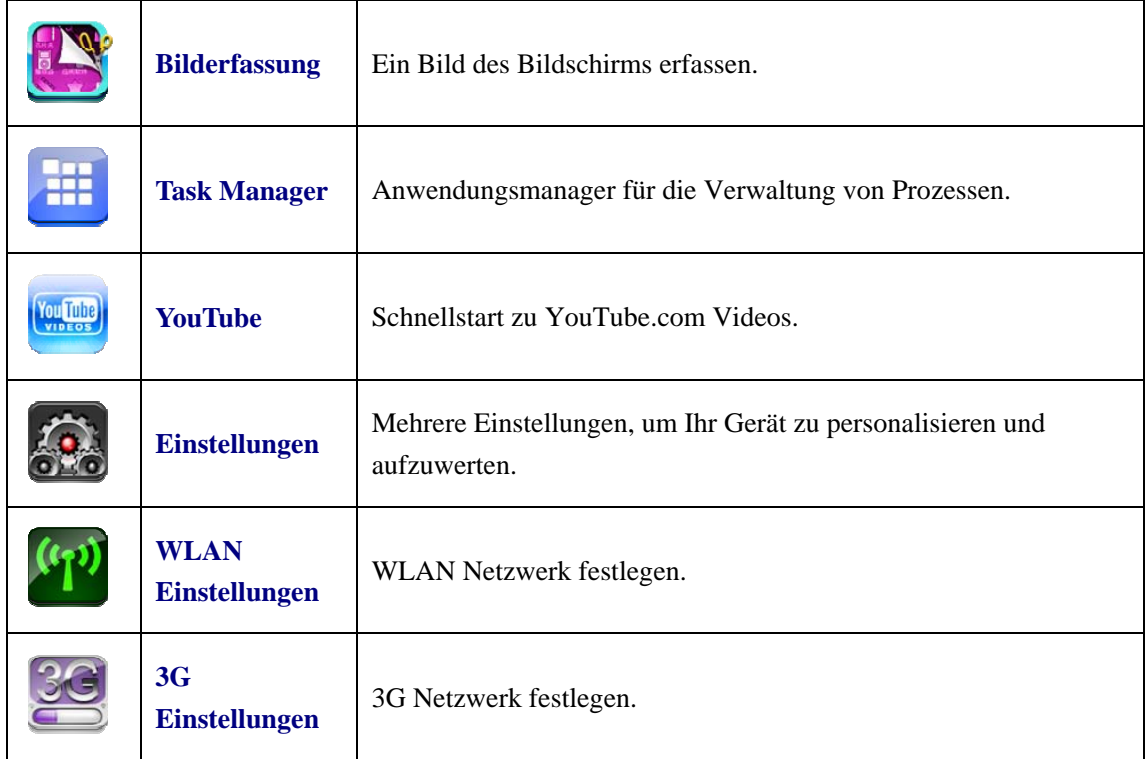

☆ *Um ein Icon auf den Arbeitsplatz zu verschieben, berühren & halten Sie das Icon, dann lassen Sie es los wenn es auf dem Arbeitsplatz erscheint.*

☆ *Berühren, halten und schieben Sie Icons um sie auf dem Bildschirm neu zu positionieren.*

☆ *Berühren, halten und schieben Sie Icons auf um sie vom Arbeitsplatz zu entfernen.* 

# **8 Arbeitsplatz Funktionsmenü**

Auf dem **Arbeitsplatz** können Sie auf drücken, um das **Funktionsmenü** anzuzeigen.

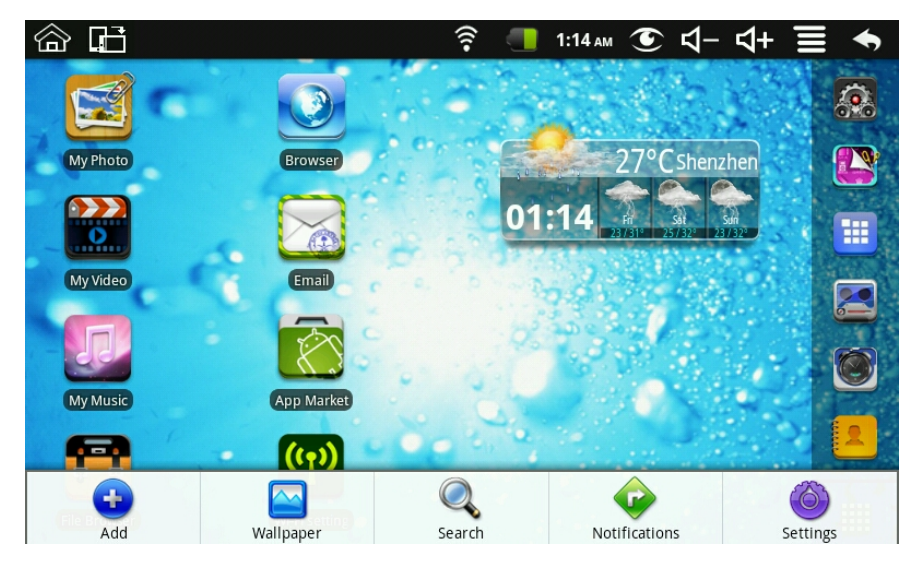

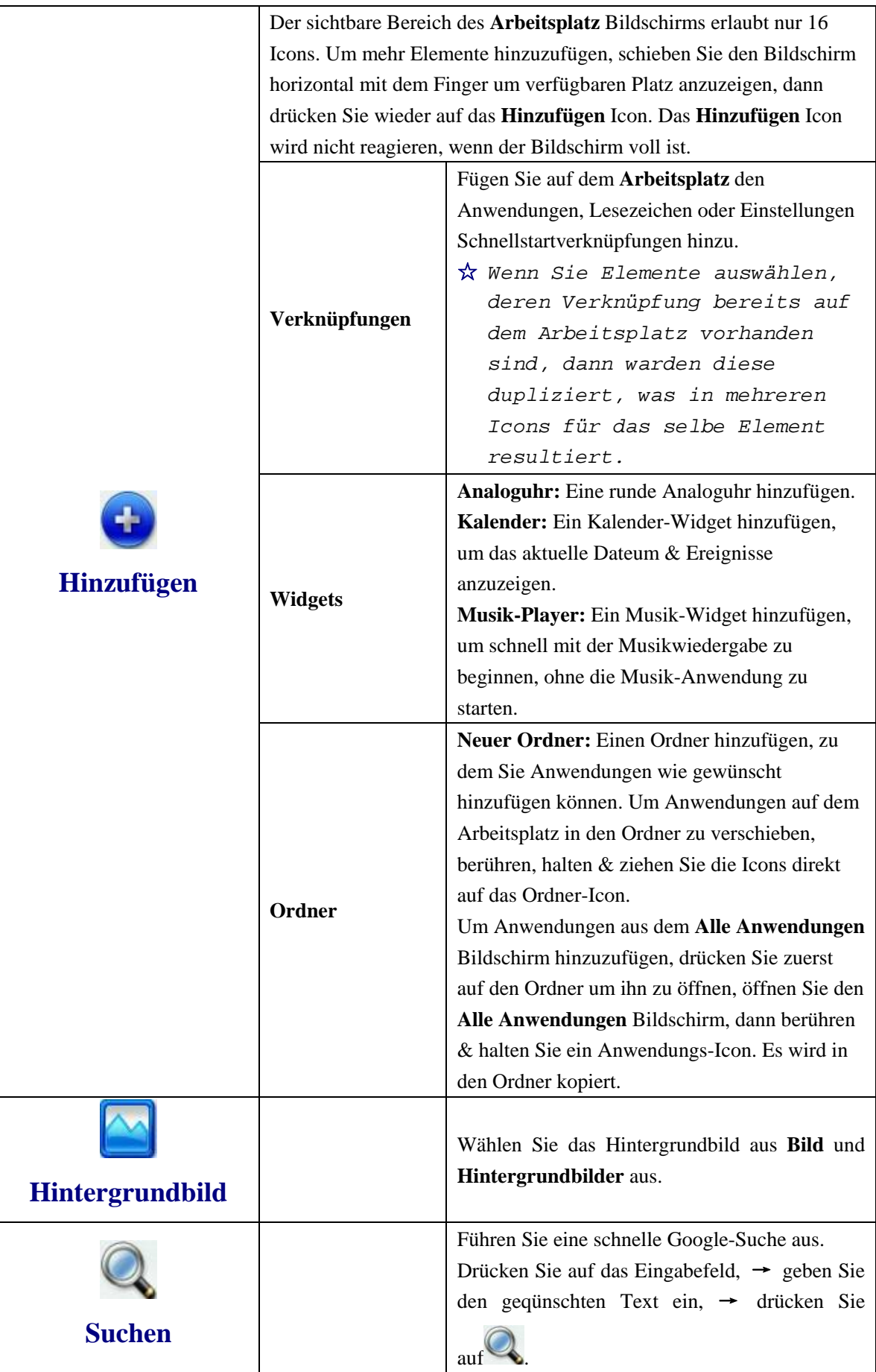

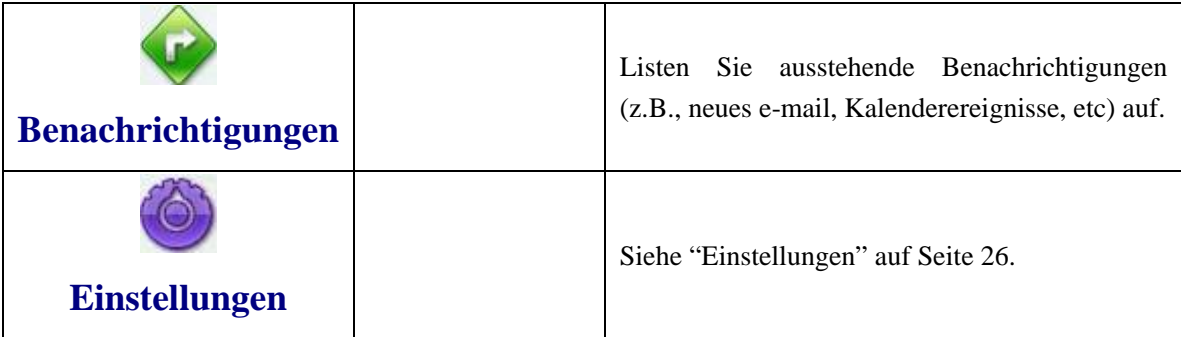

### **9 Anwendungsverwaltung**

#### **Android Anwendungen installieren**

☆ *Es gibt viele interessante und kostenlose Android Anwendungen, die auf dem Web gefunden warden können. Starten Sie einfach Ihren Web Browser und führen Sie eine Suche nach "Android Anwendungen" aus.*

Erworbene oder kostenloase Android Anwendungen, die Sie auf Ihren Computer

heruntergeladen haben, können schnell & einfach auf Ihrem Tablet mit der **Dateibrowser** Anwendung installiert werden.

- 1. Kopieren Sie die **.apk** Dateien, die Sie installieren möchten, auf eine SD-Karte oder ein USB Gerät, →stecken Sie Ihr Gerät auf oder schliessen Sie es an.
- 2. Drücken Sie auf das **Dateibrowser** Anwendungs-Icon.

- 3. Drücken Sie auf **180** oder **V** und suchen Sie den Ordner, in welchem die .apk Anwendungsdateien gespeichert wurden.
- 4. Drücken Sie auf eine **.apk** Datei → **Installieren**. Die Anwendung wird installiert und das Anwendungs-Icon wird dem **Anwendungen** Bildschirm hinzugefügt.
- 5. Drücken Sie auf **Öffnen**, um die Anwendung jetzt zu starten, oder drücken Sie auf **Fertig**, zum **Dateibrowser** Bildschirm zurückzukehren.

### **Android Anwendungen direct von einer Website herunterladen**

Sie können Android Anwendungen direktl von Websites herunterladen und sie dann schnell und einfach auf Ihrem Gerät installieren.

- 1. Drücken Sie auf das **Web** Anwendungs-Icon, um den Internet Browser zu starten.
- 2. Geben Sie die gewünschte Website URL ein und drücken Sie auf den **Download** Link für die Anwendung, die Sie auf Ihrem Gerät installieren möchten.
- 3. Nachdem das Hernuterladen abgeschlossen ist, drücken & halten Sie die heruntergeladene Datei (im **Downloadverlauf** Bildschirm), → drücken Sie auf **Öffnen** → **Installieren**.

### **Android Anwendungen deinstallieren**

Sie können die installierten Android Anwendungen auch schnell und einfach

deinstallieren.

- 1. Drücken Sie auf → **Einstallungen** → **Anwendungen** → **Anwendungen verwalten**.
- 2. Drücken Sie auf die Anwendung, die Sie deinstallieren möchten, → **Deinstallieren**.
- 3. Drücken Sie auf **OK**, um die Deinstallation zu bestätigen.

### **10 WmtWetter**

Drücken Sie auf das **WmtWetter** Anwendungs-Icon.

#### **Allgemeine Einstellung**

Sie können die Temperatureinheit (℃), Aktualisierungshäufigkeit und das automatische Hintergrundbild festlegen.

#### **Meine Städte**

Sie können eine Stadt hinzufügen und sie als Meine Stadt festlegen.

Sie können durch hinzufügen des Widgets dass Wetter auf dem **Arbeitsplatz** anzeigen lassen.

Wie folgt: drücken Sie auf → **Hinzufügen** → **Widgets** → **WmtWetter.** 

### **11 UHR**

Drücken Sie auf das **Uhr** Anwendungs-Icon. Zeit und Datum werden angezeigt.

#### **Wecker**

Sie können Ihr Gerät als Wecker verwenden und mehrere Wecker festlegen.

☆ *Dieses am oberen Rand des Bildschirms angezeigte Uhr-Icon* 

 *zeigt an, dass ein oder mehrere Wecker gesetzt wurden und aktiv sind.* 

#### **Wecker hinzufügen**

1. Drücken Sie auf das **Uhr** Anwendungs-Icon.

- 2. Drücken Sie auf → **Wecker hinzufügen**.
- 3. Richten Sie Ihren Wecker wie gewünscht ein.
- ☆ *Wenn Sie keine Wiederholung auswählen, dann wird der Wecker nach dessen Aktivierung automatisch gelöscht.*
- 4. Drücken Sie auf **Wecker einschalten.**
- 5. Drücken Sie auf **Fertig.**

**Den Wecker-Alarm ausschalten** 

Wen nein geplanter Wecker aktiviert wird, erscheint ein Popupfenster mit dem Weckertitel.

 Drücken Sie auf Schlummern wenn Sie in 10 Minuten erneut erinnert warden möchten.

Drücken Sie auf Schliessen, um den Alarm aufzuheben.

#### **Den Alarm einschalten**

Wecker, die Sie als wiederholte festgelegt haben, möchten Sie möglicherweise vorübergehend einschalten, anstatt sie zu löschen.

- 1. Im Wecker-Bildschirm, drücken Sie auf **Weckern** die Sie einschalten möchten.
- 2. Drücken Sie auf **Julie**, um sie wieder einzuschalten.

### **Wecker bearbeiten**

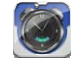

1. Drücken Sie auf das **Uhr** Anwendungs-Icon.

2. Drücken Sie auf den Wecker, den Sie bearbeiten möchten, →führen Sie die gewünschten Bearbeitungen aus.

#### **Wecker löschen**

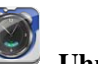

- 1. Drücken Sie auf das **Uhr** Anwendungs-Icon.
- 2. Drücken Sie auf den Wecker, den Sie löschen möchten.
- 3. Drücken Sie auf → **Wecker löschen**.

Drücken Sie auf , um zum **Arbeitsplatz** Bildschirm zurückzukehren.

### **12 ANWENDUNGSMARKT**

Der Anwendungsmarkt verfügt über viele Anwendungen, die Sie schnell und einfach auf Ihr Tablet herunterladen können.

### **Anwendungen herunterladen**

- 1. Drücken Sie auf das **Anwendungsmarkt** Anwendungs-Icon.
	- ☆ *Das erste mal werden sie aufgefordert, Ihre Anwendungsmarkt-Anmeldeinformationen einzugeben. Wenn Sie noch kein Konto registriert haben,dann drücken Sie auf Registrieren. Ansonsten drücken Sie auf Anmelden und geben Ihre*

*Anmeldungsinformationen ein und drücken dann erneut auf Anmelden.* 

- 2. Sie können Anwendungen aus der Standard **Highlights** Grupppe, nach **Kategorien**, **Top** (neuste, heisseste, zufällig) auswählen, oder nach Namen suchen.
- 3. Drücken Sie auf eine Anwendung, → **Herunterladen**.
- 4. Nachdem die Anwendung heruntergeladen wurde, drücken Sie auf **Installieren**.
- 5. Drücken Sie auf **Öffnen** um die Anwendung jetzt zu starten, oder auf **Fertig**, um zum **Anwendungsmarkt** Bildschirm zurückzukehren.

#### **Verlauf**

Nachdem Sie Anwendungen heruntergeladen haben, drücken Sie auf **Verlauf**, um die installierten Anwendungen zu verwalten. Sie können Kommentare hinzufügen oder Kommentare anderr Benutzer anzeigen, Anwendungen starten, und sie

deinstallieren.

#### **Anwendungsmarkt-Funktionsmenü**

Drücken Sie auf , um das Anwendungsmarkt-**Funktionsmenü** anzuzeigen.

#### **Profil**

Drücken, um auf Ihre Profilinformationen zuzugreifen. Sie können das Passwort ändern, die e-mail Adresse ändern und das Passwort speichern. Drücken Sie auf **Abmelden** auf der Ecke oben rechts des **Profils** um Ihr Konto zu verlassen.

#### **Über**

Zeigt die Version und Supportinformationen vom App Store.

### **13 BROWSER**

Benutzer können sich durch einen Browser mit dem Internet verbinden.

Klicken Sie auf das Browser-Icon auf dem Arbeitsplatz , und dann können Sie den Web-Browser öffnen.

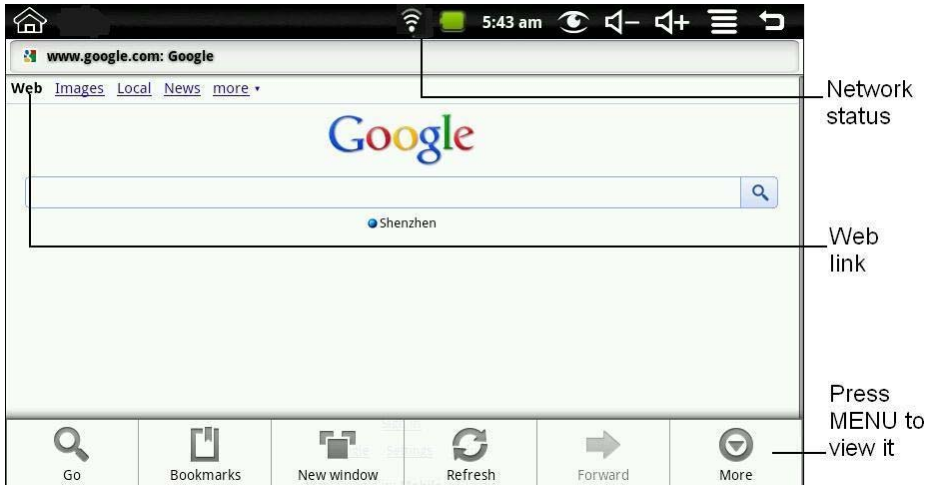

### **14 KALENDER**

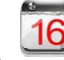

Drücken Sie auf das **Kalender** Anwendungs-Icon.

Für die erste Nutzungs des **Kalenders** müssen Sie ein Exchange-Konto hinzufügen. Geben Sie die e-mail Adresse und das Passwort des Kontos ein. Klicken Sie auf **Weiter** und folgen Sie den Aufforderungen, um die Konfiguration des Kontos abzuschliessen. Dann können Sie den **Kalender** nutzen.

#### **Ereignis hinzufügen**

- 1. Auf dem **Kalender** Bildschirm, drücken Sie auf ein Datum, zu welchem Sie ein Ereignis hinzufügen möchten.
- 2. Drücken Sie auf die Ereigniszeit, → drücken Sie auf jedes Eingabefeld, um die gewünschten Ereignisinformationen einzugeben.
- 3. Drücken Sie auf **Fertig**.
- 4. Drücken Sie auf **1983**, um den gewünschten **Kalender** Bildschirm auszuwählen.
- ☆ *Daten mit grünen Balken zeigen geplante Ereignisse an.*

### **15 KAMERA**

Drücken Sie auf das Kamera Anwendungs-Icon.

### **Menüfunktion**

- 1. Drücken Sie auf die **Menü**-Taste um das Menü aufzuklappen, inklusive: Auf Video wechseln /Auf Kamera wechseln und Mein Photo/Mein Video.
- 2. In **Kamera**, drücken Sie auf **Mein Photo**, Sie können es öffnen um die Bilder anzusehen.
- 3. Im Camcorder, drücken Sie auf **Mein Video**, dies öffnet die Liste der Videos.

### **Photographieren**

- 1. In **Kamera**  $\rightarrow$  drücken Sie auf , um zu photographieren.
- 2. Das Bild wird gespeichert.
- 
- 3. Drücken Sie auf das Miniaturbild , um **Mein Photo** zu öffnen und das Bild zu betrachten.
- 4. Drücken Sie auf **Zurück** um zur **Kamera** zurückzukehren.
- 5. Drücken Sie auf , um die **Kamera** zu verlassen und zurückzukehren zum **Arbeitsplatz**.

### **Videos aufnehmen**

- 1. Drücken Sie auf **Sie ist zum auf Video zu wechseln und Sie können Videos** aufnehmen.
- 2. Drücken Sie auf um die Aufnahme zu beginnen und drücken Sie auf um zu stoppen.
- 3. Das Video wird gespeichert.
- 4. Drücken Sie auf das Video Miniaturbild  $\Box$ , um das Video wiederzugeben.
- 5. Drücken Sie auf **Zurück** um zur **Kamera** zurückzukehren.
- 6. Drücken Sie auf  $\bullet$ , um auf die Kamera zu wechseln.
- 7. Drücken Sie auf **Kamera** zu verlassen und zurückzukehren zum **Arbeitsplatz**.

**Hinweis:** Sie können auf **der der der der Lokalen Disk oder der** der lokalen Disk oder der SD-Karte zu speichern.

### **16 RECHNER**

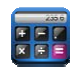

- 1. Drücken Sie auf das **REP** Rechner Anwendungs-Icon.
- 2. Drücken Sie auf die Nummern und Operartionszeichen, um die Rechnung auszuführen.
- 3. Drücken Sie auf **LÖSCHEN** um das Resultat eines nach dem anderen zu löschen, drücken und halten Sie **LÖSCHEN** um alles zu löschen.

### **17 REKORDER**

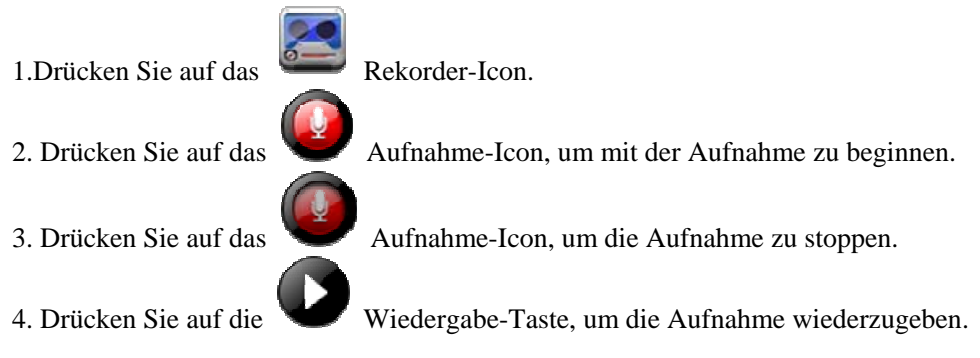

### **18 E-MAIL**

☆ *POP3 und SMTP Konten werden unterstützt.*

### **e-mail Konten hinzufügen**

Sie können eine oder mehrere persönliche e-mail Adressen, auf die Sie mit dem Tablet zugreifen möchten, eingeben.

- 1. Drücken Sie auf das **e-mail** Anwendungs-Icon.
- 2. Auf dem **Ihre Konten** Bildschirm, drücken Sie auf **Weiter**.
- 3. Drücken Sie auf das **e-mail** Adresse Eingabefeld, →geben Sie Ihre e-mail Adresse ein.
- 4. Drücken Sie auf das **Passwort** Eingabefeld, → Geben Sie Ihr e-mail Passwort ein.
- 5. Drücken Sie auf **Fertig**.
- 6. **Manuelle Einrichtung** *(optional)*: Die Servereinstellungen werden basierend auf Ihrem e-mail Konto Provider automatisch ausgefüllt *(z.B., gmail.com, etc)*. Allerdings, wenn Sie die Servereinstellungen ändern müssen, drücken Sie auf **Manuelle Einrichtung** und nehmen Sie notwendige Änderungen vor.
- 7. Drücken Sie auf **Weiter**.
- 8. Optional: Geben Sie für das Konto einen Namen ein.
- 9. Geben Sie den Namen für die ausgehende Nachricht ein, → drücken Sie auf **Fertig**.
- ☆ *Nach der Einrichtung, wenn keine Verbindung zu einem kostenlosen e-mail Konto hergestellt werden kann, dann erkundigen Sie sich bei Ihrem e-mail Provider um sicherzustellen, dass deren Server kostenlosen Konten auf Post Office Protocol (POP) oder Simple Mail Transfer Protocol (SMTP) unterstützen.*

### **e-mail Posteingang**

- 
- 1. Drücken Sie auf das **de-mail** Anwendungs-Icon.
- 2. Wenn Sie nur ein e-mail Konto eingerichtet haben, dann wird es sofort geöffnet. Wenn Sie mehrere Konten eingerichtet haben, dann warden diese auf dem **Konten** Bildschirm aufgelistet.
- 3. Drücken Sie auf das gewünschte e-mail Konto, → drücken Sie auf **Posteingang**.

### **e-mail Nachricht öffnen**

- 1. Auf dem **Posteingang** Bildschirm, drücken Sie auf ein e-mail um es zu öffnen.
- 2. Für Anhänge, drücken Sie auf **Öffnen** um die entsprechende Anwendung zu starten, oder drücken Sie auf **Speichern** um den Anhang auf eine SD-Karte zu speichern.
- 3. Um zu antworten, drücken Sie auf **Antowrten** oder **Allen antworten**.

a. Drücken Sie auf das e-mail verfassen Eingabefeld um Ihre Antwort-Nachricht einzugeben.

- b. Drücken Sie auf Senden um die Nachricht sofort zu senden, Als Entwurf speichern um zu speichern ohne zu senden oder Verwerfen um zu verwerfen ohne zu speichern oder zu senden.
- 4. Um das e-mail sofort zu löschen, drücken Sie auf **Löschen**.

### **Neue e-mail Nachricht verfassen**

- 1. Auf dem Posteingang Bildschirm, drücken Sie auf  $\rightarrow \text{Verfassen}$ .
- 2. Drücken Sie auf das **An** Eingabefeld und geben Sie dann die e-mail Adresse des Empfängers ein.
- 3. Optional, wenn Sie Cc oder Bcc Empfänger hinzufügen möchten, drücken Sie

auf → Cc/Bcc hinzufügen und geben Sie dann die e-mail Adresse des Empfängers ein.

- 4. Drücken Sie auf das **Betreff** Eingabefeld, um die gewünschte Betreffzeile einzugeben.
- 5. Drücken Sie auf den **e-mail verfassen** Bereich, um Ihre persönliche Nachricht einzugeben.
- 6. Wenn gewünscht, drücken Sie auf → **Anhang hinzufügen** um eine Datei anzuhängen.
- 7. Wenn Sie bereit sind, um das e-mail zu senden, drücken Sie auf **Senden**.

### **e-mail Konto bearbeiten**

- 
- 1. Drücken Sie auf das **CO** e-mail Anwendungs-Icon.
- 2. Auf dem Posteingang Bildschirm, drücken Sie auf  $\Box$   $\rightarrow$  Kontoeinstellungen.
- 3. Legen Sie Ihre gewünschten Einstellungen fest, um Ihr e-mail Konto anzupassen.

4. Drücken Sie auf **Staat ist zum Posteingang Bildschirm zurückzukehren.** 

### **e-mail Konten löschen**

- ☆ *Wenn Sie mehrere Konten haben, und das Konto, das als Standard Konto festgelegt wurde, löschen, dann wird das nächste aufgelistete Konto automatisch als Standard festgelegt.*
- 

1. Drücken Sie auf das **de-mail** Anwendungs-Icon.

- 2. Auf dem **Posteingang** Bildschirm, drücken Sie auf  $\rightarrow$  **Konten**.
- 3. Drücken & halten Sie das Konto, das Sie löschen möchten.
- 4. Im **Kontooptionen** Popupfenster, drücken Sie auf **Konto entfernen**.
- 5. Drücken Sie auf **OK** um die Löschung zu bestätigen.

#### **Standard-e-mail Konto festlegen**

Sie müssen immer ein Konto als Standard-Konto zugewiesen haben, wenn Sie mehrere e-mail-Konten haben, können Sie eines als Standard auswählen.

- 1. Drücken Sie auf das **e-mail** Anwendungs-Icon.
- 2. Auf dem Posteingang Bildschirm, drücken Sie auf → **Kontoeinstellungen**.
- 3. Drücken Sie auf **Standard-Konto** um es auszuwählen.

Wenn Sie das Konto löschen. Das als Standard-Konto festgelegt war, dann wird das nächste aufgelistete Konto automatisch als Standard festgelegt.

### **19 DATEIBROWSER**

Drücken Sie auf das **Dateibrowser** Anwendungs-Icon, um die Dateien auf allen Speichergeräten anzuzeigen *(interner Speicher, SD-Karte, USB Gerät)*, und um schnell & einfach Android Anwendungen auf Ihrem Tablet zu installieren.

Verwenden Sie die folgenden Icons oben auf dem Bildschirm:

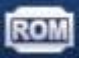

Lokale Disk (interner Speicher)

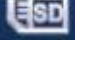

Ihre SD-Karte

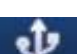

USB Festplatte/USB Stick (Verwendung mit dem mitgelieferten Kabel)

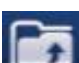

Vorherigen Ordner anzeigen

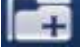

Neuen Ordner erstellen

Erlaubt es Ihnen, mehrere Elemente auszuwählen

### **Medien zwischen Computer und Tablet kopieren**

Sie können den Dateibrowser verwenden, um Dateien zwischen einem externen Speichergerät und Ihrem Computer zu kopieren. Sie können die gewünschten Dateien zuerst auf eine SD-Karte oder einem USB Gerät kopieren.

- ☆ *Der interne Gerätespeicher ist mit "LokaleDisk", eine Speicherkarte mit "SDKarte" und ein USB Speichergerät mit "udisk" betitelt.*
- ☆ *Die untenstehenden Anweisungen sind für das Kopieren von einer SD-Karte oder USB Speichergerät auf das Gerät. Sie können die selbe Methode verwenden, um vom Gerät auf eine SD-Karte oder ein USB Speichergerät zu kopieren und dann das Speichergerät an Ihren Computer anzuschliessen, um die Dateien in den gewünschten Ordner auf Ihrem Computer zu transferieren.*
- 1. Drücken Sie auf **1950** oder  $\mathbf{Y}$ , um den Inhalt Ihres Speichergeräts anzuzeigen.
- 2. Drücken und halten Sie den Ordner/die Datei, die Sie kopieren möchten, → drücken Sie auf **Kopieren**.
- 3. Drücken Sie auf Interner Speicher, →drücken Sie auf den Ordner, in welchen Sie die Datei kopieren möchten, → drücken Sie auf **Einfügen**.

#### **Dateien löschen**

Drücken und halten Sie den Ordner/die Datei, die Sie löschen möchten, → drücken Sie auf **Löschen** → **OK** um die Löschung zu bestätigen.

### **20 MEINE MUSIK**

☆ *Unterstzützte Audio Dateiformate: MP2, MP3, WAV, AAC, WMA.*

#### **Musik wiedergeben**

- 1. Drücken Sie auf das **Meine Musik** Anwendungs-Icon.
- 2. Wählen Sie eine Audio Datei aus Alle/Alben/Interpreten/Verzeichnisse/Meine Favoriten/Benutzerdefinierte Wiedergabelisten aus, um sie wiederzugeben.
- 3. Um die Musik anzuhalten, drücken Sie auf das **Pause** Icon.
- 4. Um die Musikwiedergabe zu verlassen und zum vorherigen Bildschirm

zurückzukehren, drücken Sie auf **oder 1988** um zum Arbeitsplatz Bildschirm zurückzukehren.

Drücken auf das Photo in der linken Ecke öffnet die Musikplayer Benutzeroberfläche. Auf dieser Benutzeroberfläche können Sie: die Songtexte anzeigen, Wiedergabe / Pause, auf den vorherigen / nächsten Titel wechseln, zu Favoriten hinzufügen, Schleifen- und Zufallsbetrieb etc.

### **Der Betrieb mit Musik und Wiedergabeliste**

#### **Wiedergabeliste hinzufügen**

- 1. Drücken Sie auf Benutzerdefinierte Wiedergabeliste Add New Playlist
- 2. Geben Sie den Namen der Wiedergabeliste ein.
- 3. Drücken Sie auf **Hinzufügen**.

### **Wiedergabeliste umbenennen oder löschen**

Drücken und halten in der Wiedergabeliste, → drücken Sie auf **Umbenennen** oder **Löschen**.

#### **Musik hinzufügen**

1. Drücken und halten Sie die Musik, die Sie hinzufügen möchten, → drücken

Sie auf  $\frac{\sqrt{3}}{2}$ 

2. Klicken Sie auf das folgende Element, um dort Musik hinzuzufügen (wenn Sie nicht hinzufügen möchten, drücken Sie auf Abbrechen).

#### **Musik löschen**

Drücken und halten Sie die Musik, die Sie löschen möchten, → drücken Sie auf

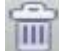

.

#### **Mehrfachauswahl**

Drücken und halten einer Musikdatei und Sie können eine Mehrfachauswahl

ausführen, drücken Sie auf **um alle auszuwählen** oder die gesamte Auswahl aufzuheben.

### **21 MEIN VIDEO**

☆ *Unterstzützte Video Dateiformate: MPEG1/2/4*、*MJPG*、*H263*、*H264. Zusätzlich zum H264 Format, welches die Auflösung von (720× 480) unterstützt, unterstützen die anderen Videoformate die Auflösung von (1280×720).* 

### **Video wiedergeben**

1. Drücken Sie auf das **Mein Video** Anwendungs-Icon.

- 2. Wählen Sie eine Videodatei aus Alle/Verzeichnisse/Meine Favoriten/Benutzerdefinierte Wiedergabelisten aus um sie wiederzugeben.
- 3. Drücken Sie auf den Bildschirm um die Videosteuerung anzuzeigen (Lautstärke anpassen, Pause/Wiedergabe, vorheriges/nächstes, Helligkeit anpassen).
- 4. Drücken Sie auf die **Zurück Taste** oder **Der um zum Mein Video** Bildschirm zurückzukehren.

#### **Der Betrieb mit Video und Wiedergabeliste**

#### **Wiedergabeliste hinzufügen**

1. Drücken Sie auf Benutzerdefinierte Wiedergabeliste<sup>-</sup> Add New Playlist

- 2. Geben Sie den Namen der Wiedergabeliste ein.
- 3. Drücken Sie auf Hinzufügen.

#### **Wiedergabeliste umbenennen oder löschen**

Drücken und halten in der Wiedergabeliste, → drücken Sie auf **Umbenennen** oder **Löschen**.

#### **Video hinzufügen**

- 1. Drücken und halten Sie das Video, das Sie hinzufügen möchten, → drücken Sie auf **Hinzufügen**.
- 2. Klicken Sie auf das folgende Element, um dort das Video hinzuzufügen (wenn Sie nicht hinzufügen möchten, drücken Sie auf Abbrechen).

#### **Video löschen**

Drücken und halten Sie das Video, das Sie löschen möchten, → drücken Sie auf **Löschen**.

### **22 MEIN PHOTO**

☆ *Unterstützte Photo Dateiformate: JPG, JPEG, BMP, and PNG.* 

- 1. Drücken Sie auf das **Mein Photo** Anwendungs-Icon, → drücken Sie auf eine Gruppe von Photos.
- 2. Um ein Einzelbild anzuzeigen, drücken Sie auf das gewünschte Photo.
- 3. Drücken Sie auf die Zurück Taste um zum Photogalerie Bildschirm zurückzukehren.
- 4. Drücken Sie auf **O** um eine Bildschirmpräsentation auszuführen. Es gibt Normale Wiedergabe, Erinnerung, Aktivität, Romantik, Ruhig und Frisch.
- 5. Drücken Sie auf **um die Bilder nach Farbe zu sortieren.**
- 6. Drücken Sie auf  $\Box$  um die Bilder nach Zeit zu sortieren.
- 7. Drücken Sie auf **20 um die Bilder nach Namen zu sortieren.**

Nachdem Sie eine Grupppe von Photos hinzugefügt haben, drücken und halten Sie ein Bild um in den Mehrfachauswahlzustand zu wechseln. Im Merhfachauswahlzustand können Sie Photos löschen und dynamische Hintergrundbilder einstellen.

- $\begin{bmatrix} 1 \\ 1 \end{bmatrix}$  Mehrfachauswahl.
- 2.  $\Box$  Löschen.
- $3.$   $\blacksquare$   $\blacksquare$   $\blacksquare$  Bild zur Gruppe hinzufügen

### **Zeichnen**

In **Mein Photo** können Sie zeichnen.

Klicken Sie auf das Icon in die Zeichnen Benutzeroberfläche zu öffnen. Sie können verschiedene Zeichnenvorgänge auswählen, inklusive: Sprechblasen, Titel, Aufkleber und Pinsel.

### **23 KONTAKTE**

Sie können ein Adressbuch Ihrer persönlichen Kontakte erstellen, inklusive persönlicher Notizen wenn erwünscht.

### **Neue Kontakte hinzufügen**

- 1. Drücken Sie auf das **Kontakte** Anwendungs-Icon.
- 2. Drücken Sie auf → **Neuer Kontakt.**
- 3. Drücken Sie auf die Namenfelder um Vor- & Nachnamen des Kontakts einzugeben.
- 4. Drücken Sie auf auf der rechten Seite der Optionen um zusätzliche Auswahlen anzuzeigen.
- 5. Drücken Sie auf den Namen der Option um die Auswahl anzuzeigen.
- 6. Drücken Sie auf die Optioneingabefelder um die Kontaktinformationen einzugeben.
- 7. Drücken Sie auf **Fertig**.

### **Kontakt zu Favoriten hinzufügen**

- 1. Auf dem **Kontakte** Bildschirm, drücken Sie auf den gewünschten Kontaktname.
- 2. Drücken Sie auf in der rechten oberen Ecke.
- 3. Drücken Sie auf um zum **Kontakte** Bildschirm zurückzukehren.
- 4. Drücken Sie auf **Favoriten** um die Liste der favorisierten Kontakte anzuzeigen.

### **Kontakte bearbeiten**

- 1. Auf dem **Kontakte** Bildschirm, drücken Sie auf den gewünschten Kontaktname, den Sie bearbeiten möchten.
- 2. Drücken Sie auf → **Kontakt bearbeiten.**
- 3. Führen Sie die gewünschten Änderungen aus, → drücken Sie auf **Fertig**.

### **Kontakte löschen**

1. Auf dem **Kontakte** Bildschirm, drücken & halten Sie den Kontakt, → drücken Sie auf **Kontakt löschen**.

ODER

Auf dem **Kontakte** Bildschirm, drücken Sie auf den Kontakt, den Sie löschen

- möchten, drücken Sie auf → **Kontakt löschen.**
- 2. Drücken Sie auf **OK** um die Löschung zu bestätigen.

### **24 BILDERFASSUNG**

Sie können jederzeit ein Bild des Bildschirms erfassen durch drücken auf

Drücken Sie auf das **Bilderfassung** Anwendungs-Icon um die Optionen für die Bilderfassung festzulegen.

●Wählen Sie eine Verzögerungszeit aus um den Bildschirm in gewünschten Anzahl Sekunden automatisch zu erfassen.

●Wählen Sie das Standardspeichergerät für die Speicherung Ihrer Bilder aus.

Nachdem die Bilder gespeichert wurden, können sie mittels der **Mein Photo** Anwendung angezeigt werden.

### **25 TASK-MANAGER**

Verwenden Sie den PK Manager, um Anwendungen und Widgets zu verwalten.

#### **Anwendungen stoppen**

Android stoppt nicht automatisch Anwnendungen nachdem diese geladen wurden, also können Sie die Anwendungen, wenn gewünscht, manuell stoppen.

- 1. Drücken Sie auf das **PK Manager** Anwendungs-Icon. Die Liste der Anwendungen, die ausgeführt werden, wird angezeigt.
- 2. Drücken Sie auf eine Anwendung, die Sie stoppen möchten, → drücken Sie auf **Stoppen forcieren**.

#### **Anwendungen deinstallieren**

- 1. Drücken Sie auf das **PK Manager** Anwendungs-Icon. Die Liste der Anwendungen, die ausgeführt werden, wird angezeigt.
- 2. Drücken Sie auf  $\blacksquare$ ,  $\rightarrow$  drücken Sie auf **Drittanbieter** oder Alle um mehr Anwendungen aufzulisten.
- 3. Drücken Sie auf eine Anwendung, die Sie deinstallieren möchten, → drücken Sie auf **Deinstallieren**.
- 4. Drücken Sie auf **OK** um die Deinstallation zu bestätigen.

### **26 YouTube**

- 1. Drücken Sie auf das **YouTube** Anwendungs-Icon um *YouTube.com* Videos anzuzeigen.
- 2. Drücken Sie auf ein Video um es zu starten.
- 3. Drücken Sie auf den Bildschirm um die Videosteuerung anzuzeigen (Lautstärke anpassen, Pause/Wiedergabe, vorheriges/nächstes, Helligkeit anpassen).
- 4. Drücken Sie auf die **Zurück Taste** um zum **YouTube** Bildschirm zurückzukehren.

### **27 WLAN Einstellungen**

Drücken Sie auf das **WLAN Einstellungen** Anwendungs-Icon.

- 1. Aktivieren Sie das Kästchen um WLAN zu öffnen;
- 2. Alle AP in der Umgebung warden aufgelistet, klicken Sie um den Namen auszuwählen, den Sie zum AP verbinden möchten;
- 3. Wenn das AP Verbindung vorher erfolgreich aufgebaut worden war, dann werden die AP Informationen im Popupfenster gespeichert wein, asuwählen von "Verbinden" baut die Verbindung auf, wählen Sie "Vergessen" um die AP Informationen zu entfernen;
- 4. Wenn das AP nicht verschlüsselt ist, im Popupfenster, wählen Sie "Verbinden" aus und die Verbindung wird aufgebaut;
- 5. Wenn das AP verschlüsselt ist, geben Sie im Popupfenster das Passwort ein und klicken Sie auf "Verbinden" um die Verbindung aufzubauen;
- 6. Wenn die Internetverbindungen erfolgreich sind, dann erscheint das Drahtlosverbindung-Icon in der Zustandsleiste.

### **28 3G Einstellungen**

Wir empfehlen die Anschaffung einer 3G Netzwerkkarte sehr, um 3G Internetzugriff zu gewährleisten. Bitte verwenden Sie die Prepaid-Karte für den Kauf der 3G-Netzwerk-Karte, und stecken Sie dann die umgesetzte 3G-Karte in die Box. Zu diesem Zeitpunkt werden Lichter auf der 3G Netzwerkkarte aufleuchten, was anzeigt dass es anfangen konnte, zum 3G Netzwerk zu verbinden.

Drücken Sie auf das **3G Einstellungen** Anwendungs-Icon.

Drücken Sie auf " **3G Netzwerk hinzufügen**":

**Name:** Im Popupdialogfeld, Namenfeld, geben Sie einen Namen ein.

**Gerät,Gerätenummer und APN, Benutzer und Passwort:** Bitte füllen Sie die von Netzbetreibern zur Verfügung gestellten Informationen ein.

Ausfüllen und dann auf den Link klicken und das 3G Symbol wird auf dem Bildschirm über der Statusleiste erscheinen, was anzeigt dass die 3G Verbindung aufgebaut ist.

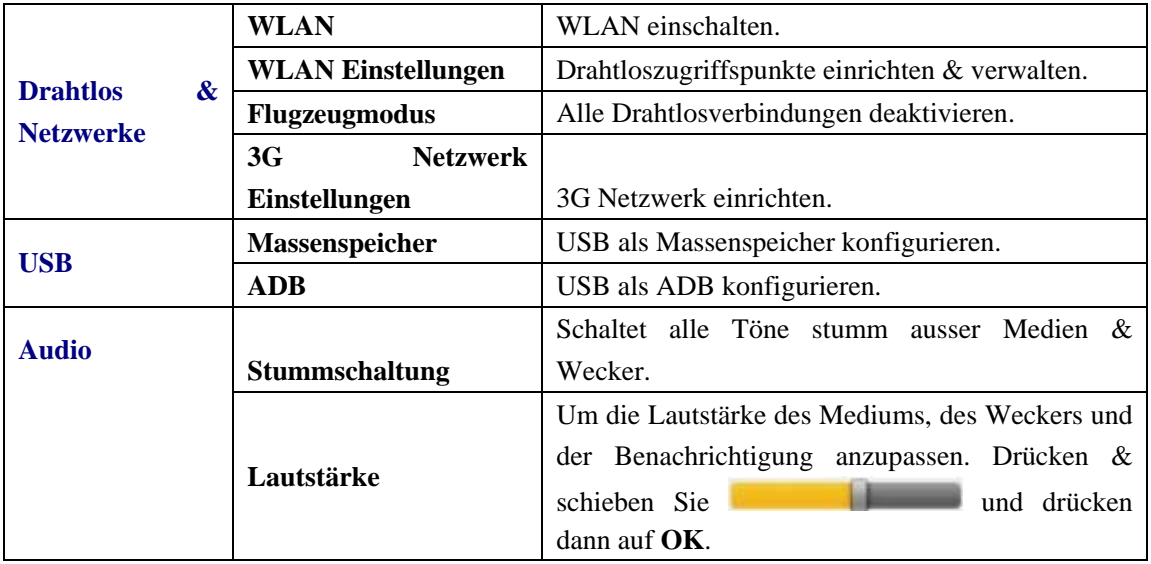

### **29 EINSTELLUNGEN**

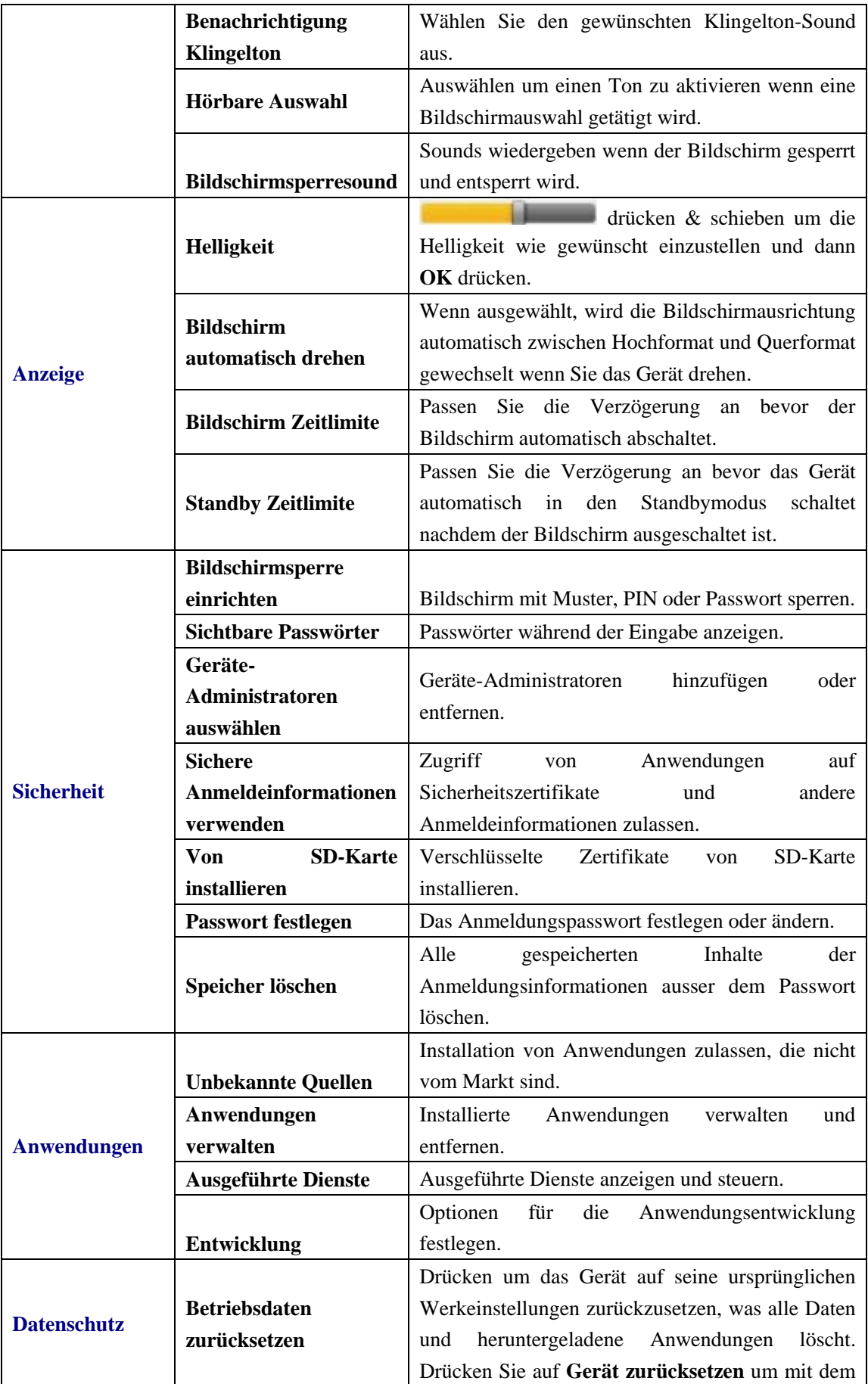

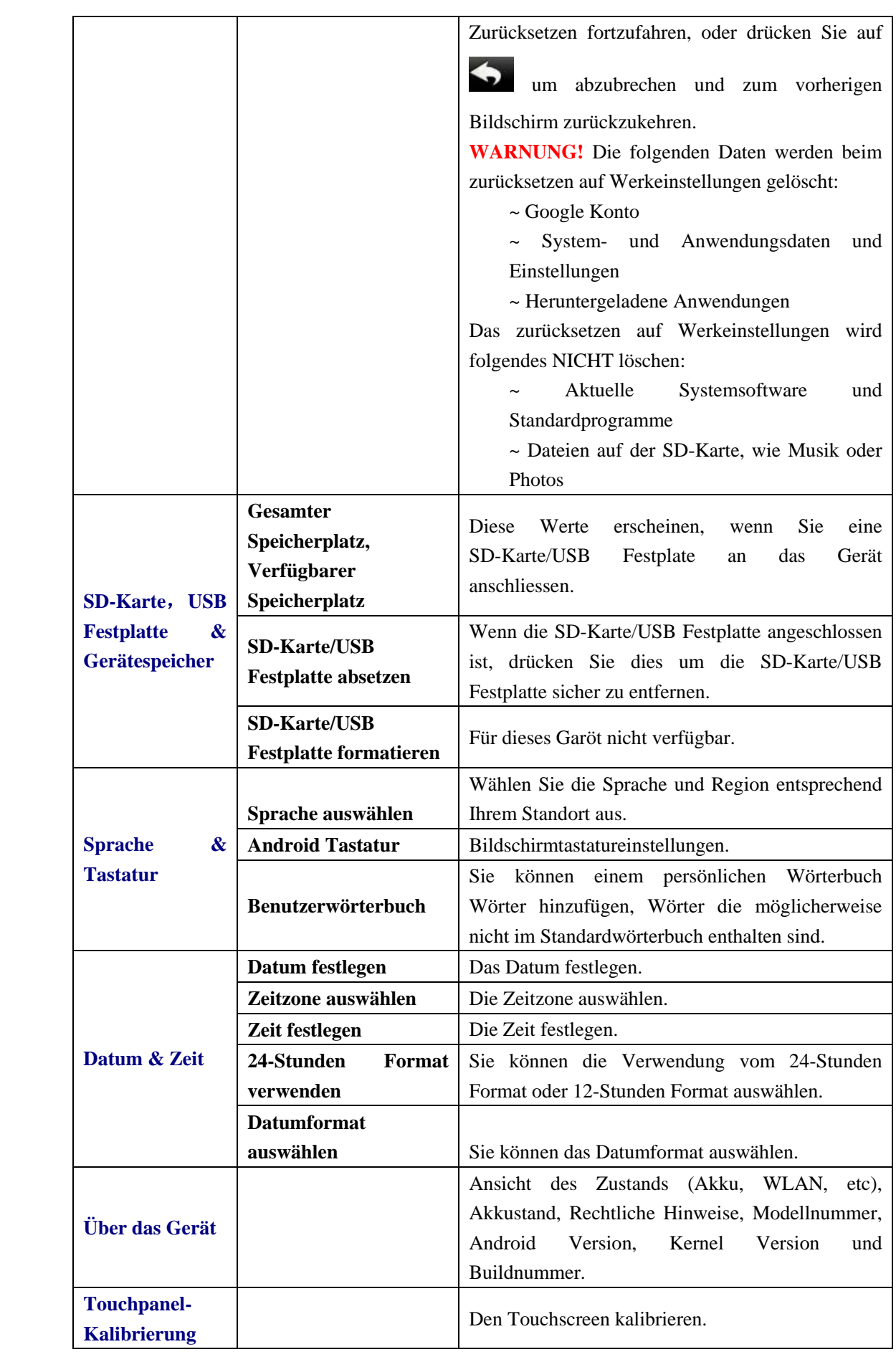

### **Häufig gestellte Fragen**

### Android

### **Q: Welche Android Version ist auf meinem Gerät?**   $A \cdot 2.2$

### Grundlegende Gerätefunktionen

#### **Q: Muss ich vor der Verwendung den Akku laden?**

A: Sie sollten den Akku während mindestens 4 Stunden aufladen, aber Sie können während dem Aufladen das Gerät verwenden. Verwenden Sie zum Aufladen den mitgelieferten Stromadapter; dieses Gerät kann nicht über ein USB Kabel aufgeladen werden.

### e-mail

### **Q: Kann ich irgendeine meiner persönlichen e-mail Adressen verwenden um e-mails zu senden/empfangen?**

A: Das Gerät unterstützt POP3 und SMTP Konten. Einige kostenlose e-mail Konten sind auf mobile Geräten nicht unterstützt. Kontaktieren Sie Ihren e-mail Provider um zu prüfen ob Ihr Konto unterstützt wird.

### Media-Karten

#### **Q: Welche Media-Karten sind mit meinem Gerät kompatibel?**

A: micro SD-Karten.

### Musik

#### **Q: Welchen Typ von Musikdateien kann ich auf meinem Gerät wiedergeben?**

A: MP2, MP3, WAV, AAC, WMA

### **Q: Wie füge ich meinem Gerät Musikdateien hinzu?**

A: Kopieren Sie die Musikdateien von Ihrem Computer auf eine SD-Karte oder ein USB Speichergerät und dann verwenden Sie die Dateibrowser Anwendung, um die Dateien auf das Gerät zu kopieren.

### Photos

#### **Q: Welchen Typ von Photodateien kann ich auf meinem Gerät anzeigen?**

A: JPG, JPEG, BMP und PNG.

#### **Q: Wie füge ich meinem Gerät Photodateien hinzu?**

A: Kopieren Sie die Photodateien von Ihrem Computer auf eine SD-Karte oder ein USB Speichergerät und dann verwenden Sie die Dateibrowser Anwendung, um die Dateien auf das Gerät zu kopieren.

### Video

#### **Q: Welchen Typ von Videodateien kann ich auf meinem Gerät wiedergeben?**

- A: MPEG1/2/4、MJPG、H263、H264. Zusätzlich zu H264, was in einer Auflösung von  $(720 \times 480)$  unterstützt wird, sind andere Videoformate in einer Auflösung von  $(1280 \times 720)$  unterstützt.
- **Q: Kann ich YouTube Videos auf meinem Gerät wiedergeben?**
- A: Ja. Sie können auf das YouTube Anwendungs-Icon drücken um schnell auf Videos zuzugreifen.
- **Q: Wie füge ich meinem Gerät Videodateien hinzu?**
- A: Kopieren Sie die Videodateien von Ihrem Computer auf eine SD-Karte oder ein USB Speichergerät und dann verwenden Sie die Dateibrowser Anwendung, um die Dateien auf das Gerät zu kopieren.

### WI AN

### **Q: Benötige ich einen WLAN Adapter, um eine Verbindung zum Internet aufzubauen?**

A: Nein. Der WLAN Adapter ist im Gerät eingebaut.

Bei Widerspruch zu den physikalischen Spezifikationen ist das entsprechende Element dir Norm.

### **Akku-Management**

Der Akku ist nicht vollständig geladen, also ist es empfohlen, dass Sie den Akku während mindestens 4 Stunden aufladen, bevor Sie das Gerät zu verwenden beginnen.

Der Akku wurde entworfen und hergestellt, um häufig verwendet und wieder aufgeladen zu werden. Wie bei allen Akkus, reduziert sich die Kapazität der Akkus mit jeder Ladung/Entladung. Allerdings können Sie immer noch versuchen, die Lebensdauer des Akkus zu verlängern, indem Sie die untenstehenden Vorschläge beachten:

- Verwenden Sie Ihr Tablet mindestens einmal pro Woche.
- Laden Sie den Akku regelmässig und voll auf.
- Lassen Sie den Akku niemals voll entladen für eine lange Zeit.
- Halten Sie das Gerät und den Akku immer fern von Hitze.

### **Akku aufladen**

Stecken Sie das Netzteil an eine Steckdose und schliessen Sie dann das Gerät an um den Akku vor der Nutzung vollständig aufzuladen (ca. 4 Stunden). ☆ *Sie können den Akku nicht mit dem USB Kabel aufladen.*

Wenn vollständig auflgeladen, wird das Akku-Icon wie folgt angezeigt:

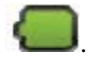

Ein vollständig entladener Akku braucht ca. 5 Stunden um vollständig aufgeladen zu werden, aber Sie können das Gerät verwenden während es eingesteckt ist, wenn gewünscht.

### **Wichtige Sicherheitsvorkehrungen**

Lesen Sie diese Sicherheitshinweise vor der Inbetriebnahme Ihres Geräts bitte sorgfältig durch und bewahren sie für eine zukünftige Bezugnahme an einem guten Ort auf.

Befolgen Sie diese grundlegende Sicherheitsvorkehrungen, wenn Sie Ihr Tablet verwenden. Dies reduziert das Risiko von Bränden, Stromschlägen und Verletzungen.

- Netzen Sie dieses Produkt nicht Regen oder Feuchtigkeit aus.
- Halten Sie das Gerät fern von direkter Sonneneinstrahlung und Hitzequellen.
- Schützen Sie das Stromkabel. Verlegen Sie Stromkabel so, dass man nicht leicht darauf steht oder es von Gegenständen gequetsch wird. Achten Sie auf den Punkt, wo das Kabel an das Gerät angeschlossen wird.
- Verwenden Sie nur den mitgelieferten AC-Adapter. Die Verwendung irgendeines anderen Stromadapters erlischt Ihre Garantie.
- Entfernen Sie nicht das Gehäuse. Es gibt im Inneren keine vom Anwender zu wartenden Teile.
- Falls das Stromkabel des Aufladegeräts Schäden aufweist, lassen Sie es vom Hersteller, dem Kundendienst oder einer ähnlich qualifizierten Fachperson auswechseln, um Gefahren zu vermeiden.
- Dieses Aufladegerät ist nicht dafür bestimmt, dass sie von Personen (einschließlich Kinder) mit eingeschränkten physischen, sensorischen oder geistigen Fähigkeiten oder mangels Erfahrung und/oder mangels Wissen benutzt zu werden, es sei denn, sie werden durch eine für ihre Sicherheit zuständige Person beaufsichtigt oder erhielten von ihr Anweisungen, wie das Gerät zu benutzen ist.
- Kinder sollten beaufsichtigt werden, um sicherzustellen, dass sie nicht mit dem Gerät spielen.
- Das Aufladegerät muss jederzeit leicht zugänglich sein.
- Halten Sie das Gerät vor Wassertropfen oder Schmutz stets gut geschützt.
- Stellen Sie niemals mit Wasser gefüllte Gegenstände, z.B. Blumenvasen, auf das Gerät.
- Lassen Sie stets einen Abstand von mindestens 10 cm rund ums Gerät, um eine ausreichende Belüftung sicherzustellen.
- Stellen Sie niemals Gegenstände mit offenen Flammen aufs Gerät, z.B. brennende Kerzen.
- Nehmen Sie das Gerät nur bei einer gemäßigten Temperatur in Betrieb.
- ACHTUNG: Explosionsgefahr, falls die Batterie nicht richtig ersetzt wird. Ersetzen Sie sie nur mit dem gleichen oder einem gleichwertigen Batterietyp aus.
- Die Batterie darf keinen extremen hohen Temperaturen ausgesetzt werden, z.B. unter direkter Sonneneinstrahlung, Feuer oder ähnlichen Hitzequellen.
- Mischen Sie keine unterschiedliche Batterietypen oder neue und verbrauchte miteinander.
- Setzen Sie die Batterie unter Beachtung der Polaritäten ein.
- Eine verbrauchte Batterie muss aus dem Gerät herausgenommen werden.
- Die Batterie muss sicher entsorgt werden. Bringen Sie sie aus Umweltschutzgründen an dafür vorgesehenen Sammelstellen (erkundigen Sie sich

bitte beim Verkäufer).

### **Reinigen Ihres Geräts**

Behandeln Sie den Bildschirm vorsichtig. Zur Entfernung von Fingerabdrücken oder Staub auf dem Bildschirm empfehlen wir die Verwendung eines weichen, nicht scheuernden Tuchs, wie ein Kameralinse-Tuch.

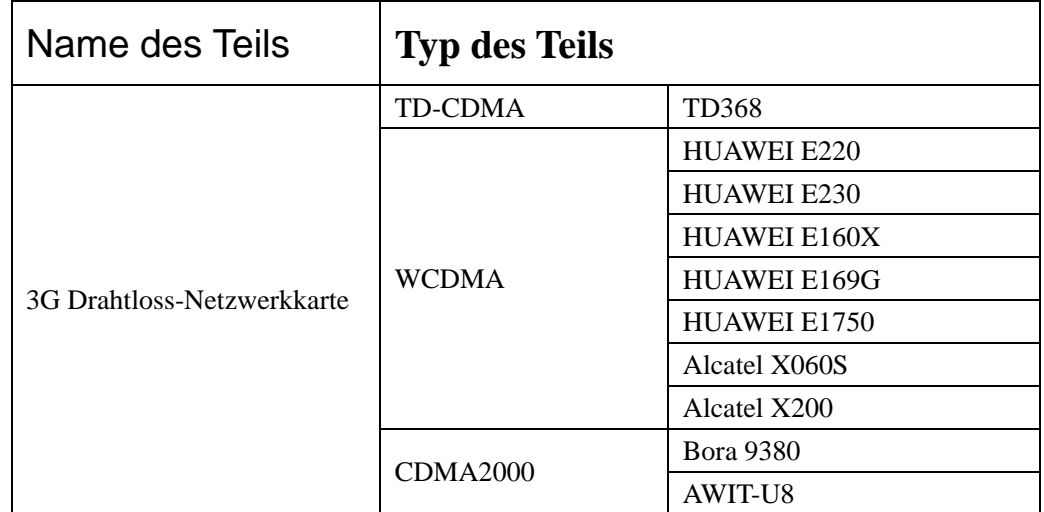

### **Anhang: Die Optionalen Teile und Modelle**

Macht: DC 9V, 1.5A

Falls das Stromkabel des Aufladegeräts Schäden aufweist, lassen Sie es vom Hersteller, dem Kundendienst oder einer ähnlich qualifizierten Fachperson auswechseln, um Gefahren zu vermeiden.

Dieses Aufladegerät ist nicht dafür bestimmt, dass sie von Personen (einschließlich Kinder) mit eingeschränkten physischen, sensorischen oder geistigen Fähigkeiten oder mangels Erfahrung und/oder mangels Wissen benutzt zu werden, es sei denn, sie werden durch eine für ihre Sicherheit zuständige Person beaufsichtigt oder erhielten von ihr Anweisungen, wie das Gerät zu benutzen ist.

Kinder sollten beaufsichtigt werden, um sicherzustellen, dass sie nicht mit dem Gerät spielen.

Das Aufladegerät muss jederzeit leicht zugänglich sein.

Halten Sie das Gerät vor Wassertropfen oder Schmutz stets gut geschützt.

Stellen Sie niemals mit Wasser gefüllte Gegenstände, z.B. Blumenvasen, auf das Gerät.

Lassen Sie stets einen Abstand von mindestens 10 cm rund ums Gerät, um eine ausreichende Belüftung sicherzustellen.

Stellen Sie niemals Gegenstände mit offenen Flammen aufs Gerät, z.B. brennende Kerzen. Nehmen Sie das Gerät nur bei einer gemäßigten Temperatur in Betrieb.

ACHTUNG: Explosionsgefahr, falls die Batterie nicht richtig ersetzt wird. Ersetzen Sie sie nur mit dem gleichen oder einem gleichwertigen Batterietyp aus.

Die Batterie darf keinen extremen hohen Temperaturen ausgesetzt werden, z.B. unter direkter Sonneneinstrahlung, Feuer oder ähnlichen Hitzequellen.

Mischen Sie keine unterschiedliche Batterietypen oder neue und verbrauchte miteinander.

Setzen Sie die Batterie unter Beachtung der Polaritäten ein.

Eine verbrauchte Batterie muss aus dem Gerät herausgenommen werden.

Die Batterie muss sicher entsorgt werden. Bringen Sie sie aus Umweltschutzgründen an dafür vorgesehenen Sammelstellen (erkundigen Sie sich bitte beim Verkäufer).

### **IN SPERRGEBIETEN AUSSCHALTEN**

Schalten Sie das Gerät aus, wenn der Gebrauch des Tablets untersagt ist oder wenn es Störungen bzw. Gefährdungen wie beispielsweise an Bord eines Flugzeuges, in der Nähe von medizinischen Geräten sowie Standorten mit chemischen, explosiven oder Kraftstoffen verursachen könnte.

### **VERKEHRSSICHERHEIT GEHT VOR**

Prüfen Sie die aktuellen Gesetze und Vorschriften für das Gebiet, in dem Sie fahren bezüglich der Verwendung von Mobil-Geräten wie Tablets.

- Halten Sie das Mobil-Gerät während des Fahrens nicht in der Hand
- Konzentrieren Sie sich voll und ganz auf das Fahren
- Die Radio-Frequenz (RF) kann bestimmte elektronische Systeme in Ihrem Auto wie das Audi-Stereo-System oder Sicherheitseinrichtungen beeinträchtigen.
- Ein Airbag entfaltet sich mit erheblicher Wucht. Bewahren Sie das Tablet oder dessen Zubehör nicht im Bereich oberhalb des Airbags oder in dessen Entfaltungsbereich auf.

### **STÖRUNGEN**

Alle Drahtlos-Geräte sind anfällig für Störungen, die ihre Leistung beeinträchtigen können.

### **AUTORISIERTES PERSONAL**

Nur qualifiziertes Personal ist autorisiert, die Installation oder Reparatur dieses Produktes vorzunehmen.

### **ZUBEHÖR**

Verwenden Sie nur Batterien, Ladegeräte und Zubehörteile, die mit diesem Gerät kompatibel sind. Schließen Sie keine inkompatiblen Produkte an.

### **GERÄT VOR FEUCHTIGKEIT SCHÜTZEN**

Ihr Gerät ist nicht wasserdicht. Halten Sie es trocken.

### **KINDER**

Bewahren Sie das Tablet außerhalb der Reichweite von Kindern an einem sicheren Ort auf. Ihr Tablet beinhaltet Kleinteile, die bei Verschlucken Erstickungsgefahr in sich bergen.

### **Vorsichtsmaßnahmen bei Gebrauch**

#### **Dieses Mobil-Gerät stimmt mit den Richtlinien für Funkwellen überein.**

Ihr Mobil-Gerät ist ein Transmitter und Empfänger von Funkwellen. Es wurde unter Einhaltung der von internationalen Richtlinien empfohlenen Grenzwerte für Funkwellen konstruiert. Diese Richtlinien wurden von der unabhängigen wissenschaftlichen Organisation ICNIRP festgelegt und umfassen Sicherheitsmargen, die der Sicherheit aller dienen, unabhängig von Alter oder Gesundheitszustand.

Die Empfehlungen nach dem Strahlenbelastungs-Richtlinien für Mobil-Geräte basieren auf einer Maßeinheit, die als Spezifische Absorptions-Rate oder SAR bezeichnet wird. Der SAR-Grenzwert, wie in den ICNIRP-Empfehlungen definiert, liegt bei 2,0 Watt/Kilogramm (W/Kg) pro durchschnittlich 10 Gramm Zellgewebe.

In den Tests zur SAR-Bestimmung wurde das Gerät unter Standard-Betriebsbedingungen und der zugelassenen Höchstleistung in allen getesteten Frequenzbändern überprüft. Das tatsächliche SAR-Niveau des Geräts im Betrieb kann unter dem Maximalwert liegen, da das Gerät so konstruiert wurde, dass es lediglich die Energiemenge nutzt, die für die Netzanbindung notwendig ist. Dieser Wert schwankt in Abhängigkeit von mehreren Faktoren wie dem Abstand zu einer Netzwerk-Basisstation.

### **Störungen durch Funkwellen**

Funkwellen-Emissionen von elektronischen Geräten können andere elektronische Geräte stören und Fehlfunktionen verursachen. Obgleich dieses Tablet in Übereinstimmung mit den EU-Richtlinien für Funkwellen-Emissionen entworfen, getestet und konstruiert wurde, können der Drahtlos-Transmitter und der elektrische Stromkreis des Tablets andere elektronische Geräte stören. Wir empfehlen, folgende Vorsichtsmaßnahmen zu treffen:

Flugzeug: Drahtlos-Geräte können Störungen im Flugzeug verursachen.

- Schalten Sie das Tablet aus, bevor Sie ins Flugzeug steigen.
- Verwenden Sie es während des Starts nicht ohne die Erlaubnis des Board-Personals.

**Fahrzeuge:** Funkwellen-Emissionen von Telefonen können die elektronischen Systeme eines Fahrzeugmotors beeinträchtigen. Erkundigen Sie sich Ihr Fahrzeug betreffend beim Hersteller oder Verkäufer.

### Medizinische Implantate:

Um jegliche Störung medizinischer Produkte zu vermeiden, empfehlen Hersteller von medizinischen Geräten einen Mindestabstand von 15 cm zwischen einem Drahtlos-Gerät und einem medizinischen Implantat wie einem Schrittmacher oder einem Defibrillator. Personen mit solchen Implantaten wird Folgendes empfohlen:

- Wahren Sie immer einen Abstand von über 15 cm zwischen dem Drahtlos-Gerät und dem medizinischen Produkt.
- Führen Sie das Drahtlos-Gerät nicht in einer Brusttasche mit.
- Halten Sie das Drahtlos-Gerät an das Ohr, das dem medizinischen Produkt gegenüber liegt.
- Schalten Sie das Drahtlos-Gerät aus, wenn etwas Verdächtiges oder eine Störung auftritt.
- Halten Sie sich an die Anweisungen des Herstellers des medizinischen Implantats.

Falls Sie ein medizinisches Implantat tragen und Fragen bezüglich der Verwendung eines Drahtlos-Gerätes haben, wenden Sie sich bitte an Ihren Arzt.

### Gehör:

Warnhinweis: Wenn Sie Kopfhörer verwenden, besteht die Gefahr, dass Umgebungsgeräusche nicht klar vernommen werden können. Verwenden Sie keine Kopfhörer, wenn dadurch ein Sicherheitsrisiko entsteht.

Einige Drahtlos-Geräte können das einwandfreie Funktionieren von Hörgeräten beeinträchtigen.

### Andere medizinische Geräte:

Funk übertragende Geräte, einschließlich Drahtlos-Geräte wie dieses Tablet, können den Betrieb unzulänglich geschützter medizinischer Produkte beeinträchtigen. Fragen Sie einen Arzt oder den Hersteller des medizinischen Produkts, ob ein ausreichender Produkt-Schutz vor externer Funkwellenenergie besteht. Schalten Sie Ihr Gerät an Orten, an denen Einschränkungen Anwendung finden, insbesondere in Krankenhäusern, aus.

### Gesundheitseinrichtungen:

Krankenhäuser und Gesundheitseinrichtungen könnten Geräte verwenden, die besonders empfindlich auf externe Funkwellen-Emissionen reagieren. Schalten Sie Ihr Tablet aus, wenn Sie durch Personal oder Hinweisschilder dazu aufgefordert werden.

### Standorte mit Explosionsgefahr und gekennzeichnete Bereiche:

Schalten Sie Ihr Gerät in Bereichen mit explosiver Umgebungsluft aus. Halten Sie sich an alle offiziellen Anweisungen. Funken können in diesen Bereichen Explosionen oder Brände auslösen, die ernsthafte Verletzungen oder den Tod nach sich ziehen können. Schalten Sie Ihr Gerät an Tankstellen und insbesondere in der Nähe von Gaspumpen aus. Beachten Sie sorgfältig die Anweisungen bezüglich der Verwendung in Bereichen, in denen Treibstoffe gelagert und vertrieben werden, in Chemie-Anlagen oder in Bereichen, in denen Sprengstoffe zum Einsatz kommen.

Bereiche mit explosiver Umgebungsluft sind oft, aber nicht immer klar gekennzeichnet. Hierbei sind Bereiche mit eingeschlossen, in denen es generell ratsam ist, Motoren auszuschalten sowie Bereiche unter Deck eines Bootes, Einrichtungen, in denen Chemikalien transferiert oder gelagert werden sowie Bereiche, in denen die Luft Chemikalien oder Partikel wie Mehl, Staub oder metallisches Pulver enthält. Erkundigen Sie sich bei den Herstellern von Fahrzeugen, die LPG (wie Butan oder Propan) nutzen, ob das Gerät in deren Nähe ohne Sicherheitsrisiko verwenden werden kann.

Alle unsere Tablets entsprechen den internationalen Normen und Vorschriften sowie deren Entsprechungen auf nationaler Ebene, um die Risiken durch elektro-magnetische Felder für den Anwender zu begrenzen. Diese Normen und Vorschriften wurden nach umfassender wissenschaftlicher Forschung verabschiedet. Diese Forschung ordnet dem Gebrauch von Mobiltelefonen keine unerwünschten Auswirkungen auf die Gesundheit zu, sofern das Gerät in Übereinstimmung mit den Normen und Vorschriften verwendet wird.

Wenn Sie jedoch das Ausmaß an Funkwellenstrahlung reduzieren möchten, können Sie den Drahtlos-Gebrauch Ihres Tablets zeitlich begrenzen, da der Zeitfaktor entscheidend zur Strahlenbelastung einer Person beiträgt. Ähnlich ist die Aufbewahrung des Tablets fern des Körpers ein weiterer Faktor, da die Strahlenbelastung mit zunehmendem Abstand deutlich abnimmt.

### **Entsorgung von Elektroaltgeräten**

Gemäss der Europäischen Richtlinie 2002/96/EC über Elektro-und-Elektronik-Algeräte (WEEE) dürfen Elektrohaushalts-Algeräte nicht über den herkömmlichen Haushaltsmüllkreislauf entsorgt werden. Algeräte müssen separat gesammelt werden, um die Wiederverwertung und das recycling der beinhalteten Materialien zu optimieren und die Einflüsse auf die Umwelt und die Gesundheit zu reduzieren. Das symbol "durchgestrichene Mülltone" auf jedem Produkt erinnert Sie an Ihre Verpflichtung, dass Elektrohaushaltsgeräte gesondert entsorgt werden müssen.

Endverbraucher können sich an Abfallämter der Gemeinden wenden, um mehr Informationen über die korrekte Entsorgung ihrer Elektrohaushaltsgeräte zu erhalten.

### IDCOM-79RN7-69570 DARDILLY-FRANCF

www.mms-support.net

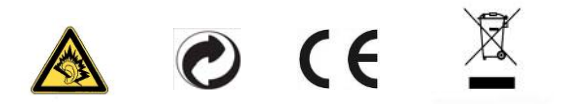

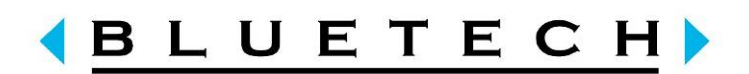

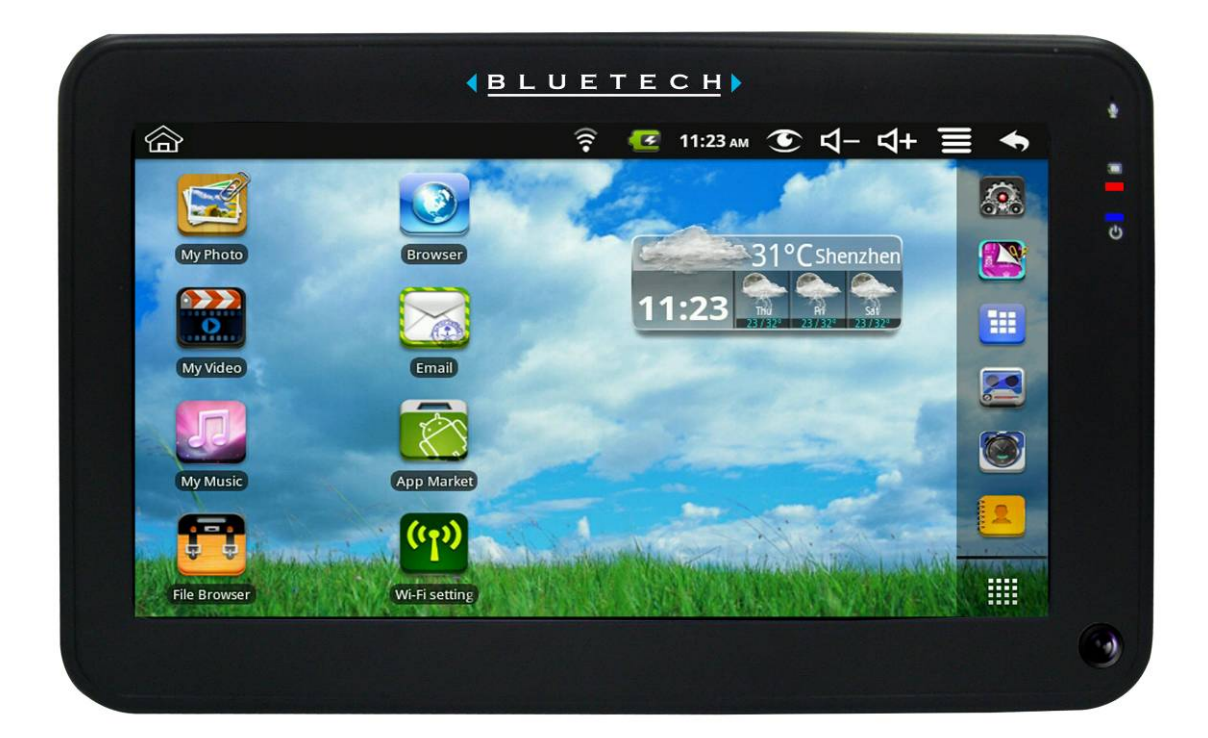

# **MID700GBT001 GEBRUIKSAANWIJZING**

CODE:297-50

## **Inhoudstafel**

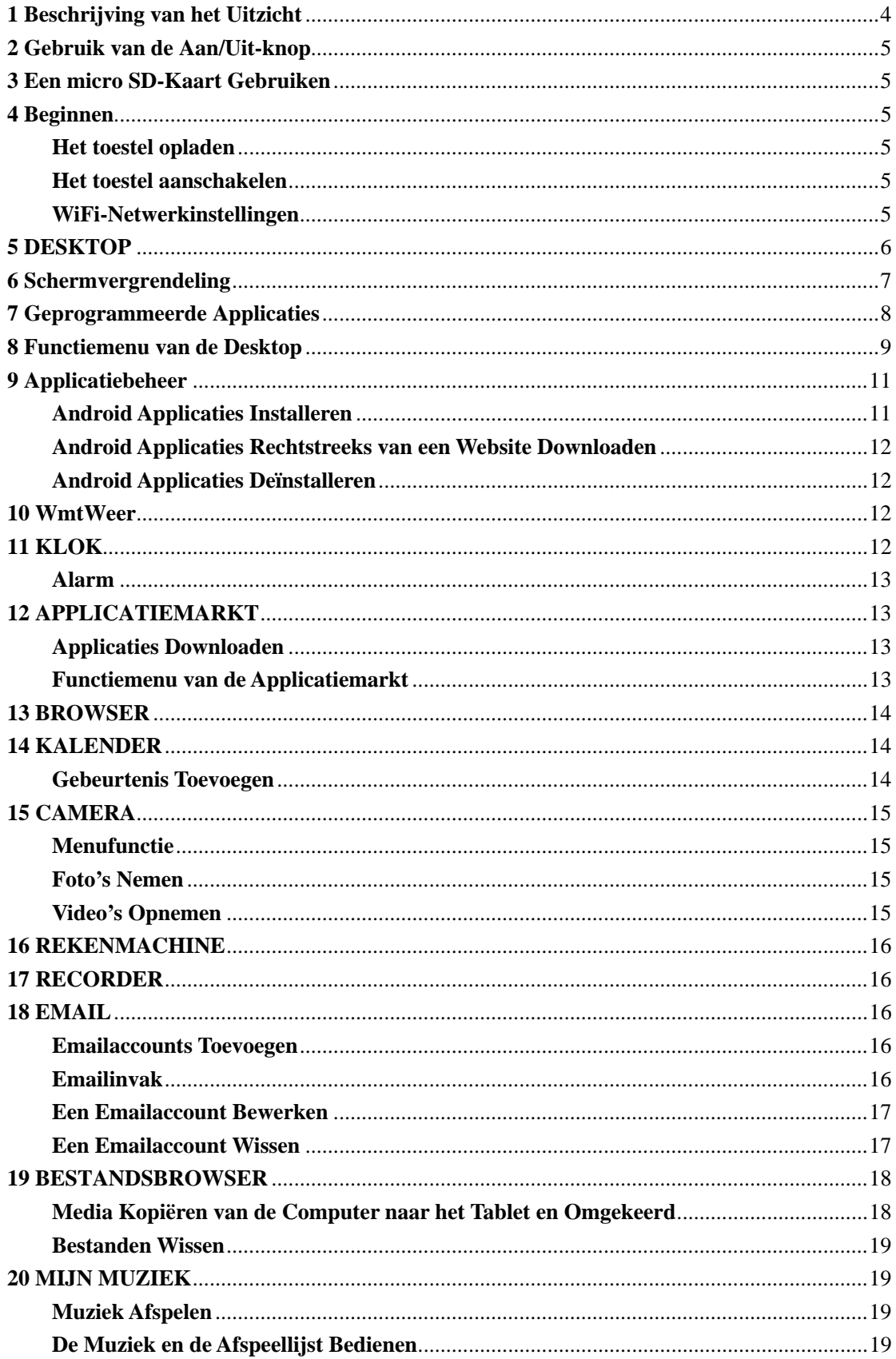

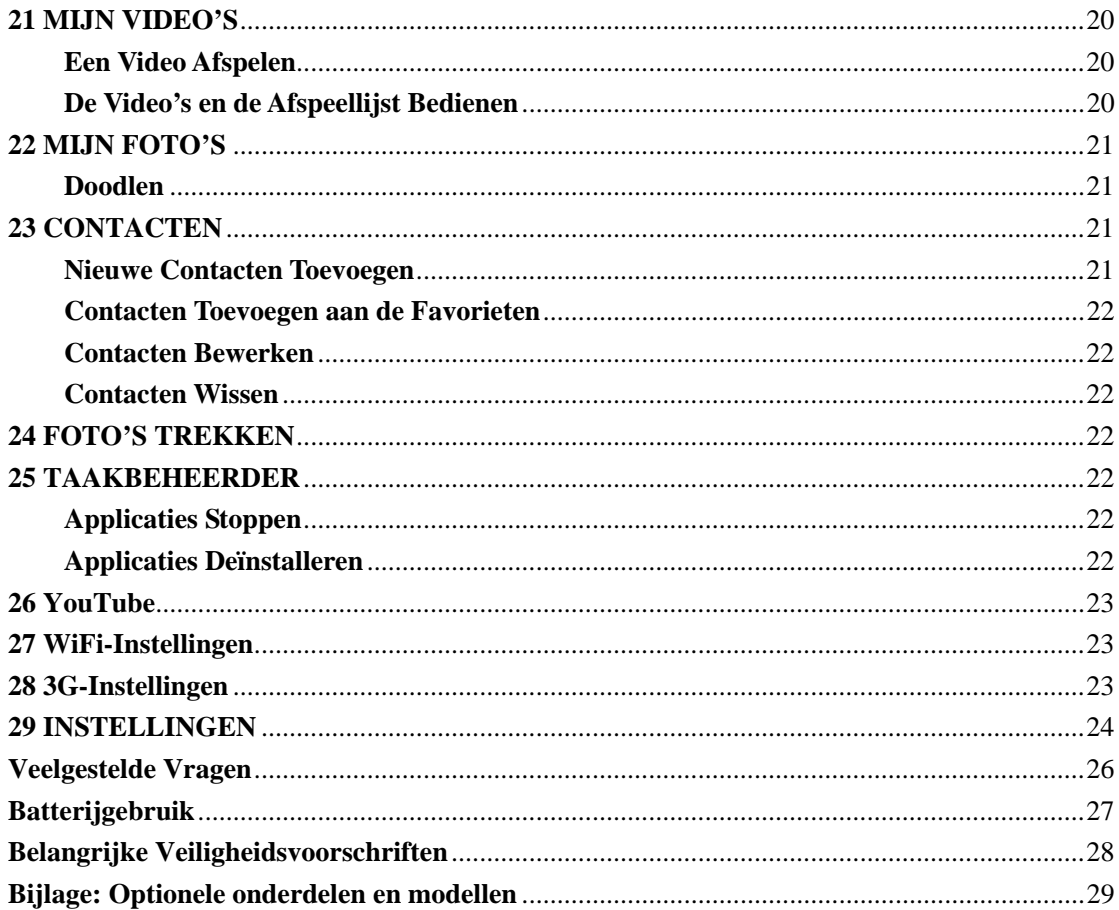

# **1 Beschrijving van het Uitzicht**

### **Voorkant:**

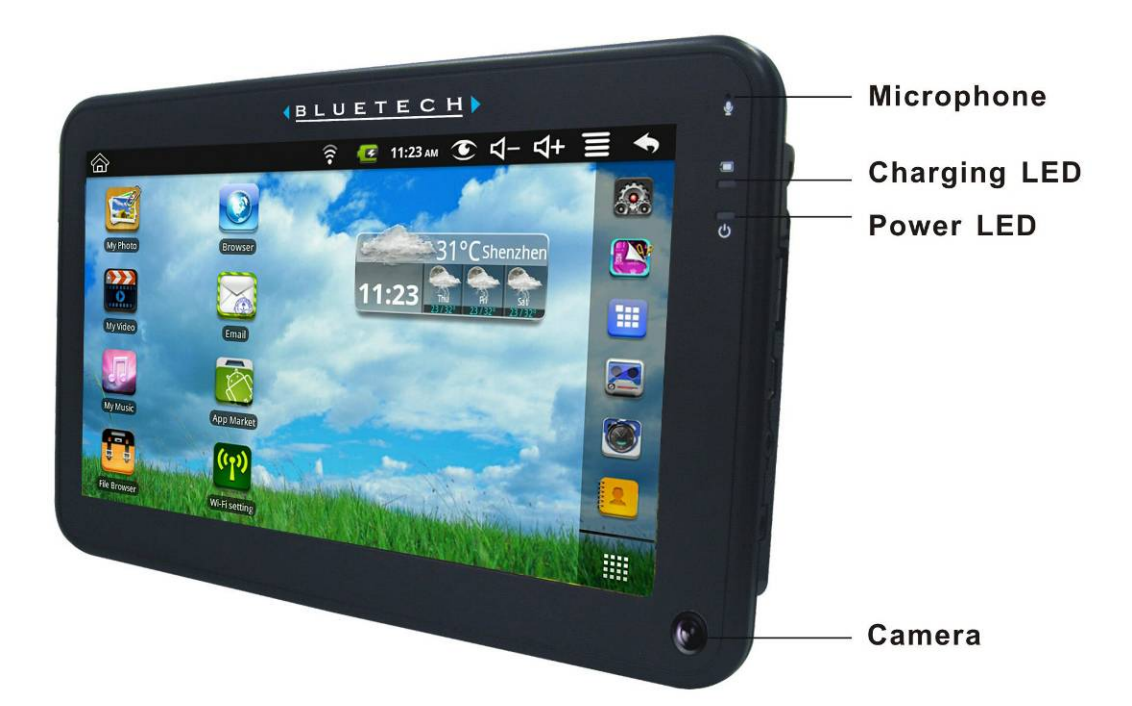

**Rechterkant:** 

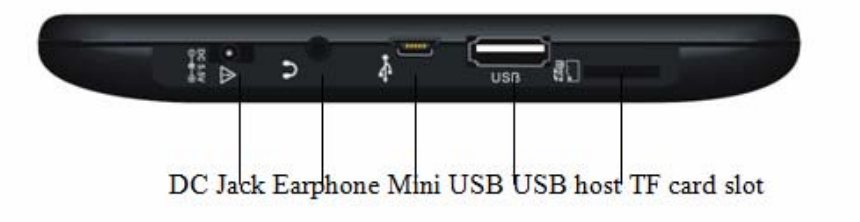

**Bovenkant:** 

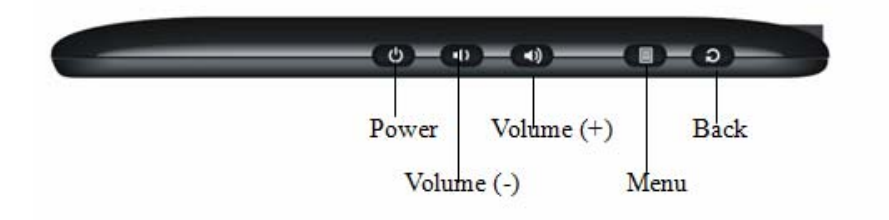

### **2 Gebruik van de Aan/Uit-knop**

**Aanschakelen:** Druk op de aan/uit-knop en hou hem 2 secondes ingedrukt.

**Uitschakelen:** Druk op de aan/uit-knop en hou hem 2 secondes ingedrukt,  $\rightarrow$  druk op Uitschakelen→druk op OK.

**Schermvergrendeling:** Druk kort op de aan/uit-knop om het scherm te vergrendelen en af te sluiten.

**Geforceerd Afsluiten:** Als het toestel niet reageert, druk op de aan/uit-knop en hou hem 5 secondes ingedrukt.

**(Waarschuwing: Geforceerd afsluiten kan onvoorspelbare systeemfouten veroorzaken!)** 

### **3 Een micro SD-Kaart Gebruiken**

☆ *Het toestel ondersteunt micro SD-kaarten met een maximum capaciteit van 32GB.*  Voer uw kaart in in de micro SD-sleuf totdat de kaart vastklikt. OK. **De micro SD-kaart Verwijderen** 

Sluit alle applicaties of documenten die u geopend heeft op de kaart. Tik op

**Instellingen** → **SD-kaart, U-disk & opslagtoestel** → **SD-kaart Loskoppelen.**  Druk zachtjes op de kaart; het toestel zal de kaart gedeeltelijk uitstoten, zodat u de kaart eruit kan trekken.

- ☆ *U mag de U-disk niet herhaaldelijk over een korte tijdsspanne invoeren of loskoppelen, aangezien dit de U-disk kan beschadigen..*
- ☆ *Wij raden u aan een geheugenkaart van een bekend merk te gebruiken om incompatibiliteit te vermijden.*

### **4 Beginnen**

#### **Het toestel opladen**

- ☆ *U kan de batterij niet opladen met de USB-kabel.*
- ☆ *U kan het toestel gebruiken als de batterij aan het opladen is, maar de oplaadtijd zal langer zijn als het toestel tegelijkertijd gebruikt en opgeladen wordt.*

Steek de vermogensadapter in een elektrisch stopcontact en sluit vervolgens het toestel aan, zodat de batterij volledig kan opgeladen worden voor gebruik (ong. 4 uren).

Tijdens het opladen zal het batterijindicatielampje rood oplichten. Als het toestel volledig opgeladen is, zal het batterijindicatielampje groen oplichten.

### **Het toestel aanschakelen**

Druk op de aan/uit-knop en hou hem 2 secondes ingedrukt.

#### **WiFi-Netwerkinstellingen**

Aangezien vele functies een WiFi-aansluiting vereisen, raden wij u aan uw WiFi-netwerk nu in te stellen.

- 1. Tik op  $\blacksquare$ ,  $\rightarrow$  **Instellingen**,  $\rightarrow$  **Draadloos & netwerk.**
- 2. Selecteer **WiFi** om het aan te schakelen.

Het toestel zal automatisch alle gevonden lokale WiFi-Netwerken scannen en in een lijst

zetten. Het symbool is geeft aan dat het netwerk beveiligd is en dat u een inlognaam/wachtwoord nodig heeft om een verbinding te kunnen maken.

- 3. Tik op het netwerk, waarmee u een verbinding wenst te maken, → voer het **Netwerkwachtwoord** in, indien dit van toepassing is, → tik op **Verbinden**.
- 4. Tik op om terug te gaan naar het Desktopscherm.
- ☆ Als uw WiFi-netwerk ingesteld is als verborgen, zal het niet gevonden kunnen worden bij het automatisch scannen. Tik op **WiFi-Netwerk Toevoegen** en volg de aanwijzingen om uw netwerk toe te voegen.

### **5 DESKTOP**

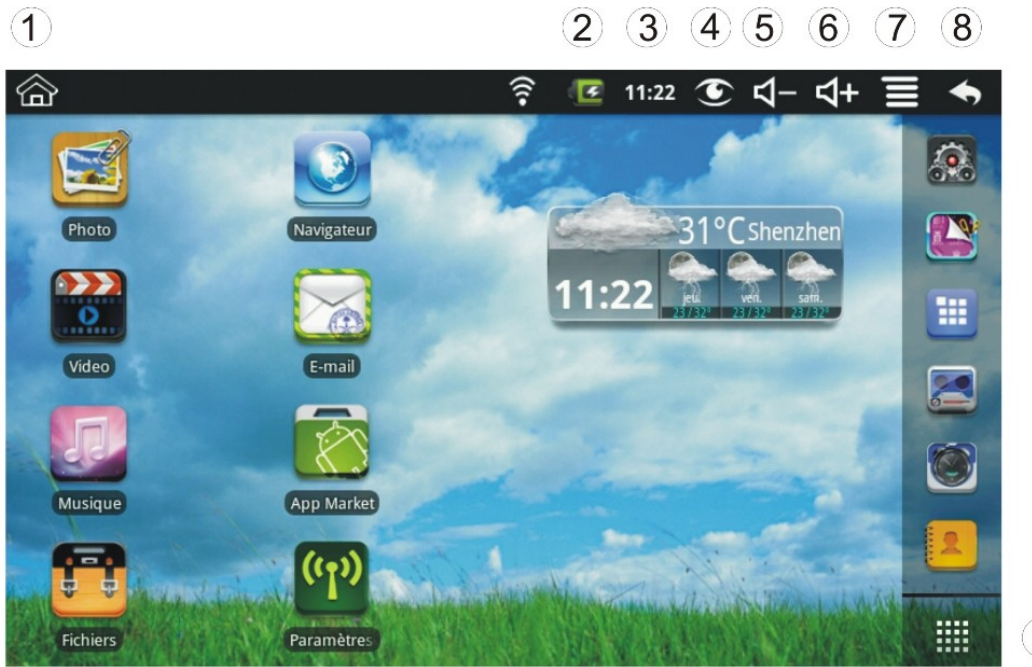

 $\overline{9}$ 

- ① **Teruggaan naar de Desktop vanaf andere applicaties**
- ② **Oplaadstatus van de batterij**
- ③ **Huidige Tijd**
- ④ **Icoontje voor het trekken van foto's**
- ⑤ **Icoontje voor volumeverlaging**
- ⑥ **Icoontje voor volumeverhoging**
- ⑦ **Icoontje voor het Functiemenu**
- ⑧ **Icoontje om Terug te gaan**
- ⑨ **Tik om het applicatiescherm te bekijken**

☆ *Tik op een willekeurig applicatie-icoontje om de applicatie te starten.* 

☆ *Als u een icoontje wenst te verplaatsen op het scherm, raak het aan, hou het vast en verschuif het vervolgens.* 

☆ Als u een icoontje van het **Desktop**scherm wenst te verwijderen, raak het aan, hou het

vast en schuif het vervolgens naar

### **6 Schermvergrendeling**

De schermvergrendeling kan automatisch ingesteld worden, of u kan ook kort op de aan/uit-knop drukken om de schermvergrendeling handmatig in te stellen. Als u het scherm vergrendelt, zal het er als volgt uitzien:

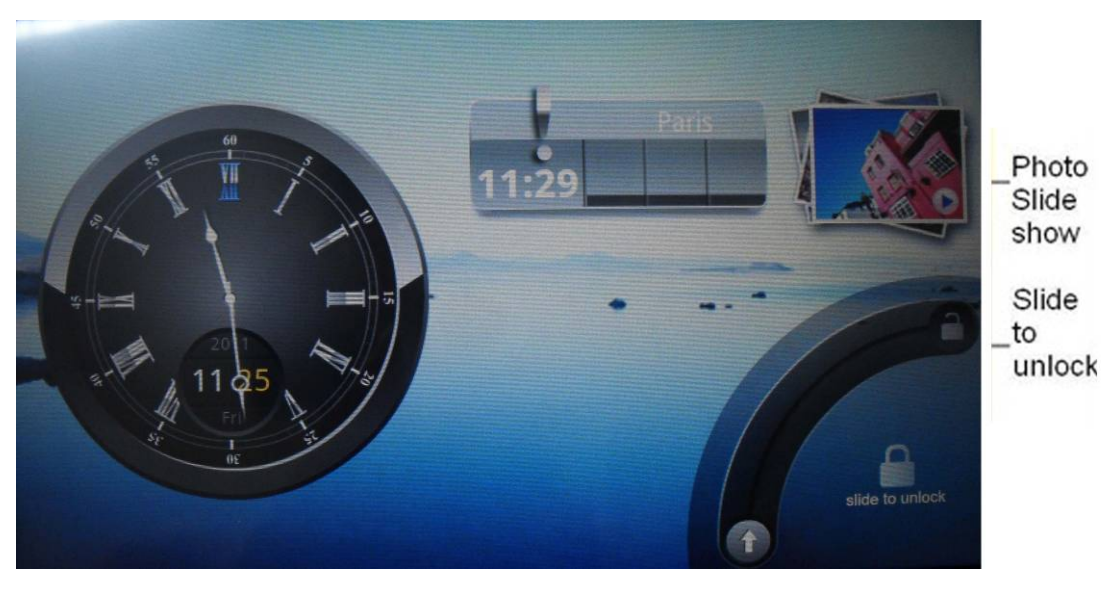

Tik op het icoontje om Mijn Foto's te openen en een slideshow te starten. Schuif het pijltje in het spoor, zoals afgebeeld, om te ontgrendelen.

# **7 Geprogrammeerde Applicaties**

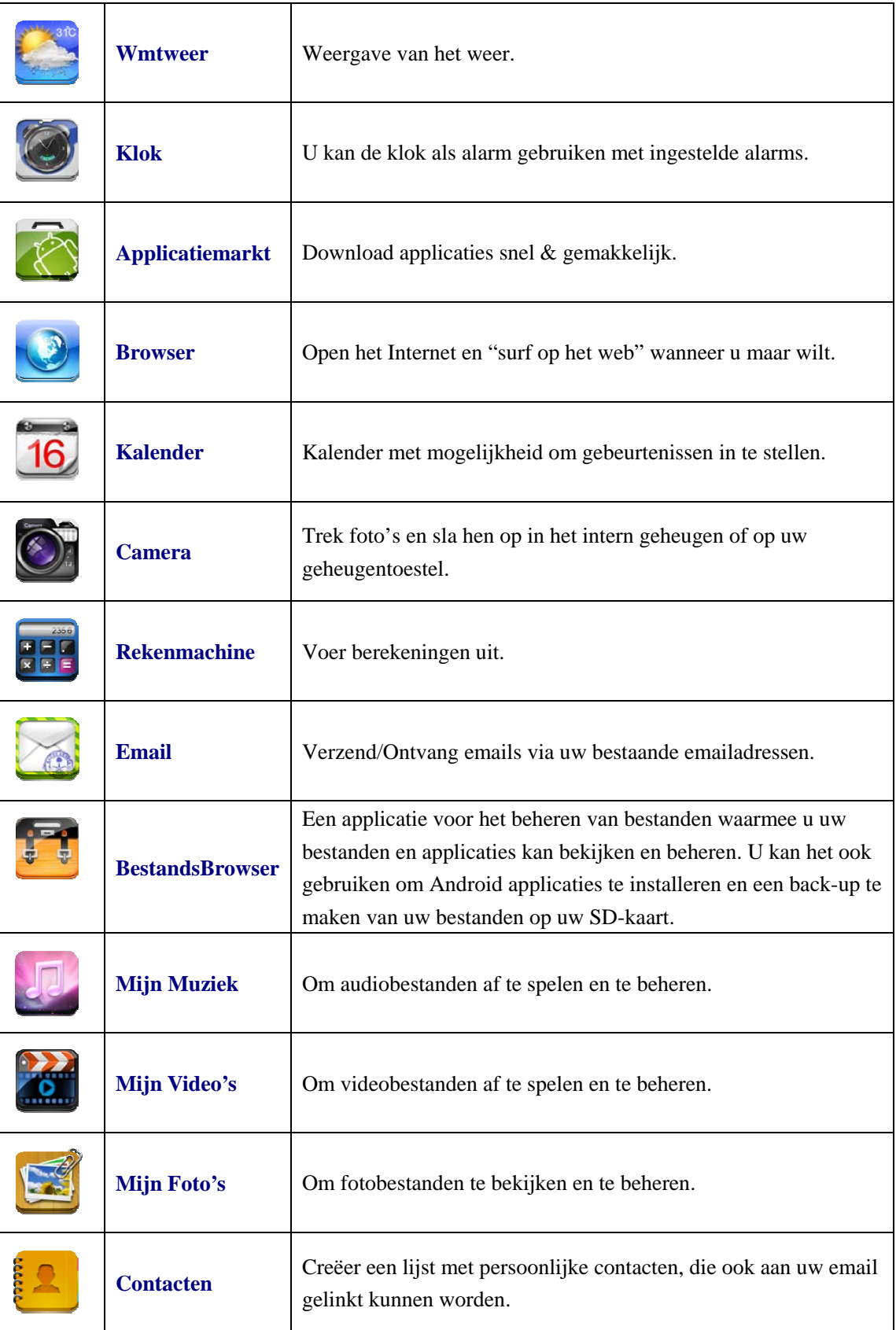

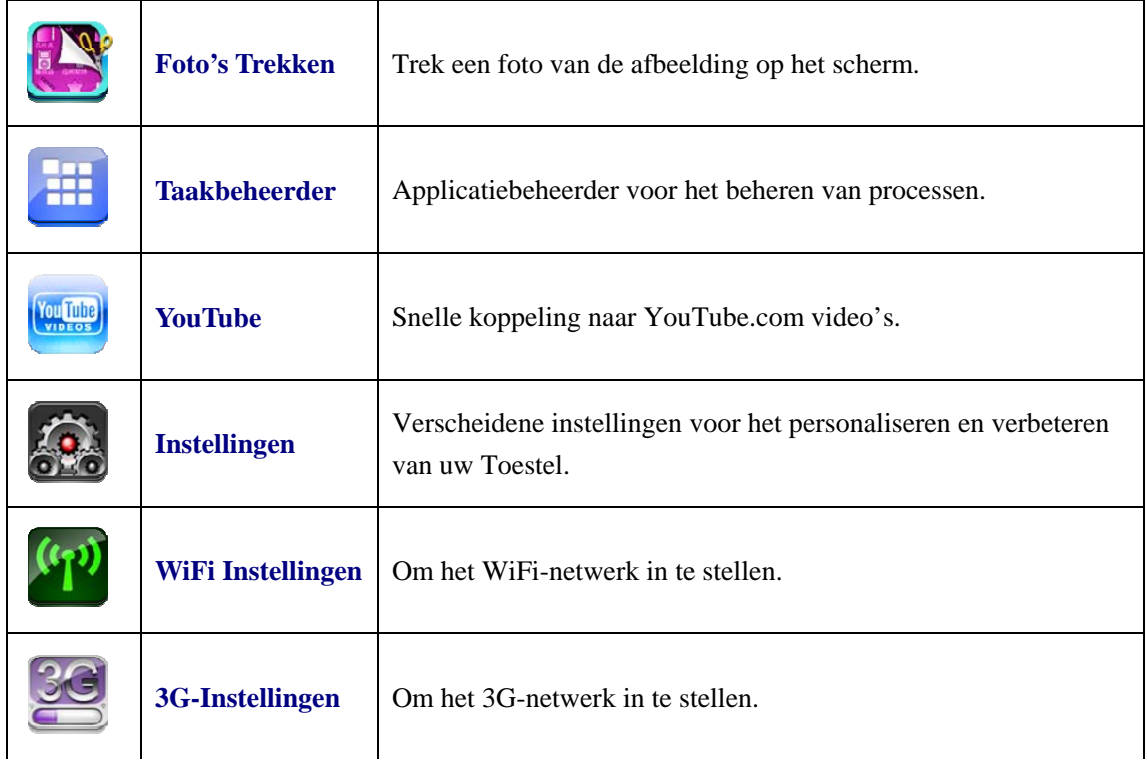

☆ *Om een icoontje naar het Desktopscherm te verplaatsen, raak het aan & hou het vast en laat het los wanneer het op het Desktopscherm verschijnt.*

☆ *Als u een een icoontje wenst te verplaatsen op het scherm, raak het aan, hou het vast en verschuif het vervolgens.* 

☆ *Als u een icoontje van het Desktopscherm wenst te verwijderen, raak* 

het aan, hou het vast en schuif het vervolgens naar **.** 

# **8 Functiemenu van de Desktop**

Op het **Desktop**scherm, kan u op tikken om het **Functiemenu** weer te geven.

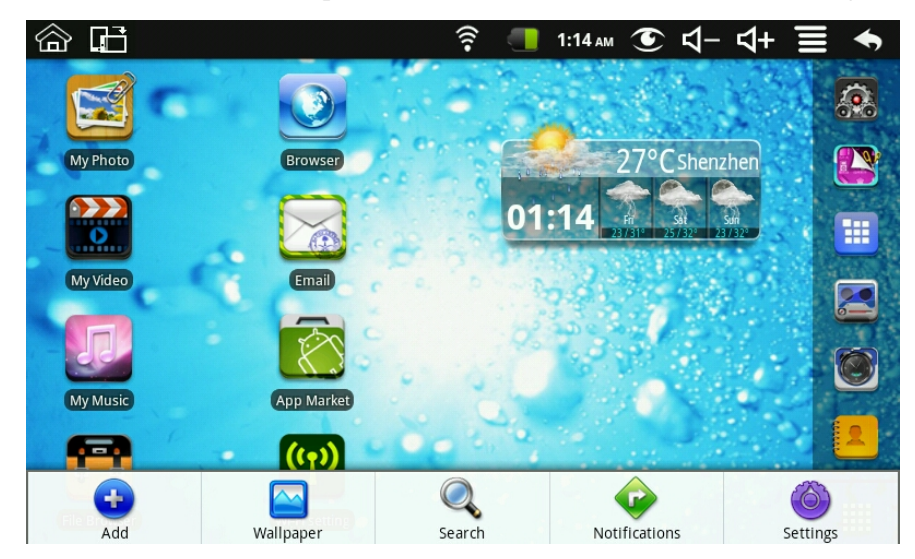

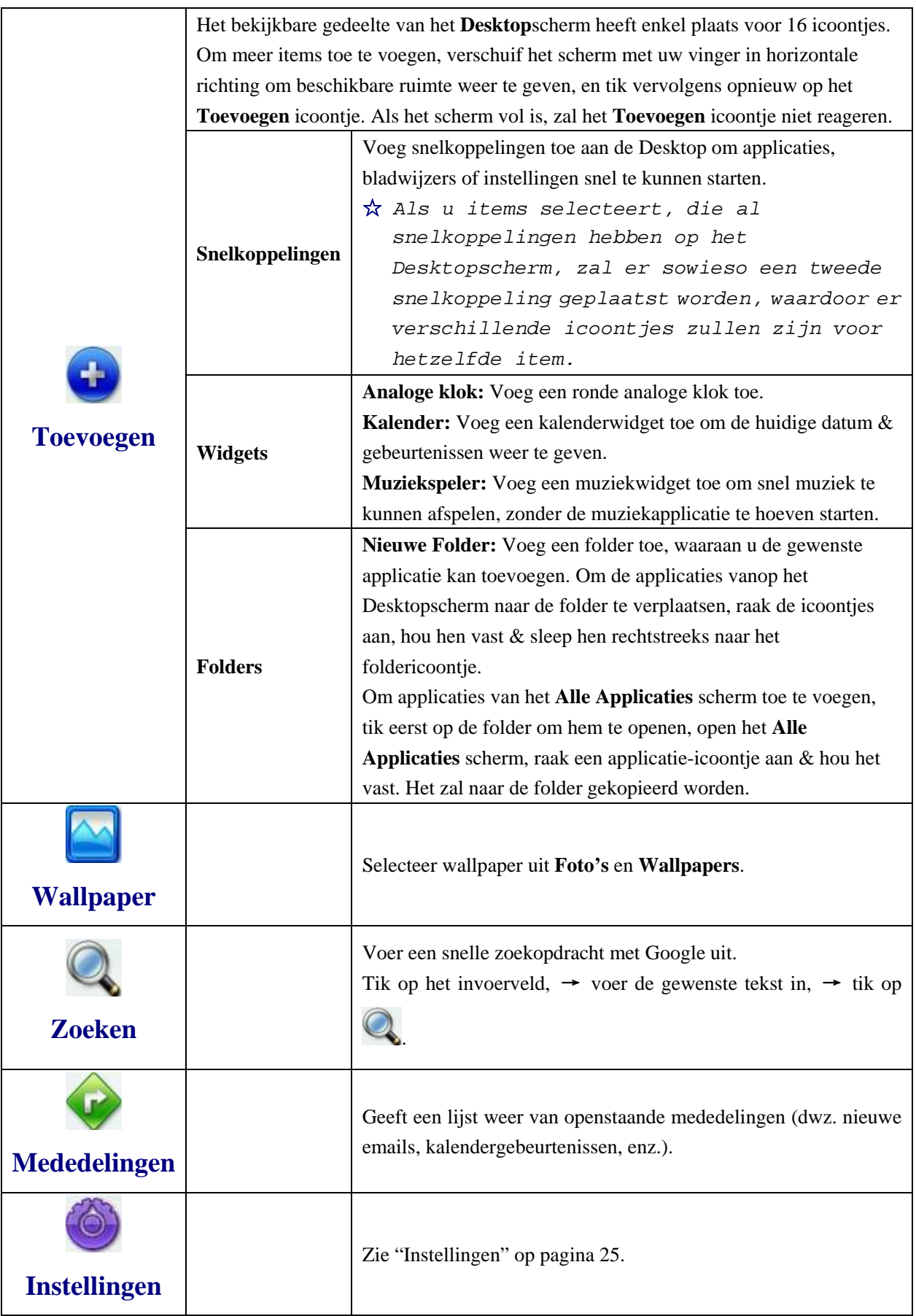
# **9 Applicatiebeheer**

#### **Android Applicaties Installeren**

☆ *Er kunnen vele interessante en gratis Android applicaties gevonden worden op het Internet. Start gewoon uw webbrowser en voer een zoekopdracht uit naar "Android applicaties".*

Aangekochte of gratis Android applicaties, die u op uw computer gedownload heeft, kunnen snel & gemakkelijk geïnstalleerd worden op uw Tablet met behulp van de

 $\sqrt{2}$ 

**Bestandsbrowser** applicatie.

10. Kopieer de **.apk**-bestanden die u wenst te installeren naar een SD-kaart of een USB-toestel,  $\rightarrow$  voer de kaart in of verbind de USB met uw Toestel.

1. Tik op het **Bestandsbrowser** applicatie-icoontie.

- 2. Tik op of of the en lokaliseer de folder, waarin de .apk-applicatiebestanden opgeslaan zijn.
- 11. Tik op een **.apk-**bestand → **Installeren**.

De applicatie is geïnstalleerd en het applicatie-icoontje is toegevoegd aan het **Applicatie**scherm.

12. Tik op **Openen** om de applicatie te starten, of tik op **Klaar** om terug te gaan naar het scherm van de **Bestandsbrowser**.

### **Rechtstreeks Android Applicaties Downloaden van een Website**

U kan Android applicaties rechtstreeks downloaden van websites, en hen vervolgens snel en gemakkelijk installeren op uw toestel.

- 1. Tik op het **Web** applicatie-icoontje om de internetbrowser te starten.
- 1. Voer de gewenste URL-website in, en tik op de **download**link van de applicatie die u wenst te installeren naar uw toestel.
- 2. Als de download beëindigd is, raak het gedownloade bestand aan & hou het vast (op het scherm van de **Downloadgeschiedenis**), → tik op **Openen** → **Installeren**.

### **Android Applicaties Deïnstalleren**

U kan ook op een snelle en gemakkelijke manier de Android applicaties die u geïnstalleerd heeft, deïnstalleren.

- 3. Tik op  $\qquad \qquad \implies$  **Instellingen**  $\rightarrow$  **Applicaties**  $\rightarrow$  **Applicaties beheren**.
- 1. Tik op de applicatie die u wenst te deïnstalleren, → **Deïnstalleren**.
- 2. Tik op **OK** om de Deïnstallatie te bevestigen.

## **10 WmtWeer**

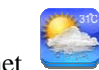

Tik op het **WmtWeer** applicatie-icoontje.

#### **Algemene Instellingen**

U kan de Temperatuureenheid (℃) instellen, de Frequentie en het Automatische Wallpaper updaten.

#### **Mijn steden**

U kan een stad toevoegen en die stad instellen als mijn stad.

U kan het weer laten weergeven op de **Desktop** door een widget toe te voegen. U kan dit als

volgt doen: tik op → **Toevoegen** → **Widgets** → **WmtWeer.** 

## **11 KLOK**

Tik op het **Klok** applicatie-icoontie. U kan de tijd en de datum zien.

#### **Alarm**

U kan uw toestel gebruiken als een alarmklok en u kan er verscheidene alarms op instellen.

☆ *Dit klokicoontje , weergegeven aan de bovenkant van de schermen, geeft aan dat er één of meerdere alarm(s) ingesteld zijn en dat ze actief zijn.* 

### **Alarm Toevoegen**

- 1. Tik op het **Klok** applicatie-icoontje.
- 2. Tik op  $\Box$   $\rightarrow$  **Alarm toevoegen.**
- 1. Stel uw alarm in zoals gewenst.
- ☆ *Als u geen herhaling geselecteerd heeft, zal het alarm automatisch gewist worden, nadat het geactiveerd is.*
- 2. Tik op **Alarm aanschakelen.**
- 3. Tik op **Klaar.**

#### **Alarm Uitzetten**

Als er een ingesteld alarm geactiveerd wordt, zal er een pop-upvenster verschijnen met de titel van het alarm.

Tik op Snooze als u opnieuw herinnerd wenst te worden na 10 minuten.

Tik op Stoppen om het alarm te annuleren.

#### **Het Alarm Aanschakelen**

Alarms die u ingesteld heeft om te herhalen, kan u tijdelijk aanschakelen, in plaats van hen te wissen.

4. Op het Alarmscherm, tik op  $\Box$  op de alarm(s) die u wenst aan te schakelen.

5. Tik op  $\sim$  om hen opnieuw aan te schakelen.

## **Alarm Bewerken**

- 1. Tik op het **Klok** applicatie-icoontje.
- 1. Tik op het alarm dat u wenst te bewerken,  $\rightarrow$  voer de gewenste bewerkingen uit.

#### **Alarm Wissen**

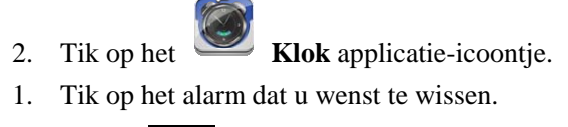

3. Tik op  $\Xi \rightarrow$  **Alarm Wissen**.

Tik op **OD** om terug te gaan naar het **Desktop**scherm.

## **12 APPLICATIEMARKT**

De Applicatiemarkt bevat vele applicaties die u snel en gemakkelijk kan downloaden naar uw Tablet.

## **Applicaties Downloaden**

- 3. Tik op het **Applicatiemarkt** applicatie-icoontje.
	- ☆ *De eerste keer zal er u gevraagd worden naar uw aanmeldinformatie voor de Applicatiemarkt. Indien u nog geen account geregistreerd heeft, tik op Registreren.*

*Indien u al geregistreerd bent, tik op Inloggen, voer uw aanmeldinformatie in en tik vervolgens opnieuw op Inloggen.* 

- 1. U kan applicaties selecteren uit de standaard **Speciale** groep, naargelang **Categorieën**, uit de **Top** (nieuwste, populairste, willekeurig), of u kan zoeken op naam.
- 2. Tik op een applicatie, → **Downloaden**.
- 3. Nadat de applicatie gedownload is, tik op **Installeren**.
- 4. Tik op **Openen** om de applicatie te starten of tik op **Klaar** om terug te gaan naar het **Applicatiemarkt** scherm.

#### **Geschiedenis**

Nadat u applicaties gedownload heeft, tik op **Geschiedenis** om de geïnstalleerde applicaties te beheren. U kan er commentaren toevoegen en/of commentaren van andere gebruikers bekijken, applicaties starten en hen deïnstalleren.

### **Functiemenu van de Applicatiemarkt**

Tik op **om het Functiemenu** van de Applicatiemarkt weer te geven.

#### **Profiel**

Tik hierop om toegang te krijgen tot de informatie in uw profiel. U kan er het Wachtwoord Wijzigen, Email Wijzigen en Wachtwoord Opslaan. Tik op **Uitloggen**  in de rechterbovenhoek van het **Profiel** om uw account te verlaten.

#### **Aangaande**

 Hier wordt de winkelversie van de Applicatie en de ondersteunende informatie weergegeven.

# **13 BROWSER**

Gebruikers kunnen een verbinding maken met het Internet via een browser.

Klik op het browsericoontje op de Desktop , en de Webbrowser zal geopend worden.

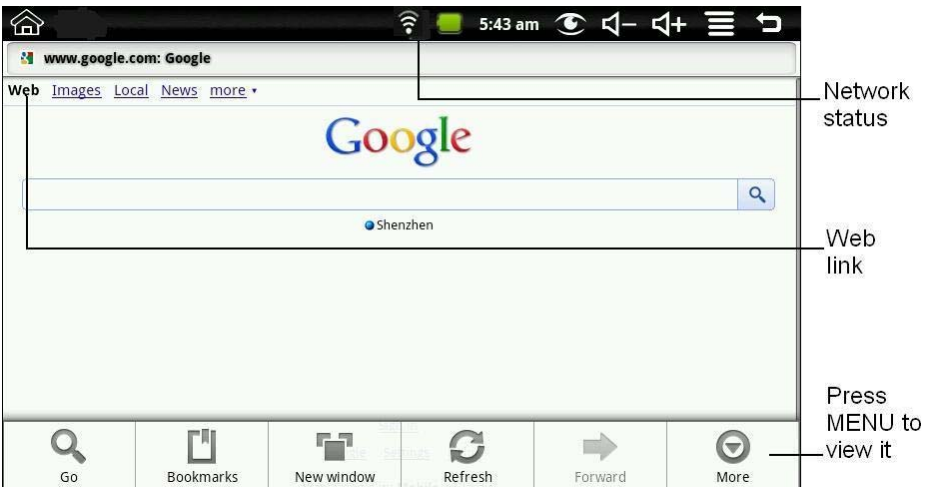

## **14 KALENDER**

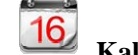

Tik op het **16** Kalender applicatie-icoontje.

Als u de **Kalender** voor de eerste keer gebruikt, dient u een Uitwisselingsaccount toe te voegen. Voer het emailadres en het wachtwoord van de account in. Klik op **Volgende** en volg de hints om de accountconfiguratie te beëindigen. U kan nu de **Kalender** gebruiken.

#### **Gebeurtenis Toevoegen**

- 1. Op het **Kalender** scherm, tik op de datum, waaraan u een gebeurtenis wenst toe te voegen.
- 2. Tik op de tijd van de gebeurtenis,  $\rightarrow$  tik in elk invoerveld om de gewenste informatie over de gebeurtenis in te voeren.
- 3. Tik op **Klaar**.
- 4. Tik op **om het gewenste Kalender** scherm te selecteren.
- ☆ *Datums met groene balken geven aan dat er gebeurtenissen gepland zijn op die datum.*

# **15 CAMERA**

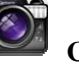

Tik op het **Camera** applicatie-icoontje.

## **Menufunctie**

- 1. Druk op de **Menu** knop om de menulijst te laten verschijnen, die de volgende items bevat: Overgaan naar video/Overgaan naar camera en Mijn Foto's/Mijn Video's.
- 2. In **Camera**, tik op **Mijn Foto's** om de lijst met foto's te openen en door de foto's te zoeken.
- 3. In **Camcorder**, tik op **Mijn Video's** om de lijst met video's te openen.

## **Foto's Trekken**

- 1. In **Camera**  $\rightarrow$  tik op om een foto te trekken.
- 1. De foto zal opgeslaan worden.
- 2. Tik op de thumbnail van de foto **om Mijn Foto's** te openen en door de foto's te zoeken.
- 2. Druk op **Terug** om terug te gaan naar de **Camera**.
- 3. Tik op **om de Camera** te verlaten en terug te gaan naar de **Desktop**.

## **Video's Opnemen**

- 1. Tik op om over te gaan naar de video, waar u video's kan opnemen.
- 2. Tik op om de opname te starten en op om de opname te stoppen.
- 4. De video zal opgeslaan worden.
- 

- 
- 3. Tik op de thumbnail van de video  $\Box$  om de video af te spelen.
- 5. Druk op **Terug** om terug te gaan naar de **Camera**.
- 4. Tik op  $\bullet$  om terug te gaan naar de camera.
- 5. Tik op **om de Camera** te verlaten en terug te gaan naar de **Desktop**.

**Opmerking:** U kan op tikken als u de bestanden wenst op te slaan op de Lokale disk of op de SD-kaart.

# **16 REKENMACHINE**

- 
- 1. Tik op het **Rekenmachine** applicatie-icoontje.
- 1. Tik op de cijfers en de rekentekens om berekeningen te maken.
- 2. Tik op **WISSEN** om het resultaat cijfer per cijfer te wissen. Tik op **WISSEN** en hou het ingedrukt om alles te wissen.

# **17 RECORDER**

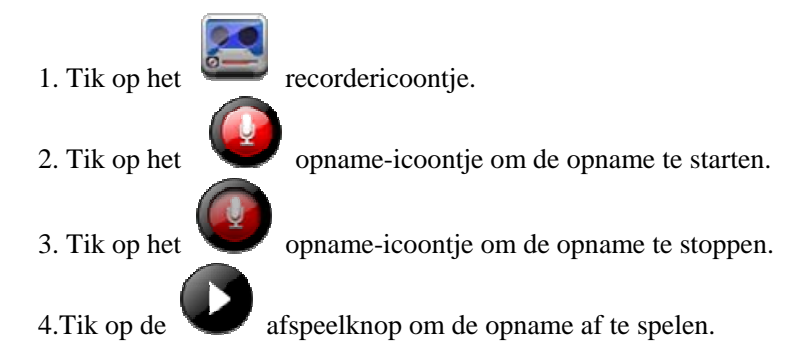

# **18 EMAIL**

☆ *POP3 en SMTP accounts zijn ondersteund.*

## **Emailaccounts toevoegen**

U kan één of meerdere persoonlijke emailadressen invoeren, die u wenst te gebruiken op uw Tablet.

- 1. Tik op het **Email** applicatie-icoontje.
- 2. Tik op **Volgende** op het scherm met **Uw Accounts**.
- 3. Tik in het invoerveld voor het **Email**adres, → voer uw emailadres in.
- 4. Tik in het invoerveld voor het **Wachtwoord**, → voer het wachtwoord van uw email in.
- 5. Tik op **Klaar**.
- 6. **Handmatige Instelling** *(optioneel)*: De serverinstellingen worden automatisch aangepast, afhangende van uw emailaccountprovider *(dwz. gmail.com, enz.)*. Indien u echter de serverinstellingen wenst te wijzigen, tik op **Handmatige Instelling** en voer de nodige wijzigingen uit.
- 7. Tik op **Volgende**.
- 8. Optioneel: Voer een naam in voor de account.
- 9. Voer een naam in voor het uitgaand bericht,  $\rightarrow$  tik op **Klaar**.
- ☆ *Als u na het instellen, geen verbinding kan maken met een gratis emailaccount, ga na of de servers van uw emailprovider gratis accounts op Post Office Protocol (POP) of Simple Mail Transfer Protocol (SMTP) ondersteunt.*

### **Emailinvak**

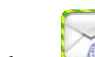

- 2. Tik op het **Email** applicatie-icoontje.
- 1. Als u enkel één emailaccount ingesteld heeft, zal het invak onmiddellijk openen. Indien u meerdere accounts ingesteld heeft, zullen ze in een lijst verschijnen op het **Accounts** scherm.
- 2. Tik op de gewenste emailaccount,  $\rightarrow$  tik op **Invak**.

#### **Een Emailbericht Openen**

- 1. Op het **Invak**scherm, tik op een email om hem te openen.
- 2. Voor bijlages, kan u op **Openen** tikken om de gepaste applicatie te starten, of op **Opslaan** tikken om de bijlage op te slaan op de SD-kaart.
- 3. Om een email te beantwoorden, tik op **Antwoorden** of **Iedereen Antwoorden**.
	- a. Tik in het invoerveld voor Mail Samenstellen om uw antwoord in te voeren.
	- b. Tik op Verzenden om de mail onmiddellijk te verzenden, tik op Opslaan als Klad om de mail op te slaan zonder te verzenden of tik op Verwijderen om de mail te verwijderen zonder hem op te slaan of te verzenden.
- 4. Om de email onmiddellijk te wissen, tik op **Wissen**.

#### **Een Nieuw Emailbericht Samenstellen**

- 5. Op het Invakscherm, tik op  $\bullet$  **Samenstellen**.
- 1. Tik in het **Naar** invoerveld en voer vervolgens het emailadres van de ontvanger in.
- 6. Indien u dit wenst, kan u Cc of Bcc ontvangers toevoegen. Tik op Cc/Bcc Toevoegen, en voer vervolgens het emailadres van de ontvanger in.
- 2. Tik in het **Onderwerp** invoerveld om de gewenste onderwerpstitel in te voeren.
- 3. Tik in het **Mail Samenstellen** vak om uw persoonlijk bericht in te voeren.
- 7. Indien u dit wenst, tik op → **Bijlage Toevoegen** om een bestand bij de email te voegen.
- 8. Als u klaar bent om de email te verzenden, tik op  $\bullet \bullet \bullet \bullet$  **Verzenden**.

### **Een Emailaccount Bewerken**

- 4. Tik op het Email applicatie-icoontje.
- 5. Op het Invakscherm, tik op  $\Box$   $\rightarrow$  Accountinstellingen.
- 1. Stel uw gewenste voorkeuren in, om uw emailaccount aan te passen.
- 6. Tik op om terug te gaan naar het Invakscherm.

#### **Emailaccounts Wissen**

- ☆ *Als u meerdere accounts heeft, en u de account die u ingesteld heeft als standaard account, wist, zal de volgende emailaccount in de lijst automatisch ingesteld worden als de standaard account.*
- 2. Tik op het **Email** applicatie-icoontje.
- 3. Op het **Invak**scherm, tik op  $\rightarrow$  **Accounts**.
- 1. Raak de account die u wenst te wissen aan & hou het vast.
- 2. Tik op **Account Wissen** in het pop-upvenster van de **Accountopties**.

3. Tik op **OK** om het wissen te bevestigen.

### **De Standaard Emailaccount Instellen**

Er dient altijd één account ingesteld zijn als de standaard account. Indien u meerdere accounts heeft, kan u één ervan selecteren als de standaard account.

4. Tik op het **Email** applicatie-icoontje.

- 
- 5. Op het Invakscherm, tik op  $\blacktriangleright$   $\blacktriangleright$  **Accountinstellingen.**
- 2. Tik op **Standaard Account** om het te selecteren.

Als u de account die u ingesteld heeft als standaard account wist, zal de volgende emailaccount in de lijst automatisch ingesteld worden als de standaard account.

## **19 BESTANDSBROWSER**

Tik op het **Bestandsbrowser** applicatie-icoontje om de bestanden op alle opslagtoestellen (*Intern geheugen, SD-kaart, USB-toestel*) te bekijken; en om snel & gemakkelijk Android applicaties op uw Tablet te installeren.

Gebruik de icoontjes aan de bovenkant van het scherm, zoals volgt:

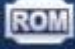

Lokale disk (Intern geheugen)

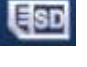

Uw SD-kaart

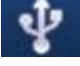

U-disk/USB-flashdrive (gebruik de bijgeleverde kabel)

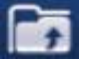

Om de vorige folder weer te geven

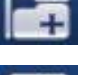

Om een nieuwe folder te creëren

Om verscheidene items te selecteren

#### **Media Kopiëren van de Computer naar het Tablet en Omgekeerd**

U kan de Bestandsbrowser gebruiken om bestanden van en naar externe opslagtoestellen en uw computer te kopiëren. U kan eerst de gewenste bestanden kopiëren naar een SD-kaart of een USB-toestel.

- ☆ *Het interne opslagtoestel noemt "Lokale Disk", een geheugenkaart "SD-kaart" en een USB-opslagtoestel "U-disk".*
- ☆ *De onderstaande instructies geven aan hoe te kopiëren van een SD-kaart of USB-opslagtoestel naar het toestel. U kan dezelfde methode gebruiken om te kopiëren van het toestel naar een SD-kaart of een USB-opslagtoestel. Vervolgens kan u het opslagtoestel aansluiten op uw computer om de bestanden*

*naar de gewenste folder op uw computer over te dragen.*

- 1. Tik op  $\begin{bmatrix} 1 \end{bmatrix}$  of  $\begin{bmatrix} 0 \end{bmatrix}$  om de inhoud van uw opslagtoestel weer te geven.
- 2. Tik op de folder/het bestand, dat u wenst te kopiëren, en hou hen vast, → tik op **Kopiëren**.
- 3. Tik op het **IROM** Intern Geheugen, → tik op de folder waarnaar u het bestand wenst te kopiëren, → tik op **Plakken**.

#### **Bestanden wissen**

Tik op de folder/het bestand dat u wenst te wissen, → tik op **Wissen** → **OK** om het wissen te bevestigen.

## **20 MIJN MUZIEK**

☆ *Ondersteunde audiobestandsformaten: MP2, MP3, WAV, AAC en WMA.*

## **Muziek Afspelen**

- 3. Tik op het **Mijn Muziek** applicatie-icoontje.
- 1. Selecteer een audiobestand uit Alles/Albums/Artiesten/Directories/Mijn Favorieten/Afspeellijsten van de Gebruiker om een bestand af te spelen.
- 4. Om de muziek te stoppen, tik op het **Pauzeren** icoontje.
- 5. Om de muziek te laten afspelen en terug te gaan naar een vorig scherm, tik op

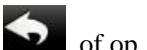

of op **om** terug te gaan naar het **Desktop**scherm.

Als u op de foto in de linkerhoek tikt, zal het interface van de Muziekspeler geopend worden.

In dit interface kan u het volgende doen: de lyrics bekijken, de muziek afspelen/pauzeren, overgaan naar het vorige/volgende nummer, muziek toevoegen aan de favorieten, muziek herhalen en andere operaties uitvoeren, enz..

### **De Muziek en de Afspeellijst Bedienen**

#### **Een afspeellijst toevoegen**

1. Tik op de Afspeellijsten van de Gebruiker<sup>-</sup> Add New Playlist Nieuwe

Afspeellijst Toevoegen

- 2. Voer een naam in voor de afspeellijst.
- 3. Tik op **Toevoegen**

#### **Een Afspeellijst Hernoemen of Wissen**

Tik op de afspeellijst en hou vast,  $\rightarrow$  tik op **Hernoemen** of **Wissen**.

### **Muziek Toevoegen**

2. Tik op de muziek die u wenst toe te voegen en hou vast,  $\rightarrow$  tik op  $\Box$ .

1. Klik op het volgende item om de muziek toe te voegen (als u de muziek niet wenst toe te voegen, tik op Annuleren).

#### **Muziek Wissen**

Tik op de muziek die u wenst te wissen en hou vast,  $\rightarrow$  tik op  $\boxed{111}$ 

#### **Verscheidene Items Selecteren**

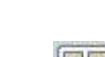

Tik op één muziekbestand om verscheidene items te selecteren en tik op **om** om alles te selecteren of alles te wissen.

# **21 MIJN VIDEO'S**

☆ *Ondersteunde videobestandsformaten: MPEG1/2/4*、*MJPG*、*H263*、*H264. De videoformaten zijn ondersteund door de (1280×720) resolutie, behalve H264, die ondersteund is door de (720× 480) resolutie,.* 

### **Een Video Afspelen**

- 2. Tik op het **Mijn Video** applicatie-icoontje.
- 1. Selecteer een videobestand uit Alles/Directories/Mijn Favorieten/Afspeellijsten van de Gebruiker om het bestand af te spelen.
- 2. Tik op het scherm om de knoppen voor de video weer te geven (volume aanpassen, pauzeren/afspelen, vorige/volgende, helderheid aanpassen).
- 3. Tik op de **Terug knop** of op **on** terug te gaan naar het **Mijn Video** scherm.

### **De Video's en de Afspeellijst Bedienen**

## **Een Afspeellijst Toevoegen**

- 3. Tik op de Afspeellijsten van de Gebruiker<sup>-</sup> Add New Playlist Nieuwe Afspeellijst Toevoegen
- 1. Voer een naam in voor de afspeellijst.
- 2. Tik op Toevoegen.

#### **Een Afspeellijst Hernoemen of Wissen**

Tik op de afspeellijst en hou vast,  $\rightarrow$  tik op **Hernoemen** of **Wissen**.

#### **Een Video Toevoegen**

- 3. Tik op de video die u wenst toe te voegen en hou vast, → tik op **Toevoegen**.
- 4. Klik op het volgende item om de video toe te voegen (als u niet wenst toe te voegen, tik op Annuleren).

## **Een Video Wissen**

Tik op de video die u wenst te wissen en hou vast, → tik op **Wissen**.

## **22 MIJN FOTO'S**

☆ *Ondersteunde fotobestandsformaten: JPG, JPEG, BMP, en PNG.* 

- 1. Tik op het **Mijn Foto's** applicatie-icoontje, → tik op een groep foto's.
- 2. Om een individuele foto te bekijken, tik op de gewenste foto.
- 3. Tik op de Terug knop om terug te gaan naar het scherm van de fotogallerij.
- 4. Tik op om een slideshow te maken. U kan kiezen uit: Normale afspeling, Herinneringen, Activiteit, Romantisch, Rustig en Vers.
- 5. Tik op **om de foto's naargelang hun kleur te sorteren.**
- 6. Tik op  $\Box$  om de foto's naargelang hun tijd te sorteren.

7. Tik op  $\Box$  om de foto's naargelang hun naam te sorteren.

Nadat u een groep foto's geopend heeft, tik op een foto en hou hem vast om de status waarin u verscheidene selecties kan maken, te openen. In deze status kan u foto's wissen, en de wallpaperinstellng dynamisch veranderen.

- 1. Verscheidene selecties maken.
- 2.  $\mathbb{H}$  Wissen.
- 3. Een foto aan een groep toevoegen

#### **Doodlen**

In **Mijn Foto's** kan u doodlen.

Klik op het icoontie om het doodlen interface te openen. U kan verscheidene doodle-bewerkingen selecteren, waaronder: tekstbalonnen, titels, stickers en vegen.

# **23 CONTACTEN**

U kan een adresboek creëren met uw persoonlijke contacten en indien u dit wenst, kan u persoonlijke boodschappen toevoegen.

#### **Nieuwe Contacten Toevoegen**

- 1. Tik op het **Contacten** applicatie-icoontje.
- 2. Tik op  $\Box$   $\rightarrow$  **Nieuw Contact.**
- 2. Tik in de naamvelden om de voornaam en familienaam van het contact in te voeren.
- 3. Tik op aan de rechterkant van de opties om extra opties te laten verschijnen.
- 3. Tik op de optie Naam om de opties te laten verschijnen.
- 4. Tik in de optie invoervelden om de informatie van het contact in te voeren.
- 5. Tik op **Klaar**.

### **Contacten Toevoegen aan de Favorieten**

- 1. Tik op de gewenste contactnaam op het **Contacten**scherm.
- 1. Tik op  $\overline{\phantom{a}}$  in de rechterbovenhoek.
- 2. Tik op **om terug te gaan naar het Contacten**scherm.
- 2. Tik op **Favorieten** om de lijst met de favoriete contacten te bekijken.

#### **Contacten Bewerken**

- 1. Op het **Contacten**scherm, tik op de contactnaam die u wenst te bewerken.
- 3. Tik op  $\bullet$   $\bullet$  Contact Bewerken.
- 2. Voer de gewenste wijzigingen uit,  $\rightarrow$  tik op **Klaar**.

#### **Contacten Wissen**

4. Op het **Contacten**scherm, raak het contact aan & hou het vast, → tik op **Contact Wissen**.

OF

Op het **Contacten**scherm, tik op het contact dat u wenst te wissen en tik op

- → **Contact Wissen.**
- 5. Tik op **OK** om het wissen te bevestigen.

# **24 FOTO'S TREKKEN**

U kan een foto trekken van het beeld op het scherm door om het even wanneer op te tikken.

Tik op het **Foto Trekken** applicatie-icoontje om de opties voor het fototrekken in te stellen.

●Selecteer een vertragingstimer, zodat het beeld op het scherm automatisch na het aantal ingestelde secondes getrokken wordt.

●Selecteer het standaard opslagtoestel om uw afbeelingen op op te slaan.

Nadat de afbeeldingen opgeslaan zijn, kan u hen bekijken via de **Mijn Foto's** applicatie.

# **25 TAAKBEHEERDER**

Gebruik de PK-Beheerder om de applicaties en widgets te beheren.

#### **Applicaties Stoppen**

Android stopt applicaties niet automatisch nadat ze geladen zijn, dus dient u hen handmatig te stoppen.

- 5. Tik op het **PK-Beheerder** applicatie-icoontje. De lijst met applicaties die gestart zijn, zal weergegeven worden.
- 1. Tik op de applicatie die u wenst te stoppen,  $\rightarrow$  tik op **Geforceerd stoppen**.

## **Applicaties Deïnstalleren**

- m 1. Tik op het **PK-Beheerder** applicatie-icoontje. De lijst met applicaties die gestart zijn, zal weergegeven worden.
- 2. Tik op  $\bullet$  ,  $\bullet$  tik op **Derde Partij** of **Alles** om meer applicaties in de lijst te zetten.
- 3. Tik op de applicatie die u wenst te deïnstalleren, → tik op **Deïnstalleren**.
- 4. Tik op **OK** om de deïnstallatie te bevestigen.

## **26 YouTube**

- 1. Tik op het **YouTube** applicatie-icoontje om *YuTube.com* video's te bekijken.
- 2. Tik op een video om hem te starten.
- 3. Tik op het scherm om de videoknoppen (volume aanpassen, pauzeren/afspelen, vorige/volgende, helderheid aanpassen) weer te geven.
- 4. Tik op de **Terug knop** om terug te gaan naar het **YouTube** scherm.

# **27 WiFi-Instellingen**

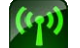

Tik op het **WiFi-Instellingen** applicatie-icoontje.

- 4. Selecteer het vakje achteraan om WiFi te openen;
- 5. Alle inbelpunten in de nabijheid zullen in een lijst weergegeven worden. Klik om de naam te selecteren, die u wilt verbinden met een inbelpunt;
- 6. Als er voordien een verbinding gemaakt is met een inbelpunt, zal de informatie over het inbelpunt opgeslaan zijn in het pop-upvenster. Selecteer "Verbinden" om de verbinding te starten of kies "vergeten" om de informatie over het inbelpunt te verwijderen;
- 7. Als het inbelpunt niet gecodeerd is, selecteer "Verbinden" in het pop-upvenster om de Verbinding te Starten;
- 8. Als het inbelpunt gecodeerd is, voer het wachtwoord in in het pop-upvenster en klik op "Verbinden" om de Verbinding te Starten;
- 9. Als het gelukt is een verbinding met het Internet te maken, zal het icoontje van de draadloze verbinding in de statusbalk verschijnen.

# **28 3G-Instellingen**

Wij raden u sterk aan een 3G-Netwerkkaart aan te kopen, zodat de 3G-Internettoegang normaal verloopt. Gelieve de prepaidkaart te gebruiken bij de aankoop van een 3G-netwerkkaart en voer vervolgens de aangepaste 3G-kaart in in de doos. De 3G-netwerkkaart zal helder oplichten, wat betekent dat het een verbinding kan maken met het

3G-netwerk.

Tik op het **3G-Instellingen** applicatie-icoontje.

Tik op "**3G-netwerk toevoegen**":

**Naam:** In het pop-updialoogvenster kan u de gewenste naam invoeren in het naamveld.

**Toestel, Toestelnummer en APN, Gebruiker en Wachtwoord:** Gelieve de informatie in te vullen, waarvan de provider u voorzien heeft..

3G-symbool verschijnen, wat aangeeft dat de verbinding met 3G gelukt is en dat u nu online kan gaan.

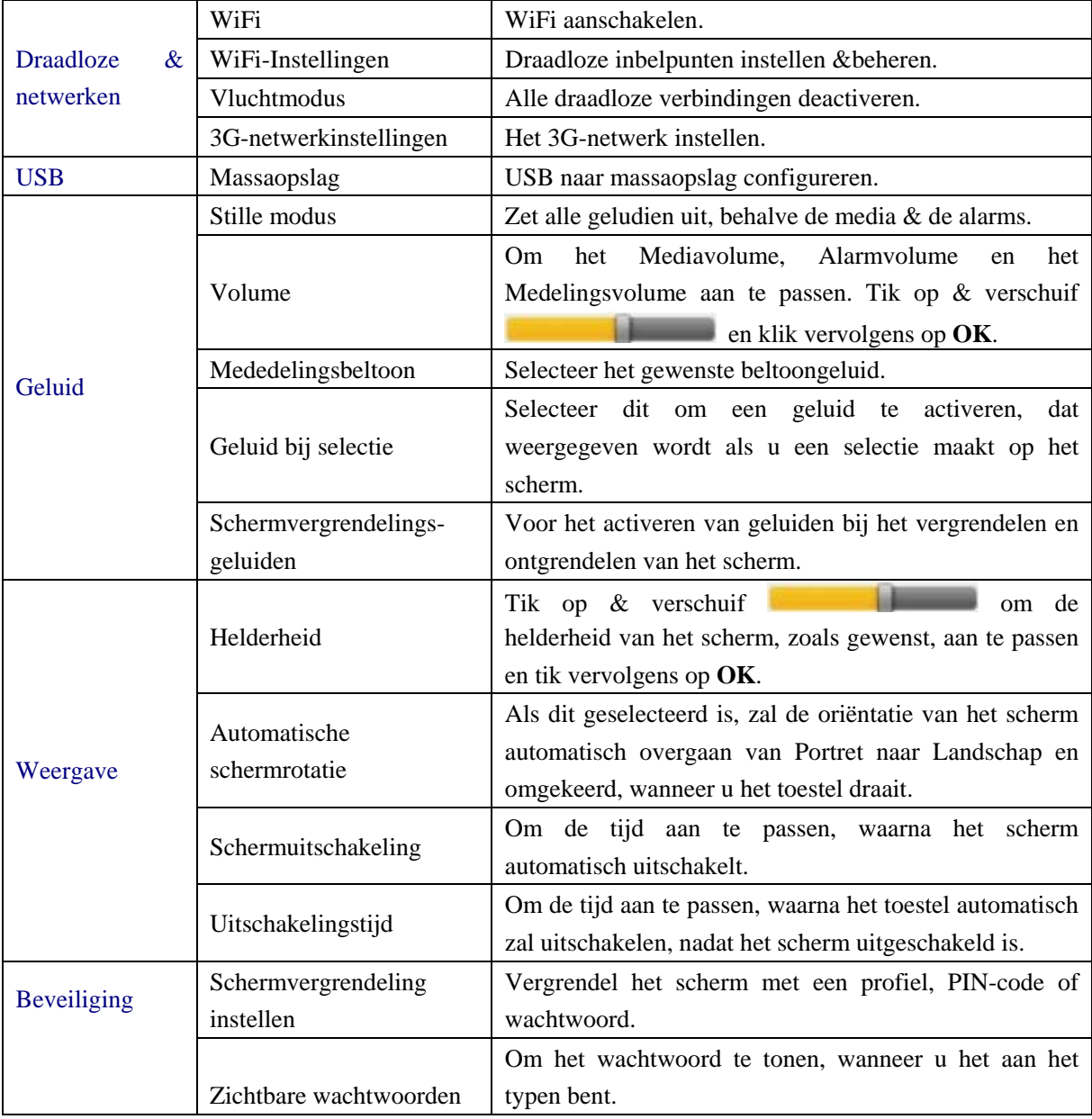

# **29 INSTELLINGEN**

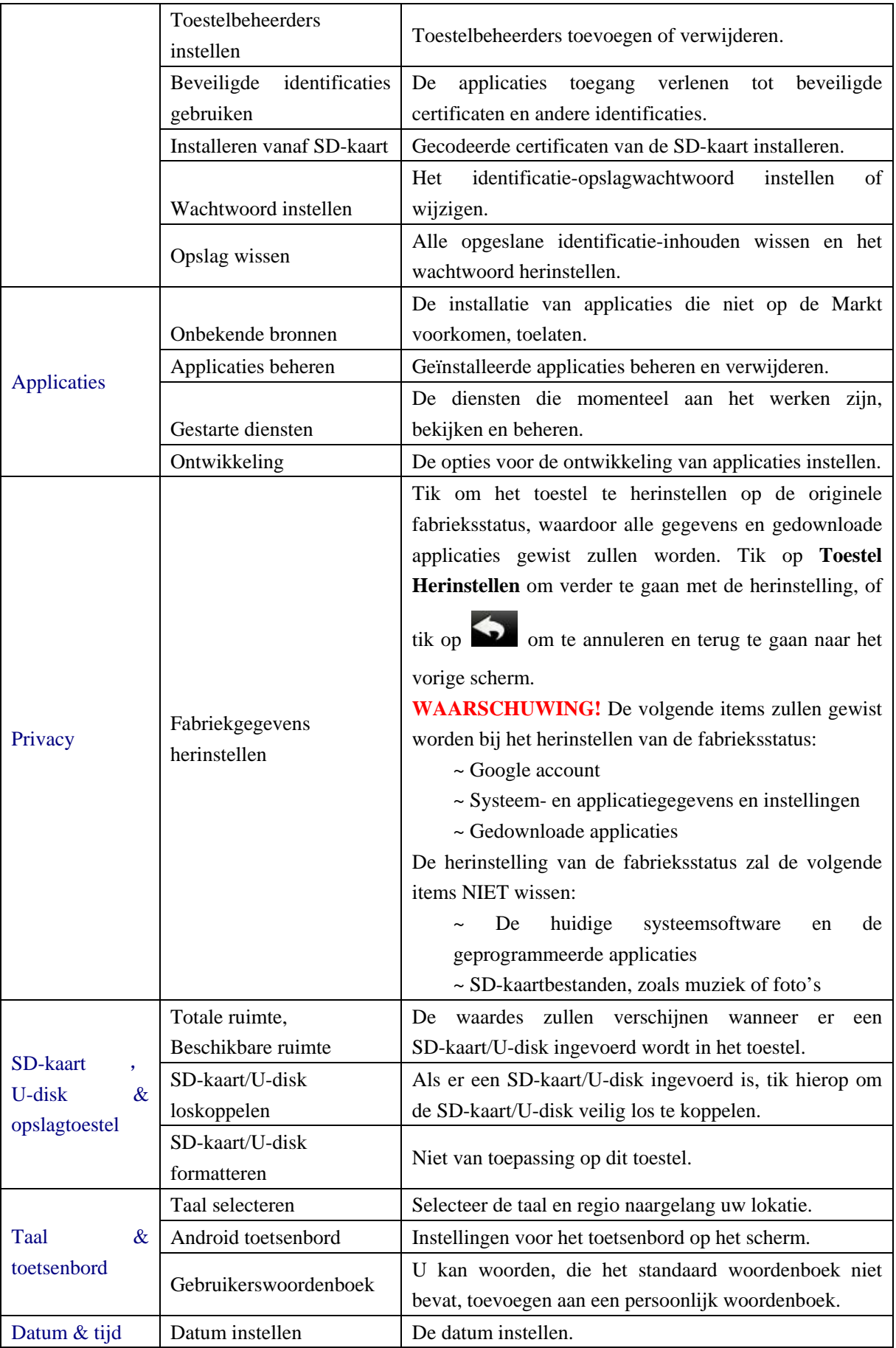

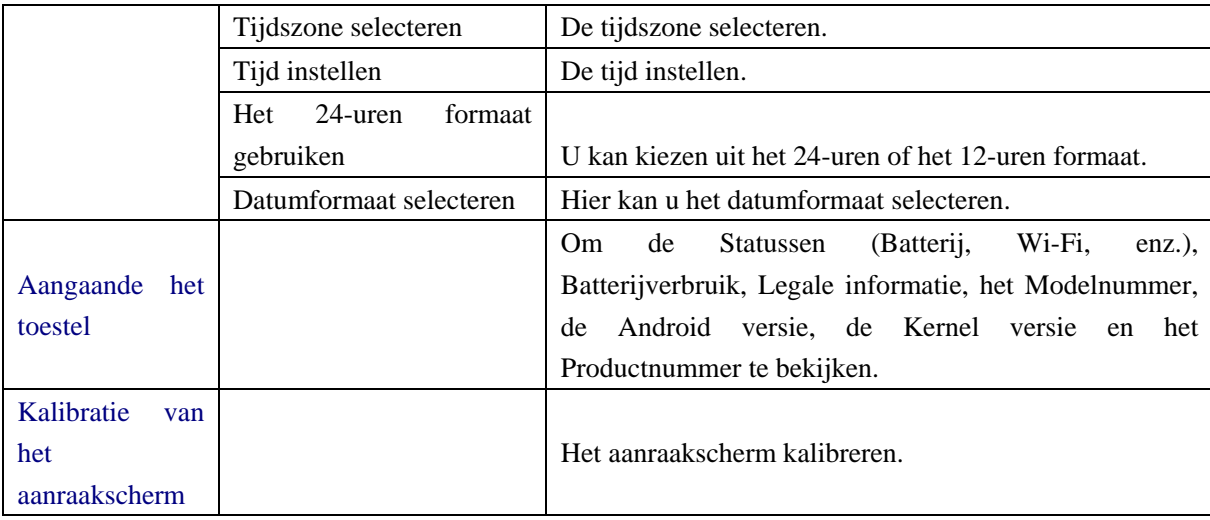

# **Veelgestelde Vragen**

## Android

#### **Q: Welk Android besturingssysteem staat er op mijn toestel?**

A: 2.2

## Basisfuncties van het Toestel

### **Q: Moet ik de batterij opladen alvorens het toestel te gebruiken?**

A: U dient de batterij voor tenminste 4 uren op te laden, maar u kan het toestel gebruiken terwijl het aan het opladen is. Gebruik de bijgeleverde vermogensadapter om het toestel op te laden. Dit toestel kan niet met een USB-kabel opgeladen worden.

## Email

## **Q: Kan ik mijn persoonlijke emailadressen gebruiken om emails te verzenden/ontvangen?**

A: Het toestel ondersteunt POP3- en SMTP-accounts. Sommige gratis emailaccounts zijn niet ondersteund op mobiele toestellen. Raadpleeg uw emailprovider om te weten te komen of uw account ondersteund is.

## Mediakaarten

### **Q: Welke mediakaarten zijn compatibel met mijn Toestel?**

A: Micro SD-kaarten.

## Muziek

#### **Q: Welke types muziekbestanden kan ik afspelen op mijn toestel?**

A: MP2, MP3, WAV, AAC en WMA

#### **Q: Hoe kan ik muziekbestanden toevoegen aan mijn toestel?**

A: Kopieer de muziekbestanden van uw computer naar een SD-kaart of

USB-opslagtoestel, en gebruik vervolgens de Bestandsbrowser applicatie om de bestanden naar het toestel te kopiëren.

## Foto's

#### **Q: Welk type fotobestanden kan ik bekijken op mijn toestel?**

A: JPG, JPEG, BMP en PNG.

#### **Q: Hoe kan ik foto's toevoegen aan mijn toestel?**

A: Kopieer de fotobestanden van uw computer naar een SD-kaart of USB-opslagtoestel, en gebruik vervolgens de Bestandsbrowser applicatie om de bestanden naar het toestel te kopiëren.

## Video

#### **Q: Welk type videobestanden kan ik afspelen op mijn toestel?**

A: MPEG1/2/4、MJPG、H263、H264. De videoformaten zijn ondersteund door de (1280  $\times$  720) resolutie, behalve het HD264 formaat, dat ondersteund is door de (720  $\times$  480) resolutie.

#### **Q: Kan ik YouTube video's afspelen op mijn toestel?**

- A: Ja. U kan op het YouTube applicatie-icoontje tikken om snel toegang te verkrijgen tot de video's.
- **Q: Hoe kan ik videobestanden toevoegen aan mijn toestel?**
- A: Kopieer de videobestanden van uw computer naar een SD-kaart of USB-opslagtoestel, en gebruik vervolgens de Bestandsbrowser applicatie om de bestanden naar het toestel te kopiëren.

## Wi-Fi

#### **Q: Heb ik een Wi-Fi-adapter nodig om een verbinding te maken met het Internet?**

A: Nee. De Wi-Fi-adapter is ingebouwd in het toestel.

Als het toestel niet overeenkomt met de fysieke specificaties, is het eigenlijke item de standaard.

# **Batterijgebruik**

De batterij werd tijdens de productie niet volledig opgeladen, dus is het aangeraden de batterij voor tenminste 4 uren op te laden, alvorens u het toestel begint te gebruiken.

De heroplaadbare batterij is zodanig ontworpen en geproduceerd dat ze regelmatig gebruikt en opgeladen kan worden. Zoals bij alle andere batterijen, zal de capaciteit van de batterij verminderen, iedere keer dat ze opgeladen/ontladen wordt. U kan echter proberen de levensduur van de batterij te verlengen door de onderstaande suggesties op te volgen:

- Gebruik uw Tablet tenminste één keer per week.
- Laad de batterij regelmatig en volledig op.
- Laat de batterij nooit voor lange tijd volledig ontladen.

● Hou het toestel en de batterij altijd buiten het bereik van hitte.

## **De batterij opladen**

.

Steek de vermogensadapter in een elektrisch stopcontact, en sluit er vervolgens het toestel op aan, zodat de batterij volledig kan opgeladen worden alvorens gebruik (ong. 4 uren).

☆ *U kan de batterij niet opladen met een USB-kabel.*

Als de batterij volledig opgeladen is, zal het batterij-icoontje er als volgt uitzien:

Het neemt ongeveer 5 uren in beslag om een volledig ontladen batterij volledig op te laden, maar u kan het toestel gebruiken tijdens het opladen van de batterij.

## **Belangrijke Veiligheidsvoorschriften**

Gelieve deze veiligheidsinstructies te lezen, alvorens uw toestel te gebruiken en hen te bewaren voor referentie in de toekomst.

Volg deze basisveiligheidsmaatregelen altijd op bij het gebruik van uw Tablet. Deze zullen het risico op brand, elektrische schokken en verwondingen verkleinen.

- Stel dit product niet bloot aan regen of vochtigheid.
- Hou het toestel buiten het bereik van direct zonlicht en warmtebronnen.
- Bescherm het voedingssnoer. Plaats het voedingssnoer zodanig dat er niet op gestapt kan worden en dat het niet geklemd kan geraken door voorwerpen die erop of ertegen geplaatst zijn. Wees vooral voorzichtig aan de plaats waar het snoer verbonden is met het toestel.
- Gebruik enkel de AC-adapter die bij dit toestel geleverd is. Indien u andere vermogensadapters gebruikt, zal de garantie ongeldig verklaard worden.
- Haal de behuizing niet van het toestel. Het toestel bevat geen onderdelen die door de gebruiker hersteld kunnen worden.
- Als het oplaadsnoer beschadigd is, laat het herstellen door de producent, de klantendienst of een gelijkaardig gekwalificeerde persoon, om gevaarlijke situaties te vermijden.
- De oplader mag niet gebruikt worden door personen (met inbegrip van kinderen) met verminderde fysieke, zintuiglijke of mentale capaciteiten. Personen die deze handleiding niet gelezen hebben, mogen dit toestel niet gebruiken, tenzij ze uitleg gekregen hebben en onder toezicht staan van een persoon die instaat voor hun veiligheid.
- Kinderen dienen onder toezicht te staan om ervoor te zorgen dat ze niet met de oplader spelen.
- De oplader dient altijd toegankelijk te zijn.
- Het toestel mag niet blootgesteld worden aan waterdruppels of waterstralen.
- Voorwerpen, gevuld met vloeistoffen, zoals vazen, mogen niet op het toestel geplaatst worden.
- Laat altijd een ruimte van tenminste 10 cm vrij rond het toestel, om ervoor te zorgen dat het toestel voldoende geventileerd wordt.
- Open vlambronnen, zoals kaarsen, mogen niet op de bovenkant van het toestel geplaatst worden.
- Het toestel mag enkel in een gematigd klimaat gebruikt worden.
- OPGELET: Er is gevaar op ontploffing, als de batterij niet correct vervangen is of niet vervangen is door een batterij van hetzelfde of een gelijkaardig type.
- De batterij mag niet blootgesteld worden aan extreme hitte, zoals zonlicht, vuur of dergelijke.
- Gebruik geen verschillende types batterijen of oude en nieuwe batterijen samen.
- De batterij dient naargelang de polariteiten geïnstalleerd te worden.
- Als de batterij leeg is, dient hij verwijderd te worden uit het product.
- U dient de batterij op een veilige manier weg te gooien. Gebruik altijd de inzamelingsbakken (raadpleeg uw verdeler), zodat het milieu beschermd wordt.

## **Uw Toestel Reinigen**

Wees voorzichtig met het scherm. Om vingerafdrukken of stof van het scherm te halen, raden wij u aan een zachte, niet-schurende doek, zoals een doek voor cameralenzen, te gebruiken.

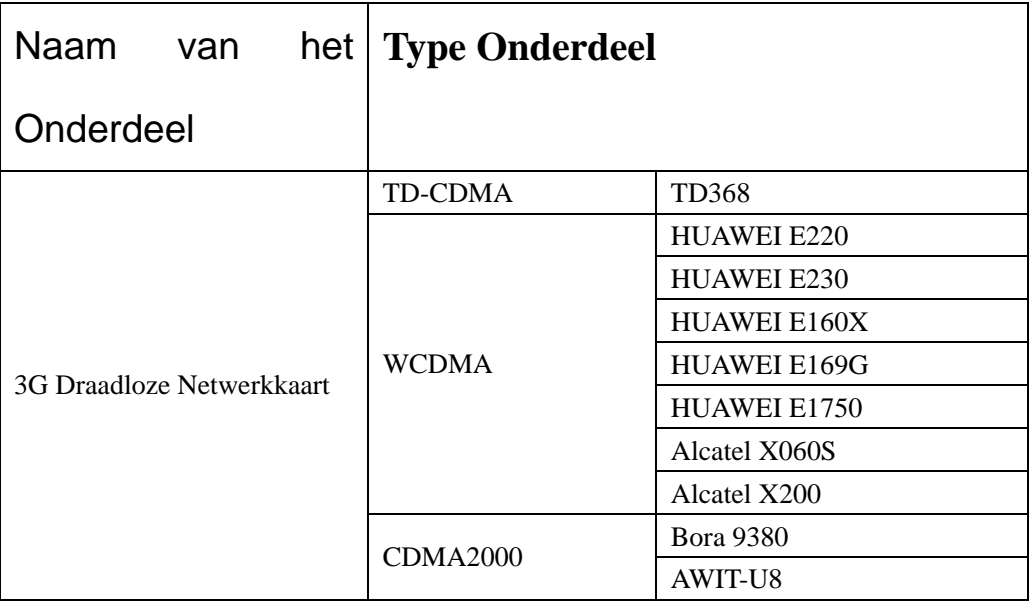

# **Bijlage: De Optionele onderdelen en modellen**

Vermogen: DC 9V, 1.5A

Als het oplaadsnoer beschadigd is, laat het herstellen door de producent, de klantendienst of een gelijkaardig gekwalificeerde persoon, om gevaarlijke situaties te vermijden.

De oplader mag niet gebruikt worden door personen (met inbegrip van kinderen) met verminderde fysieke, zintuiglijke of mentale capaciteiten. Personen die deze handleiding niet gelezen hebben, mogen dit toestel niet gebruiken, tenzij ze uitleg gekregen hebben en onder toezicht staan van een persoon die instaat voor hun veiligheid.

Kinderen dienen onder toezicht te staan om ervoor te zorgen dat ze niet met de oplader spelen.

De oplader dient altijd toegankelijk te zijn.

Het toestel mag niet blootgesteld worden aan waterdruppels of waterstralen.

Voorwerpen, gevuld met vloeistoffen, zoals vazen, mogen niet op het toestel geplaatst worden. Laat altijd een ruimte van tenminste 10 cm vrij rond het toestel, om ervoor te zorgen dat het toestel voldoende geventileerd wordt.

Open vlambronnen, zoals kaarsen, mogen niet op de bovenkant van het toestel geplaatst worden. Het toestel mag enkel in een gematigd klimaat gebruikt worden.

OPGELET: Er is gevaar op ontploffing, als de batterij niet correct vervangen is of niet vervangen is door een batterij van hetzelfde of een gelijkaardig type.

De batterij mag niet blootgesteld worden aan extreme hitte, zoals zonlicht, vuur of dergelijke.

Gebruik geen verschillende types batterijen of oude en nieuwe batterijen samen.

De batterij dient naargelang de polariteiten geïnstalleerd te worden.

Als de batterij leeg is, dient hij verwijderd te worden uit het product.

U dient de batterij op een veilige manier weg te gooien. Gebruik altijd de inzamelingsbakken (raadpleeg uw verdeler), zodat het milieu beschermd wordt.

### **UITSCHAKELEN IN GEREGLEMENTEERDE GEBIEDEN**

Schakel de tablet uit wanneer het gebruik ervan niet is geautoriseerd of wanneer het tot interferentie of gevaar kan leiden, bijvoorbeeld; in vliegtuigen, nabij medische apparatuur, brandstof, chemicaliën of waar springstoffen worden gebruikt.

## **VERKEERSVEILIGHEID KRIJGT VOORRANG**

Controleer de huidige wetten en regelgevingen in het gebied waar u rijdt m.b.t. het gebruik van mobiele apparatuur zoals deze tablet.

- Houd dit mobiele apparaat niet in de hand tijdens het rijden
- Concentreer u volledig op het rijden
- Radiofrequentie (RF) kan bepaalde elektronische systemen in uw auto aantasten, zoals het radiostereo systeem of de beveiligingsapparatuur.
- Een airbag zet met enorme kracht uit. Berg de tablet of accessoires ervan niet op in de zone boven de airbag of in de uitzettingzone.

#### **INTERFERENTIE**

Alle draadloze apparaten zijn gevoelig voor interferentie waardoor hun prestatie kan worden aangetast.

#### **GEAUTORISEERD PERSONEEL**

Uitsluitend gekwalificeerd personeel is geautoriseerd dit product te installeren of repareren

### **ACCESSOIRES**

Gebruik uitsluitend batterijen, opladers en andere accessoires die compatibel zijn met dit apparaat. Sluit geen incompatibele producten aan.

## **HOUD UW APPARAAT DROOG**

Uw apparaat is niet watervast, houd het dus droog.

#### **KINDEREN**

Houd de tablet op een veilige plek buiten bereik van jonge kinderen. Uw tablet bevat kleine stukjes die een risico op verstikking vormen.

#### **Voorzorgsmaatregelen voor gebruik**

#### **Dit mobiele apparaat voldoet aan de richtlijnen voor blootstelling aan radiofrequentie.**

Uw mobiele apparaat is een radiozender en –ontvanger. Het was dusdanig ontworpen dat het voldoet aan de limieten aanbevolen door internationale richtlijnen m.b.t. blootstelling aan radiogolven. Deze richtlijnen waren bepaald door een onafhankelijke wetenschappelijke organisatie, de ICNIRP, en bevatten veiligheidmarges bepaald om de bescherming te garanderen van iedereen, ongeacht hun leeftijd of gezondheidstatus.

De aanbevelingen m.b.t. blootstellingrichtlijnen voor mobiele apparatuur gebruiken een meeteenheid genoemd Specifieke Absorptie Rate of SAR. De SAR limiet, zoals vastgesteld in de ICNIRP aanbevelingen is 2,0 watt/kilogram (W/Kg) gemiddeld genomen over 10 gram celweefsel.

In tests om de SAR te bepalen, wordt het apparaat gebruikt in posities van standaard werking op het hoogste gecertificeerde vermogenniveau in alle geteste frequentiebanden. De actuele SAR limiet van een apparaat tijdens gebruik kan lager zijn dan de maximum waarde, omdat het apparaat ontworpen is om slechts het vermogen te gebruiken vereist om het netwerk te bereiken. Deze waarde verandert op basis van een aantal factoren zoals de afstand vanaf een netwerkbasisstation.

#### **Interferentie door Radiofrequentie**

Uitstraling van radiofrequentie vanuit elektronische apparatuur kan interferentie veroorzaken met andere elektronische apparatuur en storingen veroorzaken. Al is deze tablet ontworpen, getest en gefabriceerd in overeenstemming met de EU richtlijnen m.b.t. uitstraling van radiofrequentie, de draadloze zender en elektrische circuits van de tablet kunnen interferentie veroorzaken met andere elektronische apparatuur. Wij raden aan dat u de volgende voorzorgsmaatregelen treft:

Vliegtuig: Draadloze apparatuur kan interferentie veroorzaken in vliegtuigen.

• Schakel de tablet uit voordat u een vliegtuig instapt.

• Niet op de landingsbaan gebruiken zonder toestemming van de bemanning.

**Voertuigen:** Uitstraling van telefoonradiofrequentie kan de elektronische systemen van een motorvoertuig aantasten. Vraag de fabrikant of dealer om informatie over uw voertuig.

### Medische Implantaten:

Fabrikanten van medische apparatuur raden een minimum afstand aan van 15cm tussen draadloze apparatuur en een medische implantaat, zoals een pacemaker of defibrillator, om eventuele interferentie met het medische apparaat te voorkomen. Hier volgen enkele aanbevelingen voor personen die dergelijke apparatuur gebruiken:

- Houd het draadloze apparaat altijd op een afstand van minstens 15cm vanaf het medische apparaat.
- Draag het draadloze apparaat niet in een borstzakje.
- Houd het draadloze apparaat tegen het oor aan de tegenovergestelde kant van het medische apparaat.
- Schakel het draadloze apparaat uit wanneer u meent dat er interferentie optreedt.
- Volg de instructies verstrekt door de fabrikant van het medische implantaat.

Raadpleeg uw arts als u een medisch implantaat gebruikt en vragen hebt over het gebruik van draadloze apparatuur.

#### Gehoor:

Waarschuwing: Als u een hoofdtelefoon gebruikt, loopt u het risico geluiden om u heen niet duidelijk te horen. Gebruik geen hoofdtelefoon als dit een gevaar voor uw veiligheid vormt. Sommige draadloze apparaten kunnen de correcte werking aantasten van gehoorapparaten. Andere medische apparatuur:

Apparatuur met een radiozender, waaronder draadloze apparatuur zoals deze tablet, kan de werking aantasten van medische apparatuur met ontoereikende afscherming. Raadpleeg een arts of de fabrikant van de medische apparatuur om te bepalen of de apparatuur voldoende beveiligd is tegen de energie van externe radiofrequentie. Schakel uw apparaat uit in plaatsen waar regelgevingen van kracht zijn, voornamelijk in ziekenhuizen.

#### Gezondheidszorginstellingen:

Ziekenhuizen en gezondheidszorginstellingen kunnen apparaten gebruiken die voornamelijk gevoelig zijn voor externe radiofrequentie. Schakel uw tablet uit wanneer personeel of borden die aangeven.

#### Gebieden met springstoffen en geïdentificeerde gebieden:

Schakel uw apparatuur uit in zones waar de atmosfeer mogelijk ontplofbaar is. Volg alle officiële instructies. Vonken in deze gebieden kunnen een ontploffing of brand veroorzaken, wat tot ernstig of fataal letsel kan leiden. Schakel uw apparaat uit nabij pompstations, voornamelijk in de buurt van gaspompen. Volg nauwgezet de instructies m.b.t. gebruik in brandstofdepots, opslag- en distributiegebieden, chemische fabrieken of gebieden waar springstoffen worden gebruikt.

Gebieden met een mogelijk ontplofbare atmosfeer zijn vaak, maar niet altijd gemarkeerd. Dit zijn o.a. gebieden waar het gewoonlijk raadzaam is motors uit te schakelen, de zone onderdeks op schepen, faciliteiten waar chemicaliën worden getransporteerd of opgeslagen en gebieden waar de lucht chemicaliën bevat of deeltjes zoals graan, stof of metaalpoeder. Vraag de fabrikanten van voertuigen die LPG gebruiken (zoals butaan of propaan) of het apparaat veilig in hun nabijheid kan worden gebruikt.

All onze tablets voldoen aan internationale normen en richtlijnen, en landelijke richtlijnen wanneer van toepassing, om bloostelling van gebruikers aan elektromagnetische velden te beperken. Deze normen en richtlijnen zijn van kracht gekomen na uitgebreid wetenschappelijk onderzoek. Dit onderzoek ziet geen verband tussen het gebruik van mobiele telefoons en negatieve invloed op gezondheid, vooropgesteld dat de apparatuur wordt gebruikt in overeenstemming met de normen en richtlijnen.

Als u de mate van blootstelling aan uigestraalde radiofrequentie echter wilt reduceren, kunt u de tijd beperken waarin u de tablet in draadloze modus gebruikt, omdat de tijdsduur een van de factoren is voor de blootstelling ontvangen door een persoon. Een andere factor is de tablet uit de buurt van het lichaam houden, omdat de mate van blootstelling drastisch met afstand verlaagt.

## **Vernietiging van oude electrische apparaten**

De Europese Richtlijn 2002/96/EC over Vernietiging van Electrische en Electronische Apparatuur (WEEE, vereist dat oude huishoudelijke electrische apparaten niet mogen vernietigd via de normale ongesorteerde afvalstroom. Oude apparaten moeten apart worden ingezameld om zo het hergebruik van de gebruikte materialen te optimaliseren en de negatieve invloed op de gezondheid en het milieu te reduceren. Het symbool op het product van de "afvalcontainer met een kruis erdoor" herinnert u aan uw verplichting, dat wanneer u het apparat vernietigt, het apparaat apart moet worden ingezameld.

Consumenten moeten contact opnemen met de locale autoriteiten voor informatie over de juiste wijze van vernietiging van hun oude apparaat

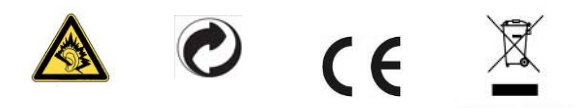